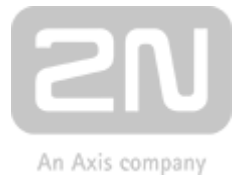

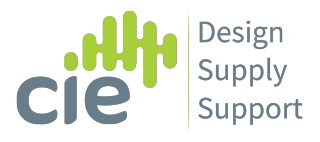

## 2N® Indoor Touch 2.0

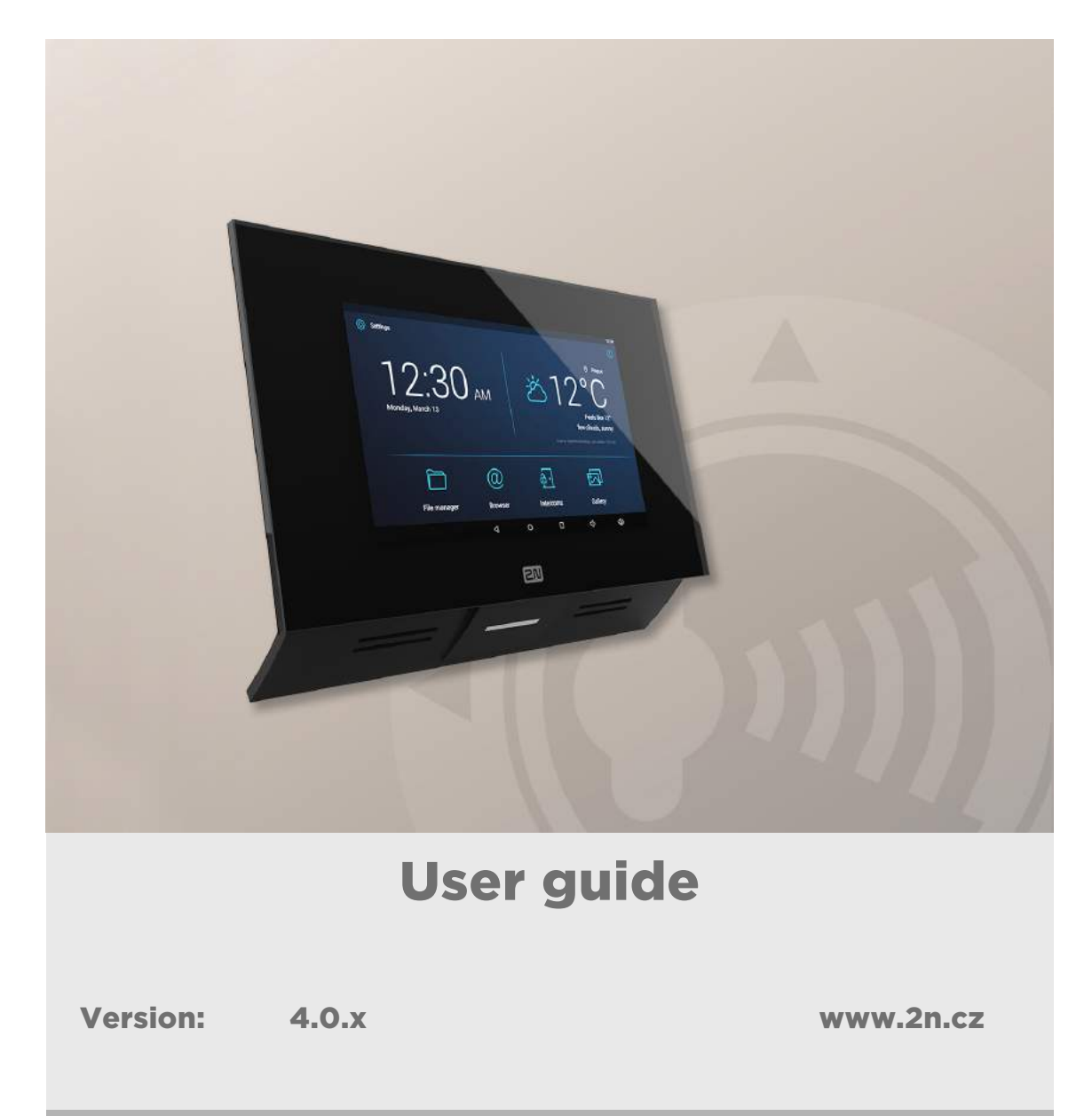

The 2N TELEKOMUNIKACE a.s. is a Czech manufacturer and supplier of telecommunications equipment.

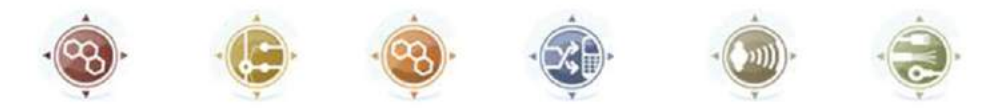

The product family developed by 2N TELEKOMUNIKACE a.s. includes GSM gateways, private branch exchanges (PBX), and door and lift communicators. 2N TELEKOMUNIKACE a.s. has been ranked among the Czech top companies for years and represented a symbol of stability and prosperity on the telecommunications market for almost two decades. At present, we export our products into over 120 countries worldwide and have exclusive distributors on all continents.

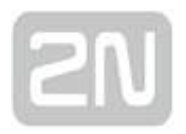

2N<sup>®</sup> is a registered trademark of 2N TELEKOMUNIKACE a.s. Any product and/or other names mentioned herein are registered trademarks and/or trademarks or brands protected by law.

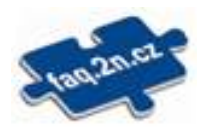

2N TELEKOMUNIKACE a.s. administers the FAQ database to help you quickly find information and to answer your questions about 2N products and services. On www. faq.2n.cz you can find information regarding products adjustment and instructions for optimum use and procedures "What to do if...".

# $\epsilon$

2N TELEKOMUNIKACE a.s. hereby declares that the 2N product complies with all basic requirements and other relevant provisions of the 1999/5/EC directive. For the full wording of the Declaration of Conformity see the CD-ROM (if enclosed) or our website at www.2n.cz.

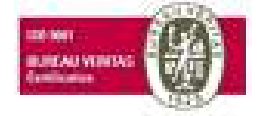

The 2N TELEKOMUNIKACE a.s. is the holder of the ISO 9001:2009 certificate. All development, production and distribution processes of the company are managed by this standard and guarantee a high quality, technical level and professional aspect of all our products.

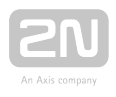

### Content:

- [1. Product Overview](#page-5-0)
	- [1.1 Product Description](#page-6-0)
	- [1.2 Differences between Models](#page-7-0)
	- [1.3 Terms and Symbols](#page-10-0)
	- [1.4 Safety Precautions](#page-11-0)
- [2. Description and Installation](#page-12-0)
	- [2.1 Before You Start](#page-13-0)
	- [2.2 Brief Installation Guide](#page-16-0)
	- [2.3 Installation Conditions](#page-17-0)
	- [2.4 Status LED](#page-20-0)
	- [2.5 First Startup](#page-21-0)

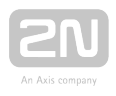

- 3. 2N<sup>®</sup> Indoor Touch 2.0 Configuration
	- [3.1 Factory Reset](#page-24-0)
	- [3.2 Home Screen](#page-25-0)
	- [3.3 Device Configuration](#page-27-0)
		- [3.3.1 User Settings](#page-28-0)
			- [3.3.1.1 Device](#page-29-0)
			- [3.3.1.2 Personal](#page-38-0)
				- [3.3.1.2.1 Security](#page-39-0)
				- [3.3.1.2.2 Language and Input Methods](#page-40-0)
			- [3.3.1.3 System](#page-41-0)
				- [3.3.1.3.1 Date & Time](#page-42-0)
				- [3.3.1.3.2 Backup & Reset](#page-43-0)
		- [3.3.2 Administrator Settings](#page-44-0)
			- [3.3.2.1 Device](#page-45-0)
			- [3.3.2.2 Wireless & Networks](#page-48-0)
			- [3.3.2.3 Security](#page-50-0)
			- [3.3.2.4 Backup & Reset](#page-52-0)
		- [3.3.3 Intercoms](#page-53-0)
			- [3.3.3.1 General Settings](#page-54-0)
			- [3.3.3.2 Call Settings](#page-57-0)
			- [3.3.3.3 My2N/SIP Configuration](#page-58-0)
			- [3.3.3.4 Video](#page-62-0)
			- [3.3.3.5 Recorder](#page-63-0)
			- [3.3.3.6 Input and Output](#page-65-0)
	- [3.4 Device Upgrade](#page-68-0)

- [4. Intercoms Applications Configuration](#page-70-0)
	- [4.1 Application Description](#page-71-0)
	- [4.2 Application Environment and Configuration](#page-72-0)
		- [4.2.1 Device](#page-73-0)
		- [4.2.2 Call Log](#page-83-0)
		- [4.2.3 Dial Pad](#page-85-0)
		- [4.2.4 Settings](#page-87-0)
	- [4.3 Notifications in 2N® Indoor Touch Environment](#page-88-0)
	- [4.4 Application Use](#page-89-0)
		- [4.4.1 LAN Calls](#page-90-0)
		- [4.4.2 SIP Proxy Server Calls](#page-91-0)
		- [4.4.3 2N® Mobile Video Calls](#page-93-0)
	- [4.5 Supplementary Information](#page-95-0)
		- [4.5.1 Troubleshooting](#page-96-0)
- [5. Web Interface Configuration](#page-97-0)
	- [5.1 Login](#page-98-0)
	- [5.2 System Info](#page-99-0)
		- [5.2.1 Status](#page-100-0)
	- [5.3 Device](#page-103-0)
		- [5.3.1 Network](#page-104-0)
		- [5.3.2 Home Screen](#page-106-0)
		- [5.3.3 Local Settings](#page-108-0)
		- [5.3.4 Display](#page-109-0)
		- [5.3.5 Audio](#page-110-0)
		- [5.3.6 System Administration](#page-111-0)
	- [5.4 Application](#page-115-0)
		- [5.4.1 Intercoms](#page-116-0)
		- [5.4.2 Settings](#page-124-0)
	- [5.5 Limitations](#page-125-0)
- [6. Technical Parameters](#page-126-0)
- [7. Supplementary Information](#page-129-0)
	- [7.1 Troubleshooting](#page-130-0)
	- [7.2 Directives, Laws and Regulations General Instructions and Cautions](#page-131-0)

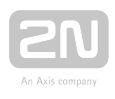

### <span id="page-5-0"></span>1. Product Overview

In this section, we introduce the  $2N^@$  Indoor Touch 2.0 product, outline its application options and highlight the advantages following from its use. The section also includes safety precautions.

Here is what you can find in this section:

- [1.1 Product Description](#page-6-0)
- [1.2 Differences between Models](#page-7-0)
- [1.3 Terms and Symbols](#page-10-0)
- [1.4 Safety Precautions](#page-11-0)

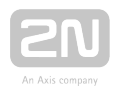

### <span id="page-6-0"></span>1.1 Product Description

Based on the Android OS,  $2N^*$  Indoor Touch 2.0 helps load third party applications to a device (if enabled so in the device configuration), thus improving its flexibility. It contains a 7" colour LCD display with a capacitive touch layer, loudspeaker, microphone and Ethernet and WiFi interfaces (depending on the Part No.) for LAN connection. Analogue inputs and outputs are also part of the equipment.

 $2N^{\circledR}$  Indoor Touch 2.0 has a factory pre-installed application -  $2N^{\circledR}$  IP Mobile, which helps establish video calls with any other video call supporting devices (SIP + H.263 /4). Primarily, the application is intended for the 2N IP intercom family.

2N<sup>®</sup> Indoor Touch 2.0 contains a specific user interface for an increased user comfort and safety.

2N<sup>®</sup> Indoor Touch 2.0 basic features:

- 7" LCD colour display with capacitive touch layer
- Wall mounting option
- LAN interface with PoE supply option
- 802.11bgn WiFi interface (depending on the Part No.)
- Status RGB LED at front
- Binary inputs and outputs for control of other devices
- Android operating system with pre-installed basic applications and own user interface
- Pre-installed  $2N^{\circledR}$  IP Mobile application

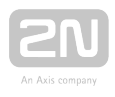

### <span id="page-7-0"></span>1.2 Differences between Models

This manual is valid for all the  $2N^*$  Indoor Touch 2.0 types. Therefore, please note that several features described in this document are only available in selected models or need to be activated with a licence key. If a feature is not available in all the models, a note is added to the respective subsection.

### 2N ® Indoor Touch Types 2.0

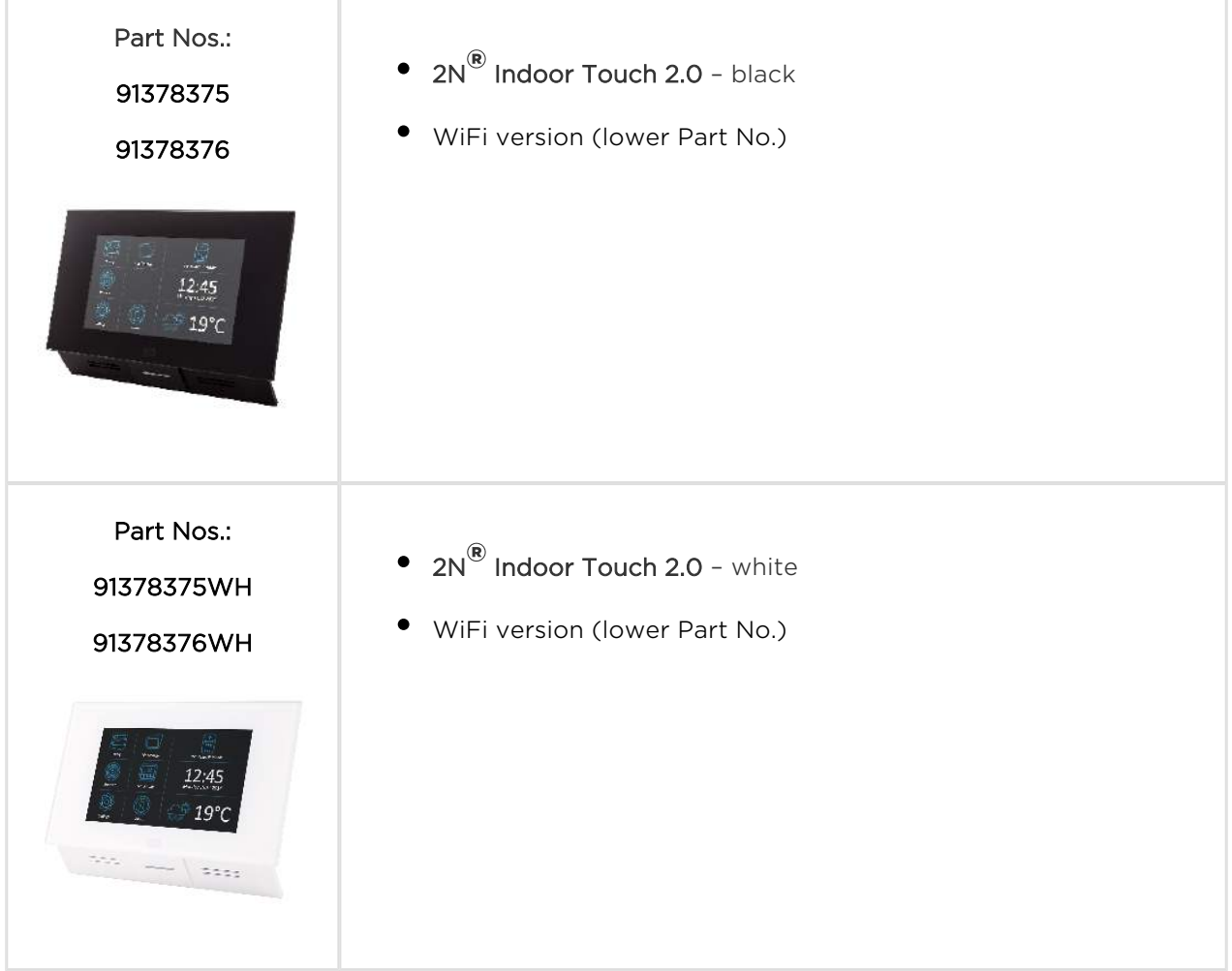

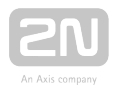

### Accessories

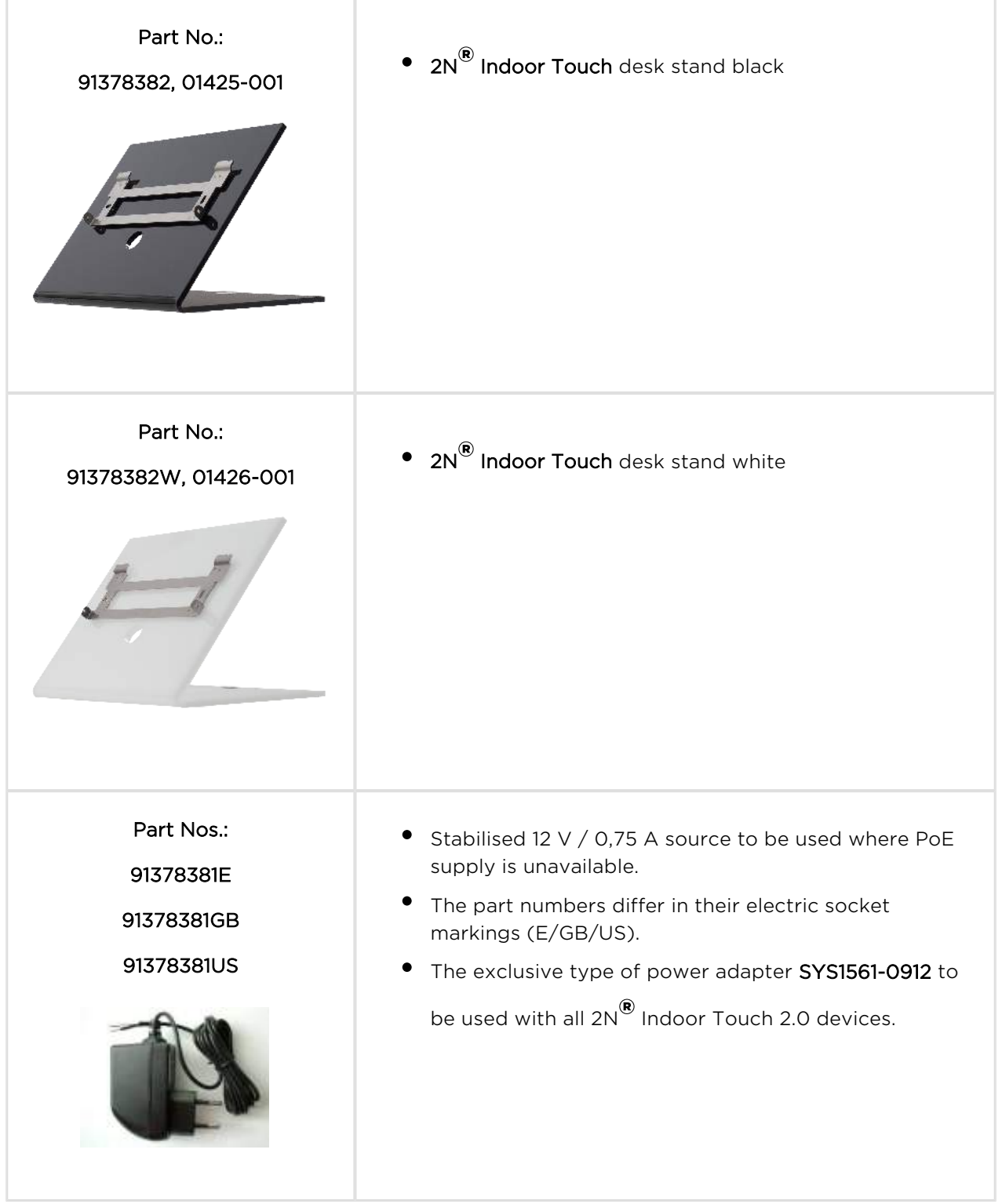

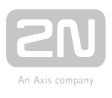

### Licence

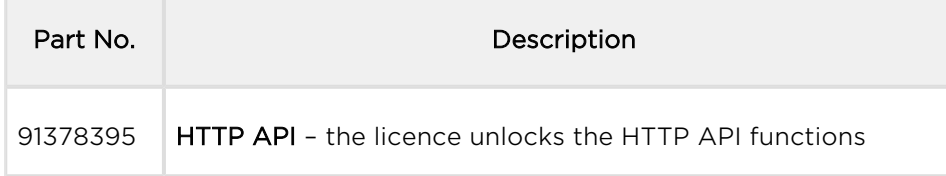

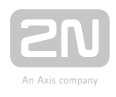

### <span id="page-10-0"></span>1.3 Terms and Symbols

The following symbols and pictograms are used in the manual:

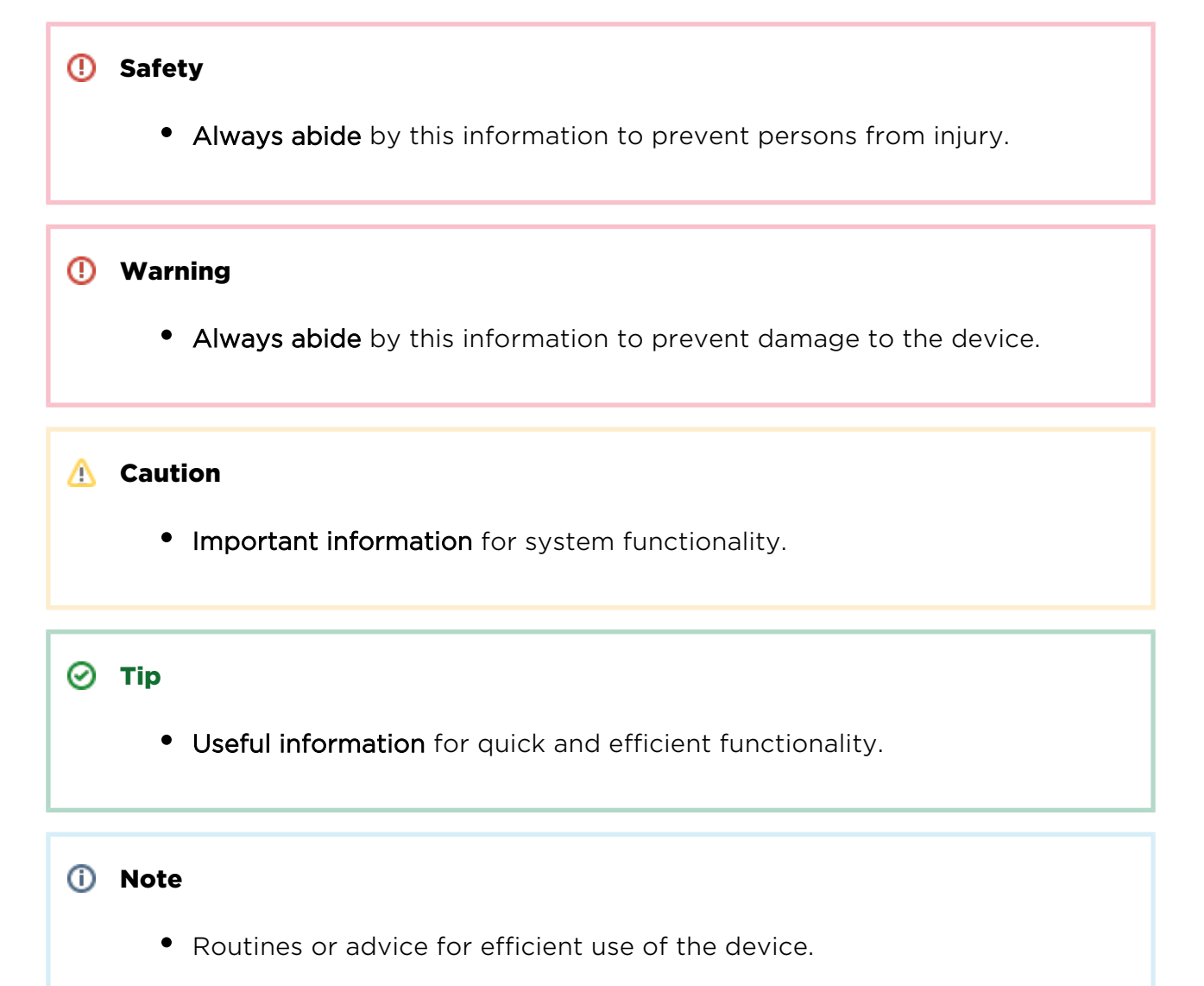

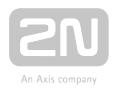

### <span id="page-11-0"></span>1.4 Safety Precautions

The manufacturer reserves the right to modify the product in order to improve its qualities. The manufacturer continuously responds to the clients' requirements by

improving the software. Refer to the [www.2n.cz](http://www.2n.cz/) company websites for the latest  $2N^{\circledR}$ Indoor Touch 2.0 firmware and User Manual.

- It is prohibited to use any transmitters, including  $2N^@$  Indoor Touch 2.0 with an internal WiFi adapter, in areas where explosives are used, such as quarries.
- WiFi adapters may affect sensitive life-saving devices in medical centres. Therefore, it is prohibited to use device with an internal WiFi adapter in such facilities.
- In general, any RF energy radiation prohibition regarding WiFi antenna equipped devices applies to device with an internal WiFi adapter.
- Where necessary, a device unit can be installed at a safe distance from the prohibited area and an Ethernet cable can only be carried to the required site.
- Although the device is not intended for cars or aeroplanes, all prohibitions and regulations relating to adapter equipped devices apply to device too.

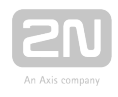

### <span id="page-12-0"></span>2. Description and Installation

This section describes the 2N<sup>®</sup> Indoor Touch 2.0 installation and correct connection.

Here is what you can find in this section:

- [2.1 Before You Start](#page-13-0)
- [2.2 Brief Installation Guide](#page-16-0)
- [2.3 Installation Conditions](#page-17-0)
- [2.4 Status LED](#page-20-0)
- [2.5 First Startup](#page-21-0)

The device is designed solely for wall mounting. Install the device with the aid of a holder, which is included in the product and Installation Manual delivery.

Prepare the proper wall fittings (screws and wall plugs suitable for the given wall type and structure). Respect the local standards for installation of electronic devices onto flammable materials while mounting!

Use a cross-point screwdriver for tightening the fitting screws on the device sides to

place 2N<sup>®</sup> Indoor Touch 2.0 properly.

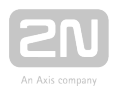

### <span id="page-13-0"></span>2.1 Before You Start

### Product Completeness Check

Please check the 2N® Indoor Touch 2.0 delivery before starting installation:

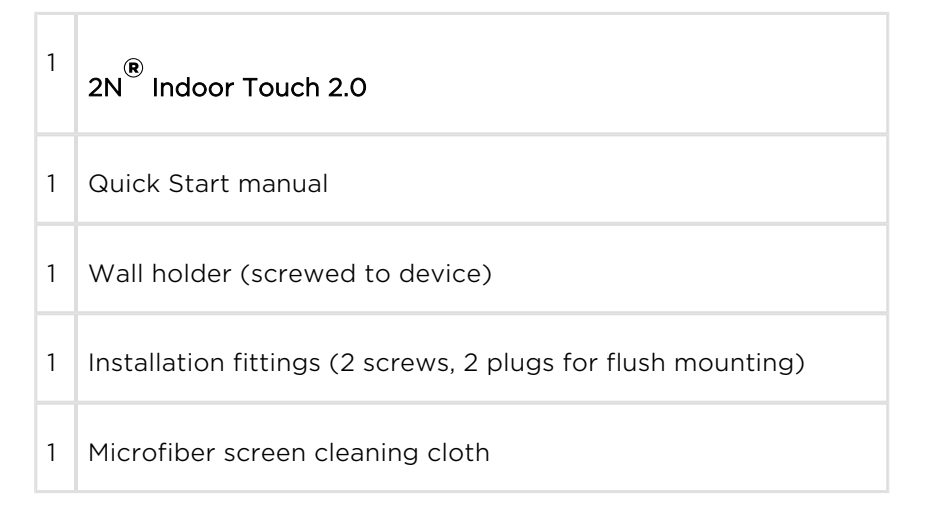

### Front Layout

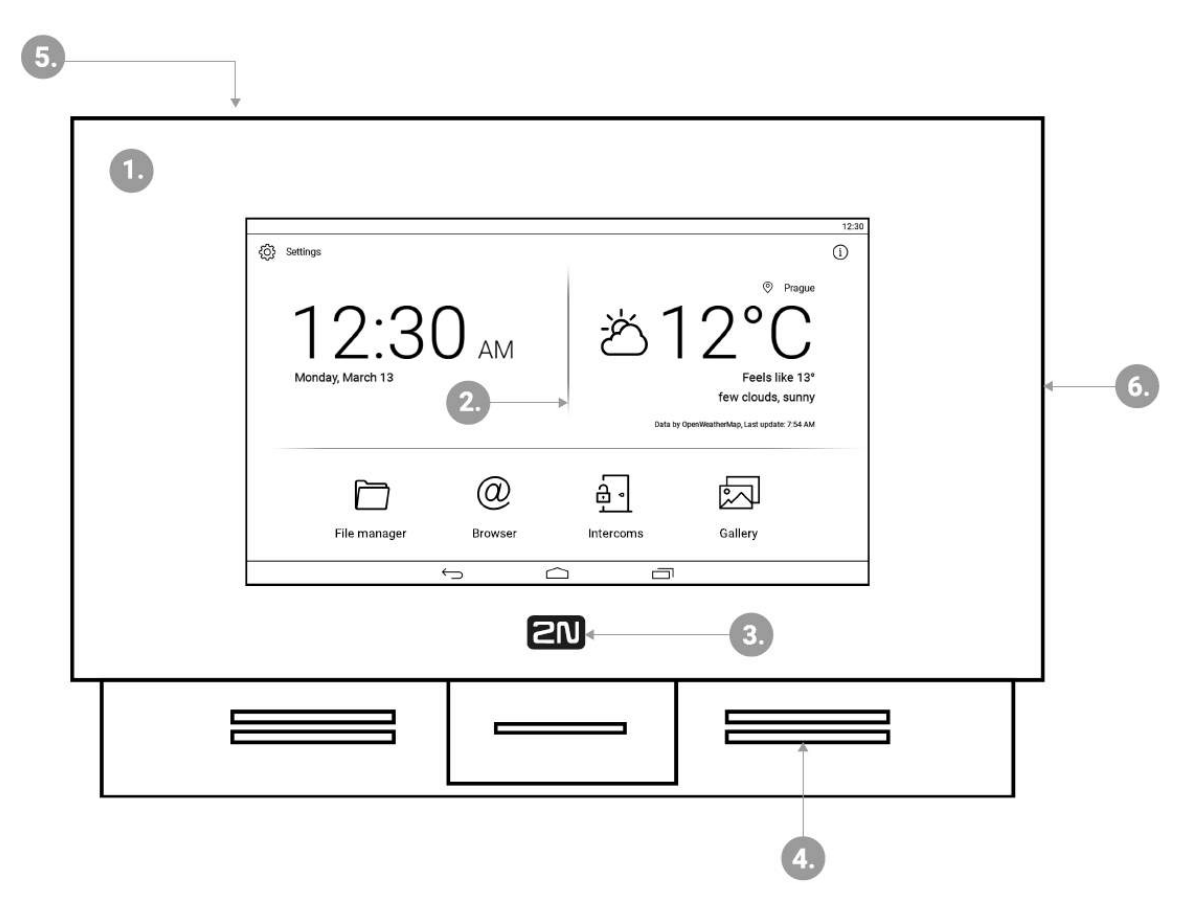

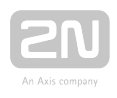

- 1. Glass frame
- 2. LCD display with capacitive touch layer
- 3. Status RGB LED
- 4. Loudspeaker
- 5. Microphone
- 6. Micro SD card slot

### Backside Connectors

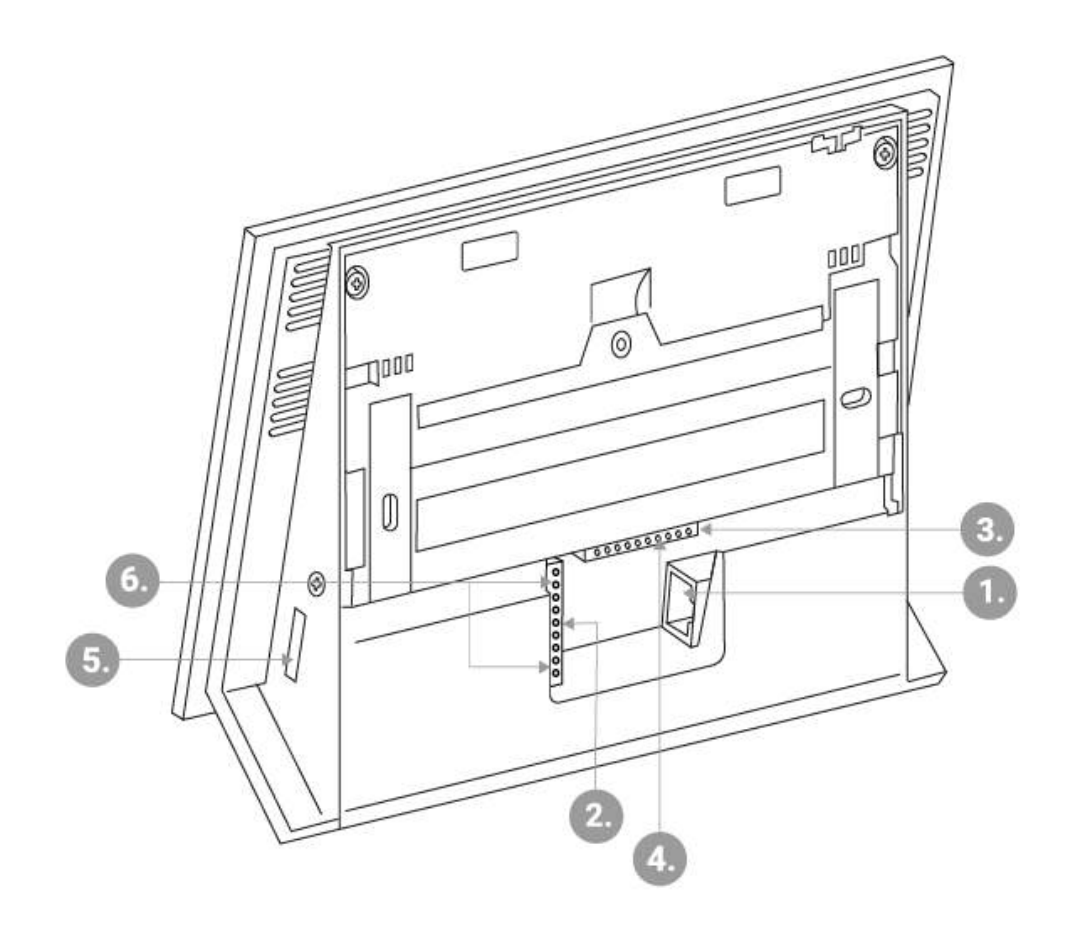

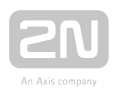

- 1. RJ-45 LAN 10/100BaseT connector
- 2. 12 V / 0,75 A DC supply terminal board (only if PoE is not used)
- 3. Restart/Factory reset button
- 4. Binary input/output terminal board (for application control)
- 5. Micro SD card slot
- 6. Logic inputs and outputs

#### $\odot$  Tip

**External doorbell button or Relay connection guides are available at [faq.](https://faq.2n.cz/pages/viewpage.action?pageId=44703442)** [2n.cz.](https://faq.2n.cz/pages/viewpage.action?pageId=44703442)

#### Warning

Do not remove the backside rubber sealing as it improves the accoustic properties of the product during wall mounting.

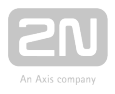

### <span id="page-16-0"></span>2.2 Brief Installation Guide

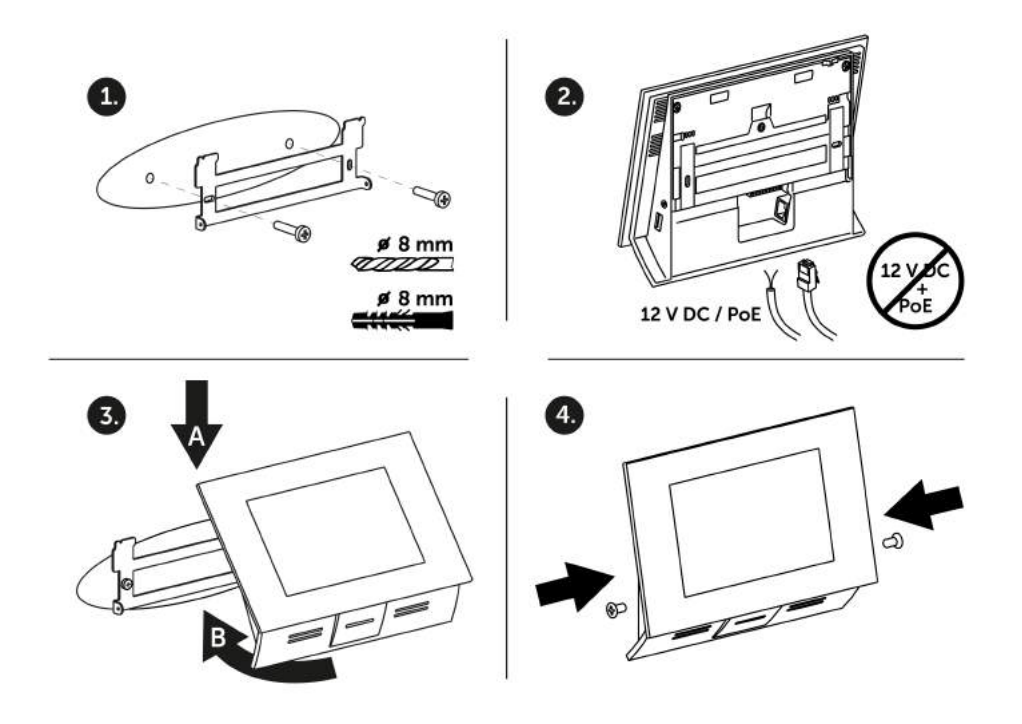

- 1. Install the device holder onto a vertical wall. The recommended installation height is 120 cm above the floor. The product package includes screws and plugs for mounting into classic bricks. Use appropriate installation fittings for a different type of wall material!
- 2. Feed the device via an Ethernet PoE adapter (or PoE supporting Ethernet switch /router) or a 12 V / 0,75 A DC power adapter.
	- **a.** With PoE supply, just snap RJ-45 into the appropriate connector.
	- **b.** With 12 V DC 0,75 A supply, screw the power adapter plus and minus cables into the appropriate terminal board on the device.
	- c. Simultaneous PoE + 12 V / 0,75 A DC supply is not recommended!
- 3. Put the device on the holder as follows:
	- **a.** Place the device carefully from top to bottom with its bottom part slightly away (up to 5 cm) from the wall.
	- b. When the device fits to the main holder supports, push the device bottom part onto the wall.
- 4. Tighten the safety screws on both the device sides.

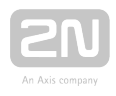

### <span id="page-17-0"></span>2.3 Installation Conditions

Make sure that the following  $2N^{\circledR}$  Indoor Touch 2.0 installation conditions are met:

- There must be enough space for device installation.
- Device is designed for vertical wall mounting (perpendicular to the floor) in the height of up to 120 cm above the floor. If necessary, operate device in a position other than as aforementioned for a short time only, for quick testing purposes in a servicing centre, for example.
- Exceeding the allowed operating temperature may not affect the device immediately but leads to premature ageing and lower reliability. Refer to [6. Technical Parameters](#page-126-0) for the acceptable range of operating temperatures and relative humidity values.
- Device is not designed for environments with increased vibrations such as means of transport, machine rooms and so on.
- Device is not intended for dusty environments and places with unstable humidity and abrupt temperature changes.
- Device may not be exposed to aggressive gas, acid vapours, solvents, etc.
- Device is not intended for direct connection into the Ethernet/Internet.
- Device must be connected to the Ethernet/Internet via a separating active network element (switch/router).
- Device is designed for indoor use. It may not be exposed to rain, flowing water, condensing moisture, fog, etc.
- Device cannot be operated on places exposed to direct sunshine and near heat sources.
- Keep some free space above and below device to allow air to flow and conduct heat away.
- No strong electromagnetic radiance is allowed on the installation site.
- The VoIP connection must be configured properly according to the SIP and other VoIP recommendations.
- It is recommended that the power adapter be connected to the mains via a UPS and reliable overvoltage protection.

### Wall Mounting

2N<sup>®</sup> Indoor Touch 2.0 is designed for wall mounting. Follow the steps below:

- 1. Unscrew the holder-fitting screws on the device sides.
- 2. Turn the metal holder slightly aside in the upper part of the device.
- 3. Move the holder downwards.
- 4. Fit the loose holder to the wall on the installation site.

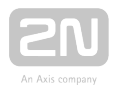

5. Put the device on the holder and tighten the safety screws.

Follow the installation instructions printed on the device package.

### Power Supply Connection

You can feed 2N<sup>®</sup> Indoor Touch 2.0 as follows:

- 1. Use 12 V / 0,75 A DC power adapter (order no. 91378381E/91378381GB /91378381US)connected to the terminal board (see the figure).
- 2. Use an Ethernet cable connected to a PoE supply or PoE supporting Ethernet switch/router.

A successful operation is indicated by a status RGB LED or LCD display.

#### PoE Supply Connection

Use a standard straight RJ-45 terminated cable to connect device to the Ethernet. The device supports the 10BaseT and 100BaseT protocols. The Ethernet connection state is indicated by the LEDs placed on the RJ-45 connector. Refer to [3.3 Device Configuratio](#page-27-0)n for the factory settings of the device Ethernet interface.

#### **A** Caution

- Factory reset results in a change of the Ethernet interface configuration!
- A defective Ethernet cable may lead to a high packet loss in the Ethernet and subsequent instability and poor video call quality!

#### Warning

Connection of a defective or improper power adapter may lead to a temporary or permanent failure of the  $2N^{\circledR}$  Indoor Touch 2.0 unit!

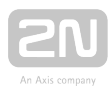

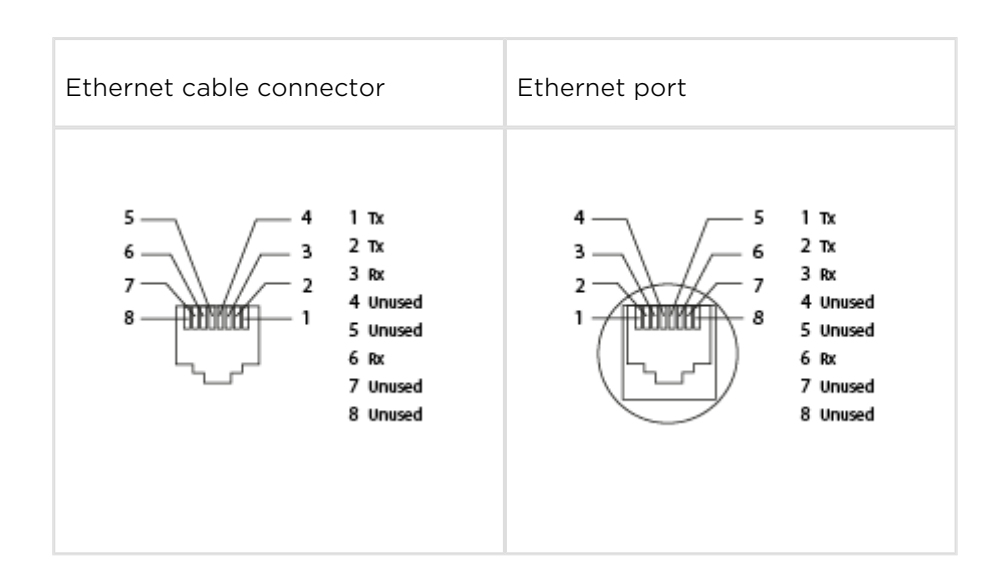

#### Licence Limitations

 $2N^®$  Indoor Touch 2.0 can contain time-limited software licences. Refer to 3.3 Device [Configuration](#page-27-0) for details.

#### Firmware Upgrade

We recommend you to upgrade the device firmware during installation. Refer to [www.](http://www.2n.cz/) [2n.cz](http://www.2n.cz/) for the latest FW version. Refer to [3.4. Device Upgrade f](#page-68-0)or the firmware upgrade procedure.

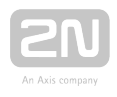

### <span id="page-20-0"></span>2.4 Status LED

Status LED indicates the device states when the LCD display is switched off or the device is in the service mode. See the table below for the LED colours and states:

### Device Startup:

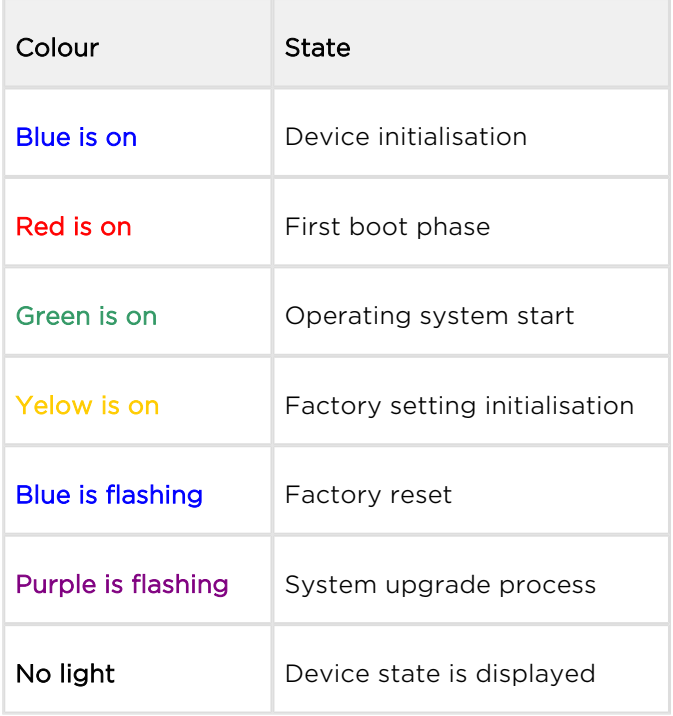

### Standard Operation:

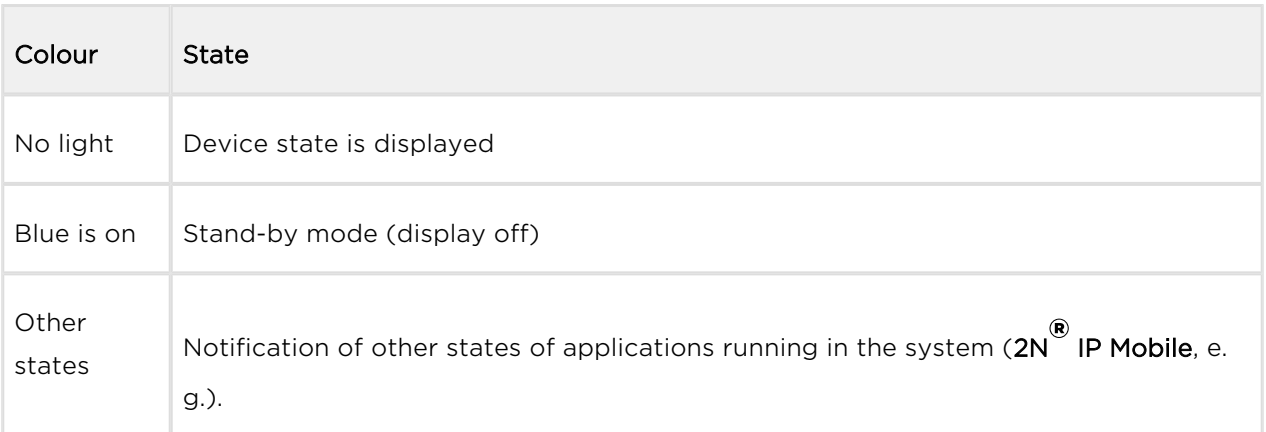

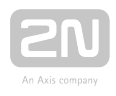

### <span id="page-21-0"></span>2.5 First Startup

When you start the device for the first time, the initial initialisation (longer start) is performed and indicated by the following LED notification sequence: Red Blue Green Boot animation on the screen Introductory system screen.

The introductory screen provides essential information for User Manual saving /reading. Select "Don't show welcome screen and run  $2N^*$  IP Mobile at next start instead" to deactivate this screen for future system startups.

#### **A** Caution

If you do not select the "Don't show welcome screen and run  $2N^{\text{R}}$  IP Mobile at next start instead" option on the welcome screen before quitting and then enable the  $2N^{\circledR}$  IP Mobile launch after the system startup in the Launcher configuration, the application will not be started for technical reasons. Therefore, be sure to disable the welcome screen start to make  $2N^{\circledR}$  IP Mobile run automatically after the system startup.

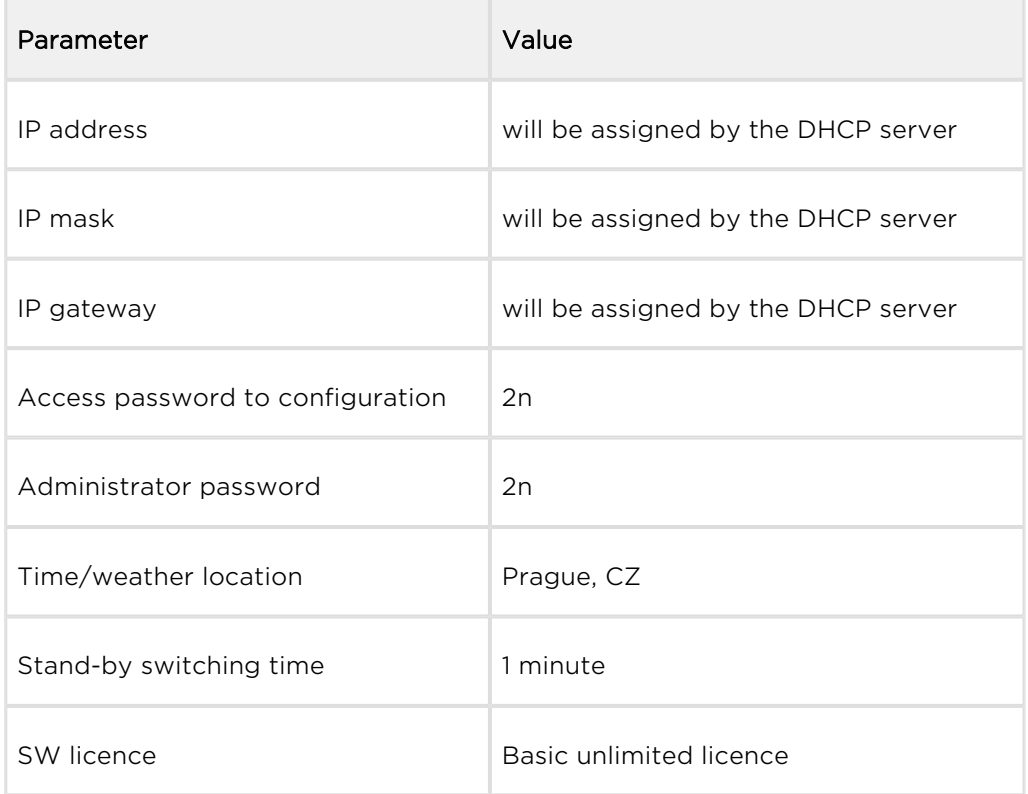

The table below shows the factory values of relevant device parameters:

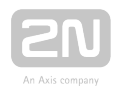

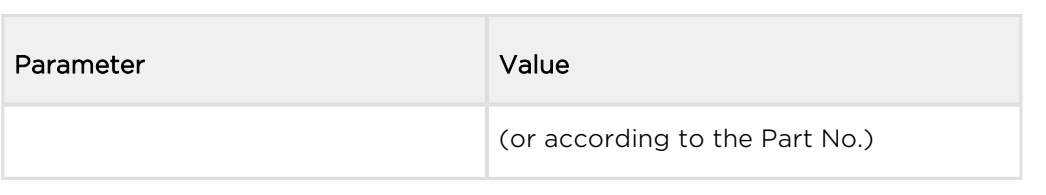

#### **Caution**

Change the access password while configuring the device for the first time to avoid unauthorised access to configuration!

### System Licence

 $2N^{\circledR}$  Indoor Touch 2.0 has a factory licence key, which can be time-limited (depending on the Part No.). The licence expiry may cause a partial limitation of the device functionality! Refer to [3.3 Device Settings](#page-27-0) for the current licence state and licence adding procedure if necessary.

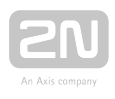

### <span id="page-23-0"></span>3. 2N® Indoor Touch 2.0 Configuration

This section describes the 2N® Indoor Touch 2.0 configuration.

Here is what you can find in this section:

- [3.1 Factory Reset](#page-24-0)
- [3.2 Home Screen](#page-25-0)
- [3.3 Device Configuration](#page-27-0)
- [3.4 Device Upgrade](#page-68-0)

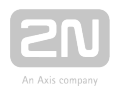

### <span id="page-24-0"></span>3.1 Factory Reset

Follow the steps below to reset the  $2N^{\circledast}$  Indoor Touch 2.0 factory values:

- 1. Press the Factory Data Reset button in Settings / Administrator mode ON / Backup & reset.
- 2. Press and hold the Reset button on the device backside:
	- **a.** Remove the device from the installation holder.
	- b. Press and hold the Reset button until the notification RGB LED lights up (yellow, approx. 10 seconds).
	- c. Release the Reset button and follow the instructions displayed.

#### **A** Caution

- You can reset the factory values only if the administrator mode is on.
- Factory reset results in a complete deletion of all user data.

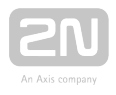

### <span id="page-25-0"></span>3.2 Home Screen

The Home Screen is divided into three subsections: Current time and date, Weather widget and five configurable application positions. The Setting and Information buttons are also available here.

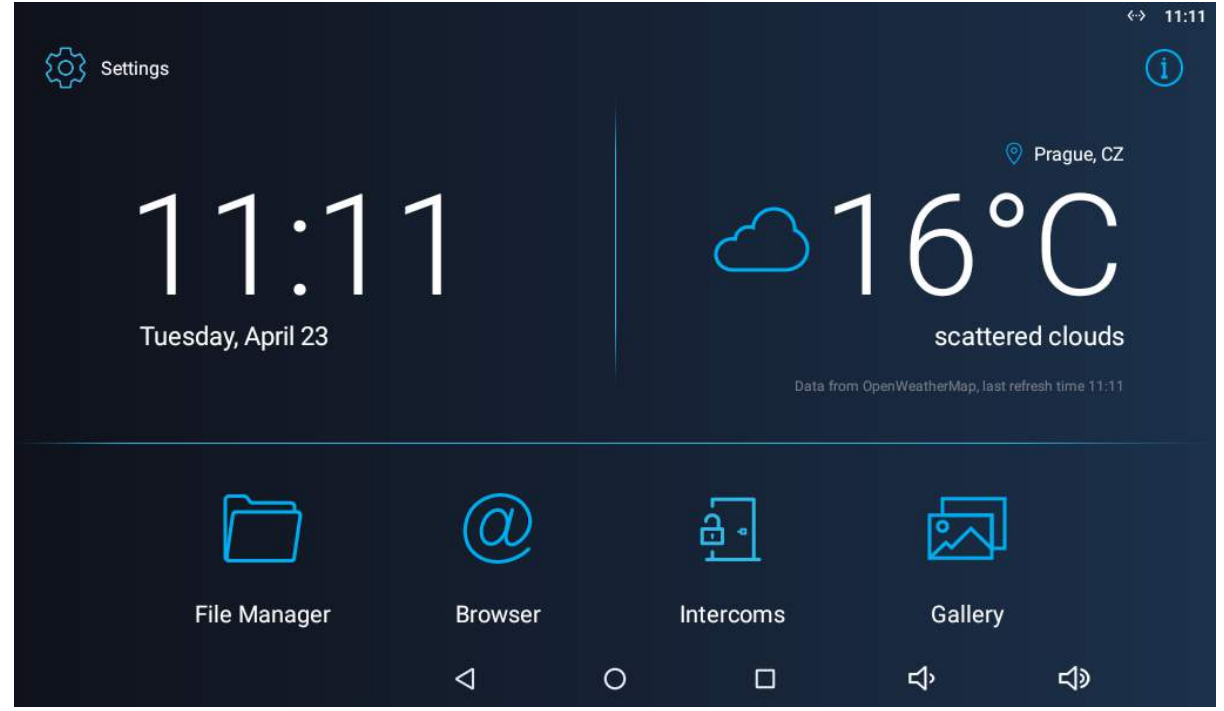

Factory settings:

- Time/Date tiles
- Weather tile
- File Manager standard file system application
- **Browser** Internet browser application
- Intercoms application responsible for communication of the 2N IP intercoms with other answering units
- Gallery photo/image processing application

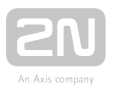

The lower graphic bar includes five graphic controls:

- ◁  $\circ$  $\Leftrightarrow$  $\triangleleft$  $\Box$
- Back icon (triangle) return one level higher or one step back (depending on the application type).
- Home icon (circle) return to the introductory screen.
- Square icon switch the currently launched applications.
- **Speaker icons** increase/decrease the system loudspeaker volume.

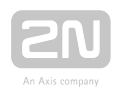

### <span id="page-27-0"></span>3.3 Device Configuration

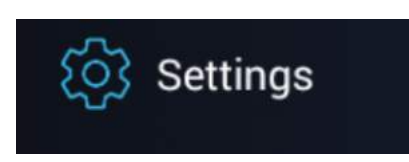

Click the **Settings** button on the introductory page to access the configuration section. Complete the correct access password.

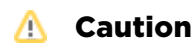

- The factory access password is "2n". If you lose the access data, you will have to factory reset the device! Change the password in the Settings / Personal / Language & input.
- Administrator mode configure advanced functions.

The device configuration consists of five sections: Device, Wireless & Networks, 2N® IP Mobile, Personal, System; each section is divided into subsections, see below.

- [3.3.1 User Settings](#page-28-0)
- [3.3.2 Administrator Settings](#page-44-0)
- [3.3.3 Intercoms](#page-53-0)

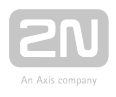

### <span id="page-28-0"></span>3.3.1 User Settings

This subsection describes the settings that can be accessed without the administrator password. The subsection contains the following parts:

- [3.3.1.1 Device](#page-29-0)
- [3.3.1.2 Personal](#page-38-0)
- [3.3.1.3 System](#page-41-0)

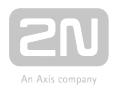

### <span id="page-29-0"></span>3.3.1.1 Device

This section helps you set the first menu level and quick navigation parameters (click any subsection) into selected device configuration sections.

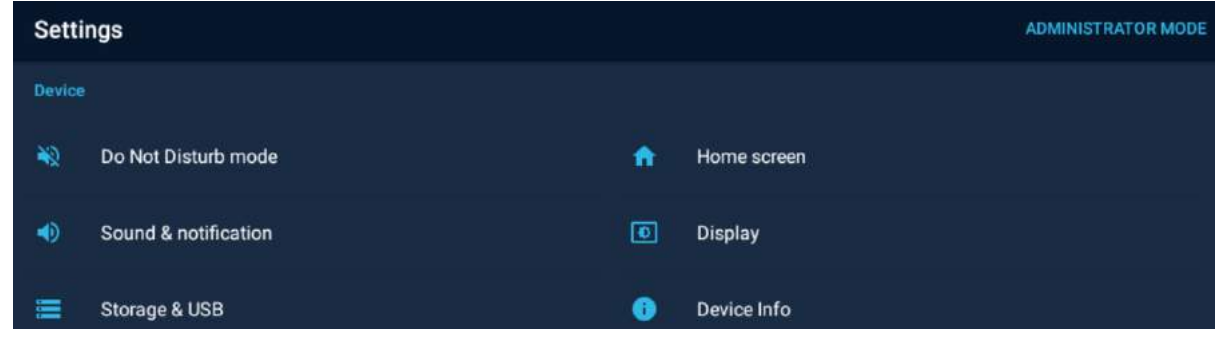

### Do Not Disturb Mode

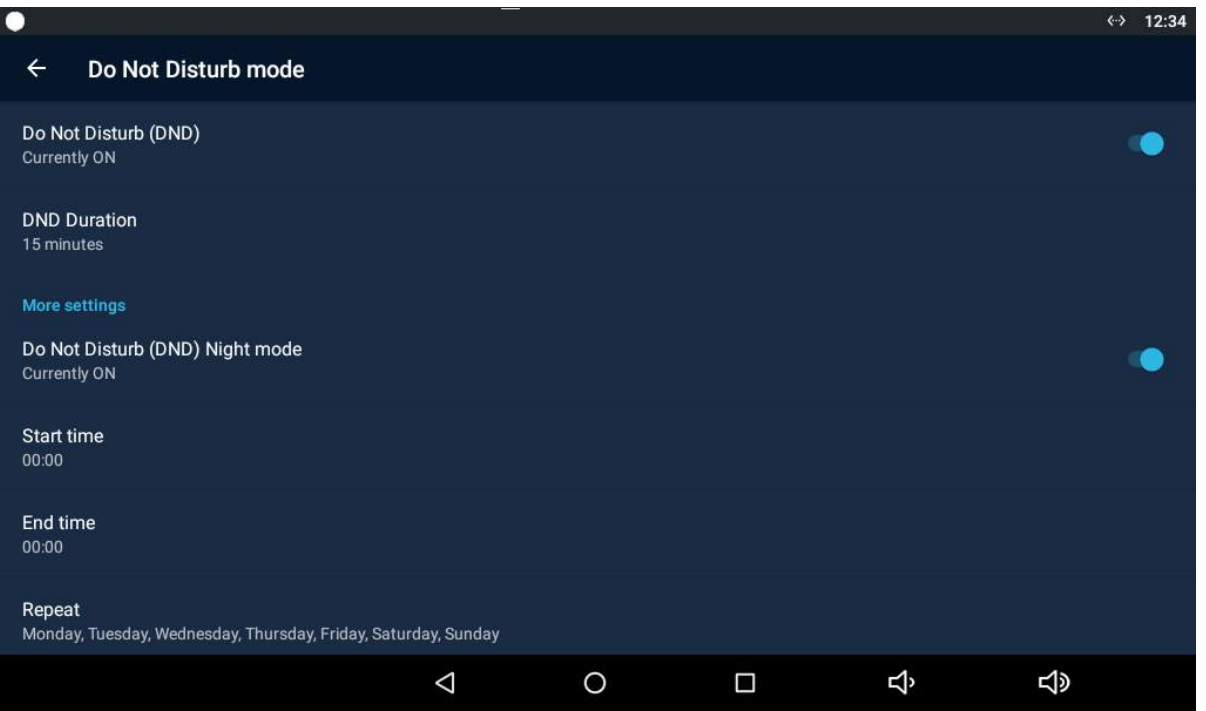

- Do Not Disturb (DND) disable any notification while DND is active. While activating DND you can set any interval in the range between 15 minutes and 24 hours, or permanently.
- Do Not Disturb (DND) Night mode disable any notification while DND is active. Set this mode for each weekday with repetition and specify the start and end time.
	- Start time set the beginning of the DND Night mode time validity.
	- End time set the end of the DND Night mode time validity.

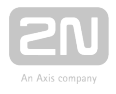

• Repeat - set the days on which the DND Night mode is to be applied repeatedly.

#### Home Screen

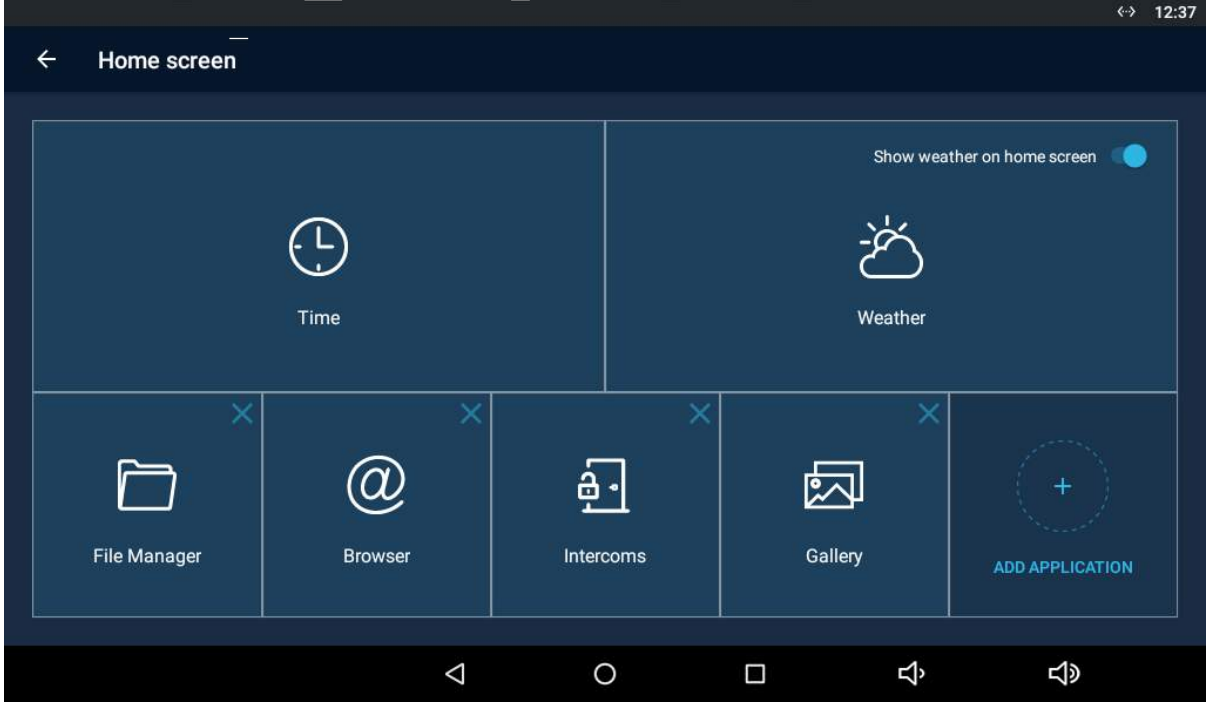

- **Time** click to move the user to the section for setting the time, time format and time zone.
	- Automatic date & time activate the use of date and time from the network.
		- Set date and time set the date and time manually if Automatic date and time is disabled.
	- Select time zone set the time zone for the installation site to include the time shift and summer/winter time transition.
	- Use 24-hour format display the 24-hour format. If disabled, the 12-hour format is displayed including the a.m./p.m. information.
	- Choose date format select one of the three available date formats.
- Weather click to move the user to the section for setting the current weather forecast. Use the introductory weather tile to deactivate the function. Deactivate the weather tile if necessary.
	- Position set the geographical position of the installation site manually.
	- Refresh frequency set 60 or 120 minutes for weather info refreshment.
	- Units set metric (°C) or imperial (°F) units.
	- Source display the weather info source.

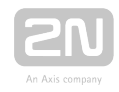

#### $\odot$  Tip

The weather forecast location includes the town and abbreviated country name. If typed incorrectly, the weather forecast will not be displayed. make sure that the Internet is connected while setting the location. refer to<http://openweathermap.org/> for location codes.

#### Pre-Installed Applications

- File manager a file management application, which can be replaced with any other application.
- **Browser** a www navigation tool, which can be replaced with any other application.
- Intercoms provides communication with the 2N IP intercoms and other answering units and can be replaced with any other application.
- Gallery an image/photo processing application, which can be replaced with any other application
- Add Application add an application from a list and edit its name/icon if necessary.

#### **A** Caution

The application installations depend on the product licensing. Make sure that the APP key is active to install an application. Check Settings / Device / Licence after activating the administrator mode for the current licence state.

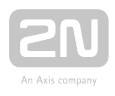

### Sound & Notification

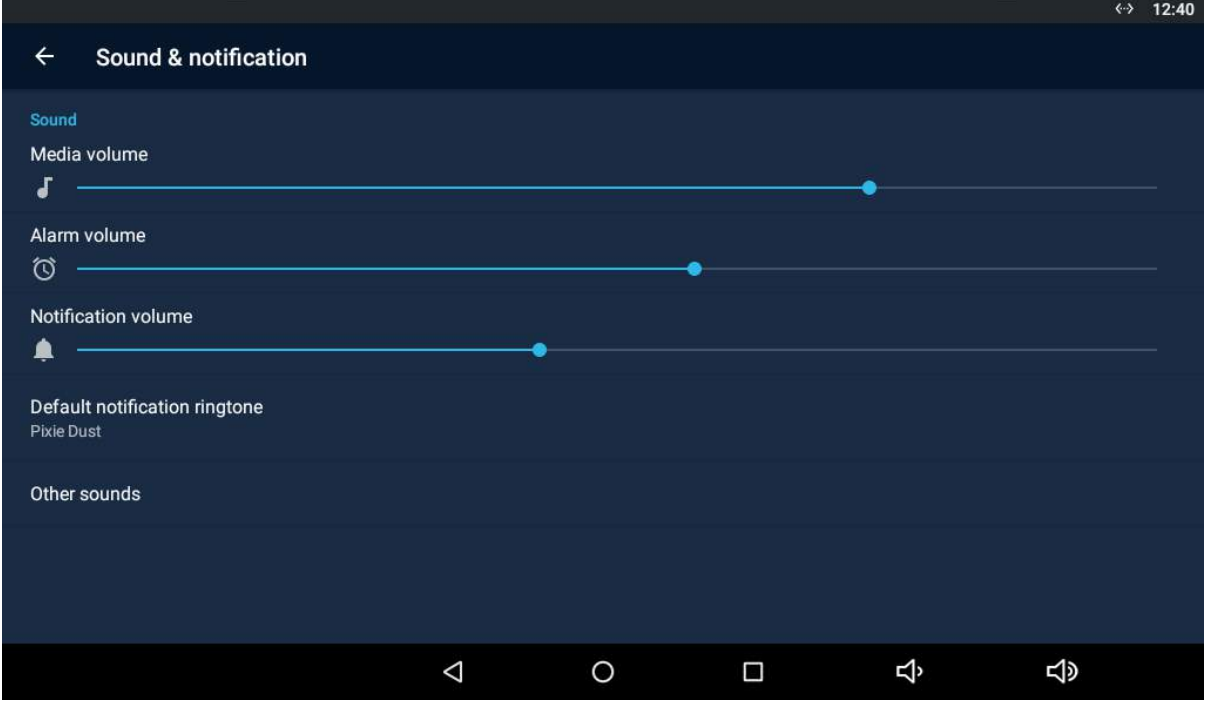

- Media volume set the media volume.
- Alarm volume set the alarm clock volume.
- Notification volume set the default notification ringtone volume.
- Default notification ringtone set the default notification ringtone.
- Other sounds enable/disable sound signalling.
	- **Screen locking sound enable/disable the screen lock sound.**
	- Touch sounds enable/disable the display touch sound.

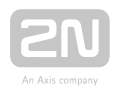

### Display

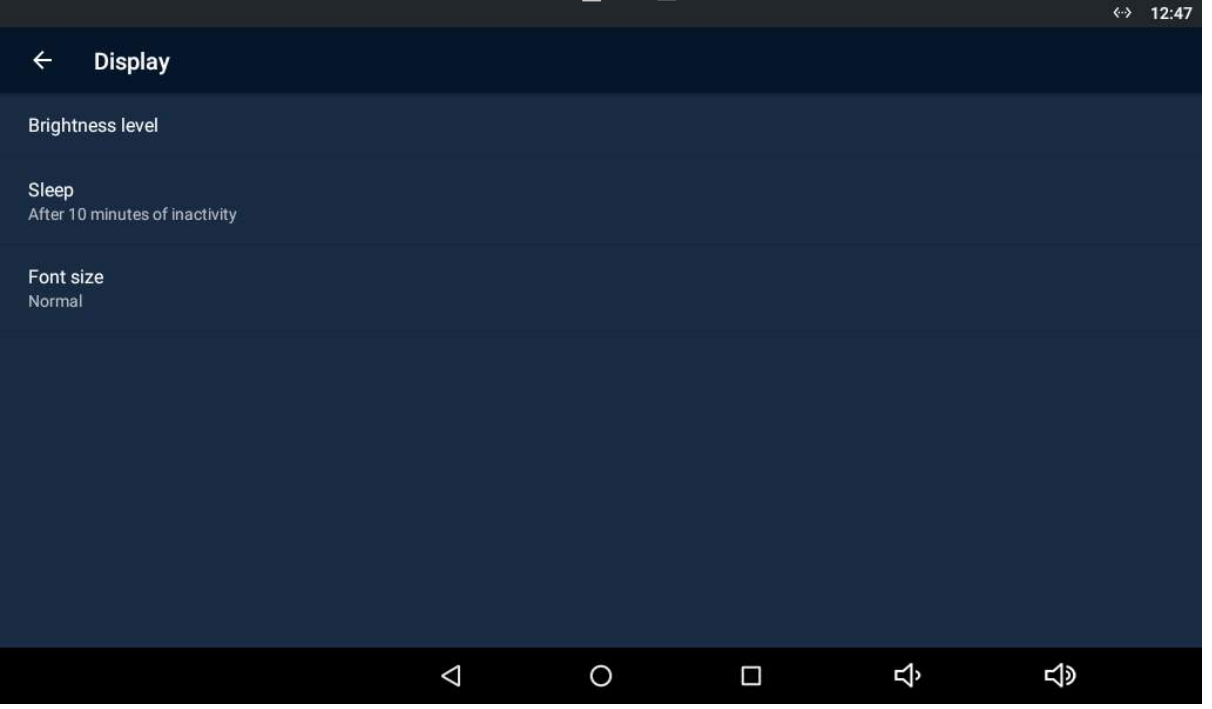

- **Brightness level -** set the backlight brightness values.
- Sleep set the maximum user idle timeout after which the sleep mode is automatically switched on. Select a value between 15 seconds and 30 minutes or never.
- Font size set the font size: Small / Normal / Large / Very large.

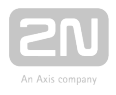

#### Storage & USB

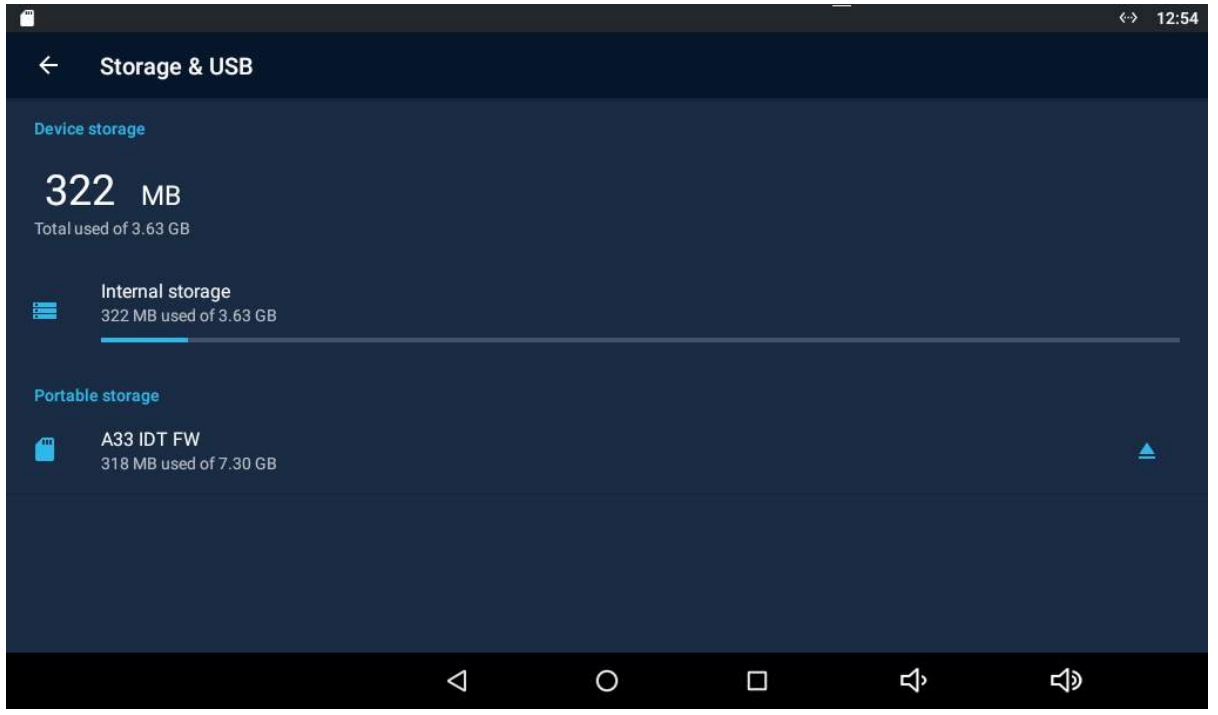

- **Internal storage** display the internal storage state for downloaded files and photos. Click to display the storage details.
- Portable storage display the external storage state for downloaded files and photos.

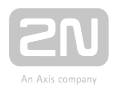

### Advanced

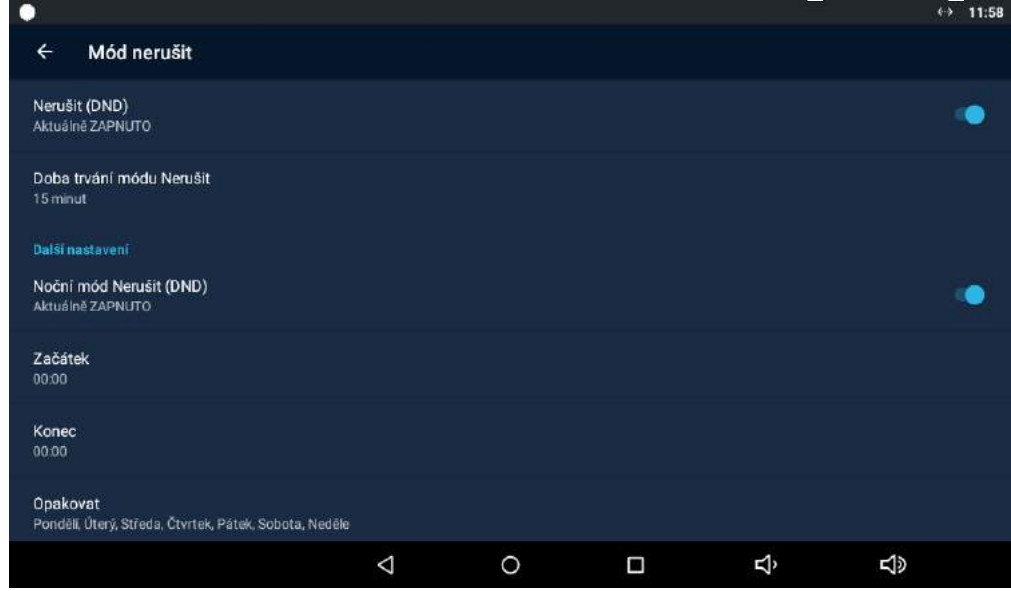

The Advanced subsection is only available when the administrator mode is active.

- Application to be launched on startup display the list of available applications. Select the application to be launched upon startup.
- URL to be opened on startup set the URL address to be opened upon startup.
- Return to application after call end set return to the application when the call is terminated.
- Turn on blue LED when display is off turn the blue LED on when the display is off.
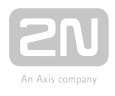

## Licence

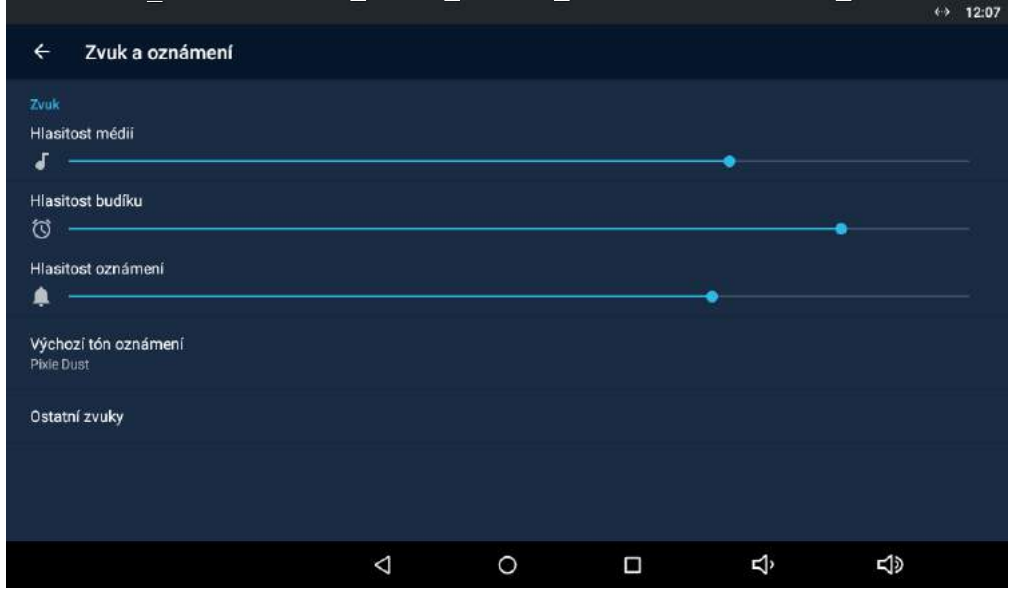

The Licence subsection is only available when the administrator mode is active.

- Licence key display the licence key used.
- Available functions display the list of available functions depending on the licence type purchased.
- Status display the licence type (limited, unlimited).
- Remaining hours display the licence remaining hours.
- Change licence key change the licence key.

#### **A** Caution

The original licence key will be overwritten by the new one! Be sure to insert a valid licence key obtained from your supplier!

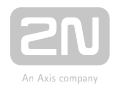

#### Warning

• The APP licence unlocks 2N<sup>®</sup> Indoor Touch 2.0 for loading user

applications from a microSD card (SDHC), up to 16 GB. If, however, any user applications are installed, 2N TELEKOMUNIKACE a.s. does not guarantee a proper function and stability of such user applications and

/or a correct function of the applications pre-installed in  $2N^{(8)}$  Indoor

Touch 2.0. Should troubles occur, remove the user applications or reset the device factory values to get rid of the user applications and settings.

## Device Info

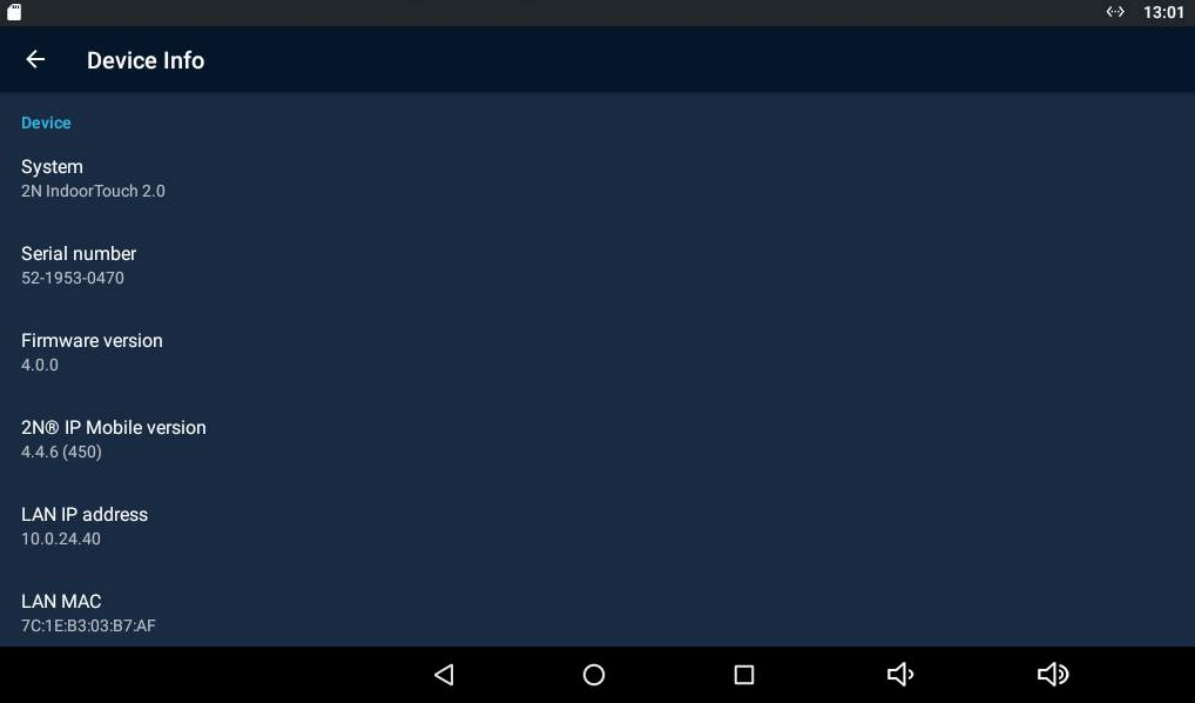

- Device display basic information on the device (serial number, hardware version, firmware version...).
- System display the official name of the device.
- Date and time display the device date and time.
- RAM info display the RAM state.
- Legal information display the list of open-source licences used in the device.

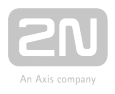

## 3.3.1.2 Personal

The Personal section helps you set the device security and language parameters.

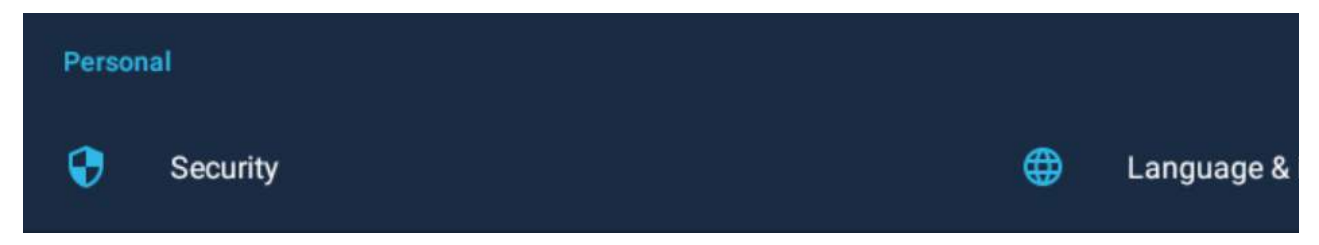

- [3.3.1.2.1 Security](#page-39-0)
- [3.3.1.2.2 Language and Input Methods](#page-40-0)

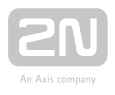

## <span id="page-39-0"></span>3.3.1.2.1 Security

Set the device security parameters.

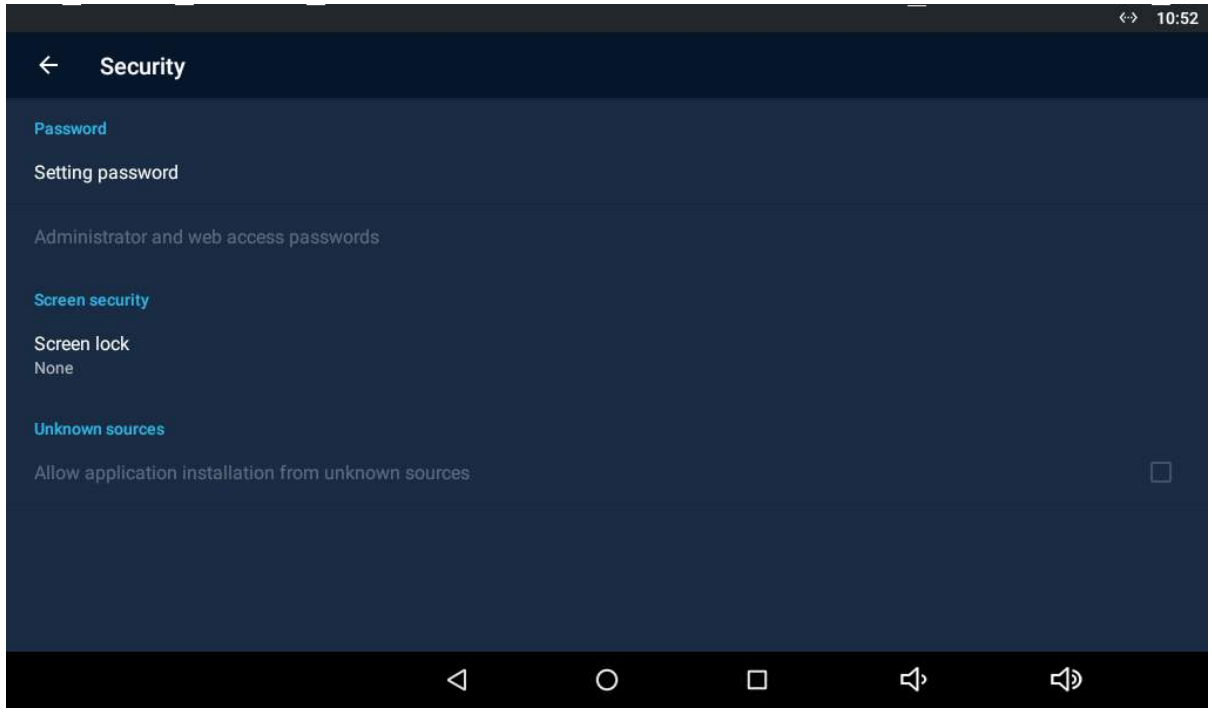

#### PASSWORD

- Settings password set the setting access password.
- Administrator and web access password set the administrator access password.

#### SCREEN SECURITY

**Screen lock** - select the screen lock type: PIN, Character or None.

#### UNKNOWN SOURCES

Allow installation of apps from unknown sources – allow installation of applications from unknown sources.

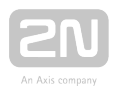

## <span id="page-40-0"></span>3.3.1.2.2 Language and Input Methods

Set the language parameters and text input methods.

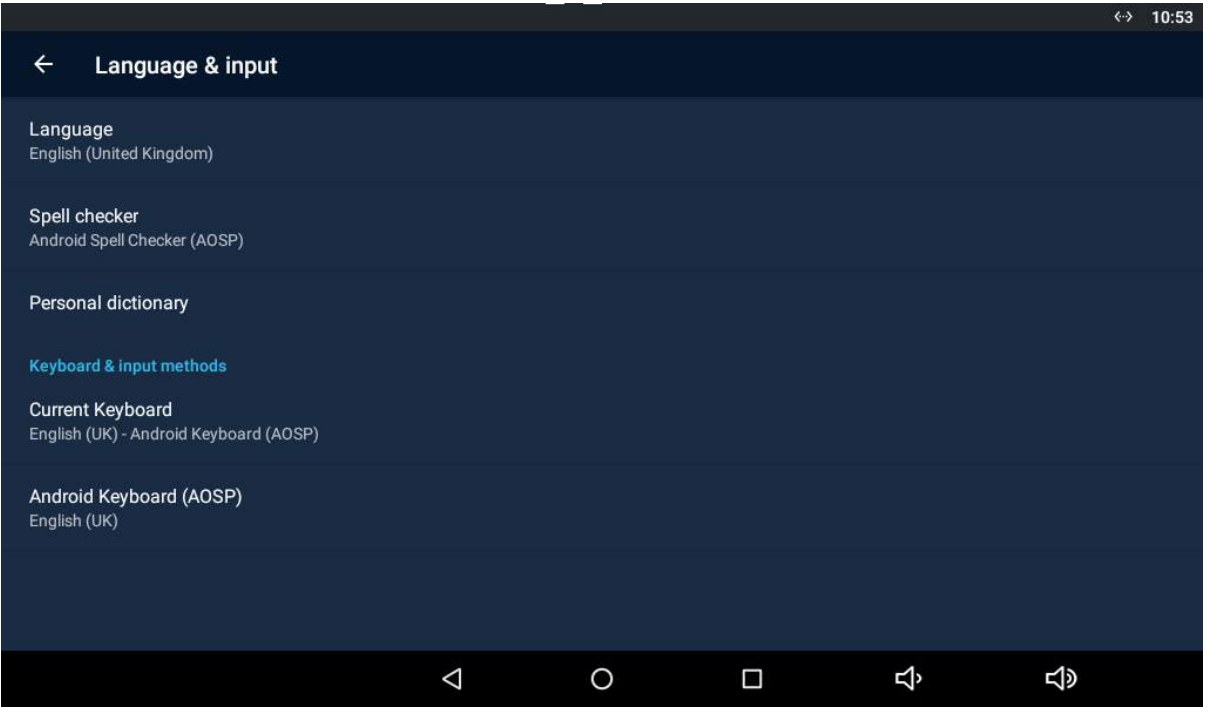

- Language set the system language.
	- Spell checker enable/disable the spell checker for the defined language.
- Personal dictionary click Add (+) to add a word to your personal dictionary.

#### KEYPAD & INPUT METHODS

- Current Keyboard set the keyboard type.
- Android Keyboard (AOSP) set the keyboard parameters.

#### $\odot$  Tip

Disable the display tap sound signalling in the Settings / Sound device menu.

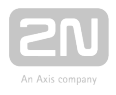

## 3.3.1.3 System

This section helps you set the system parameters.

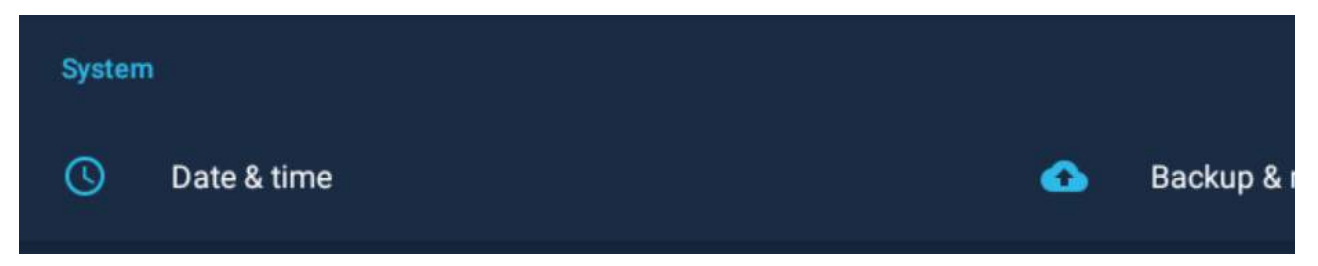

- [3.3.1.3.1 Date & Time](#page-42-0)
- [3.3.1.3.2 Backup & Reset](#page-43-0)

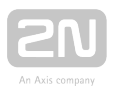

## <span id="page-42-0"></span>3.3.1.3.1 Date & Time

This section helps you set the device date and time parameters. Set the time, time format and time zone.

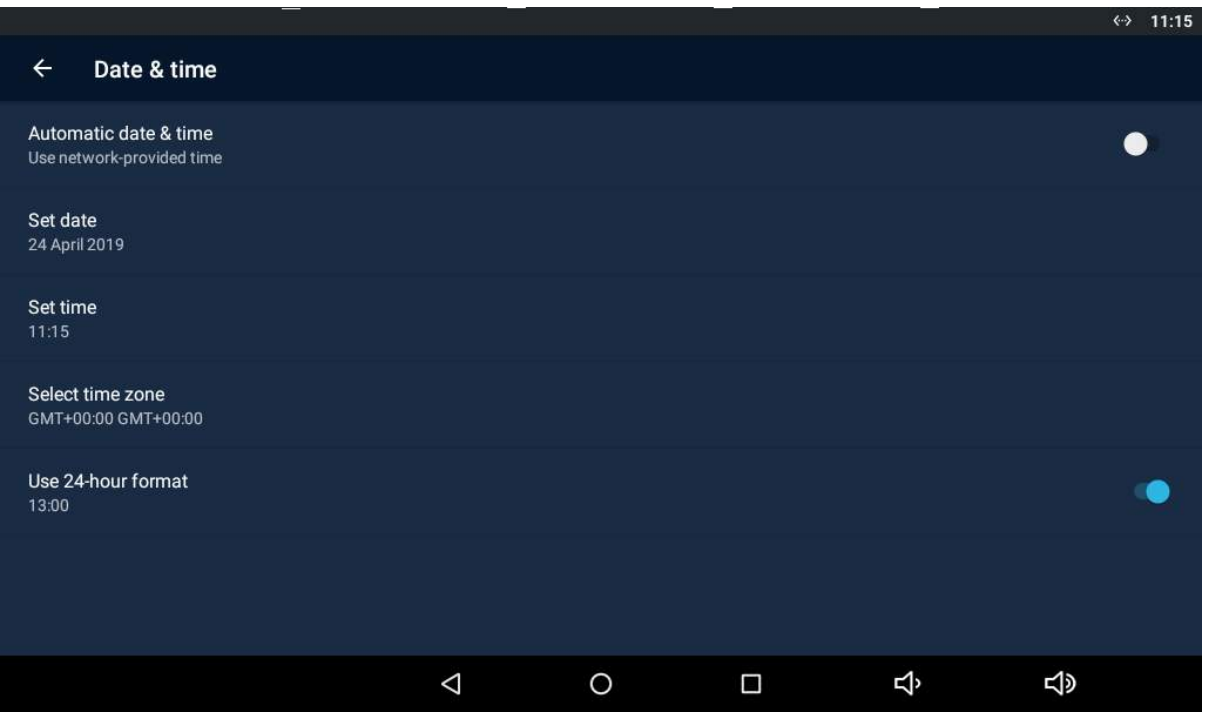

- Automatic date & time activate the use of date and time from the network.
- Set date set the date manually if Automatic date & time date is disabled.
- Set time set the time manually if Automatic date & time time is disabled.
- Select time zone set the time zone for the installation site to include the time shift and summer/winter time transition.
- Use 24-hour format display the 24-hour format. If disabled, the 12-hour format is displayed including the a.m./p.m. information.

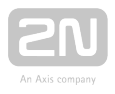

## <span id="page-43-0"></span>3.3.1.3.2 Backup & Reset

This section helps you set the device data backup and reset parameters.

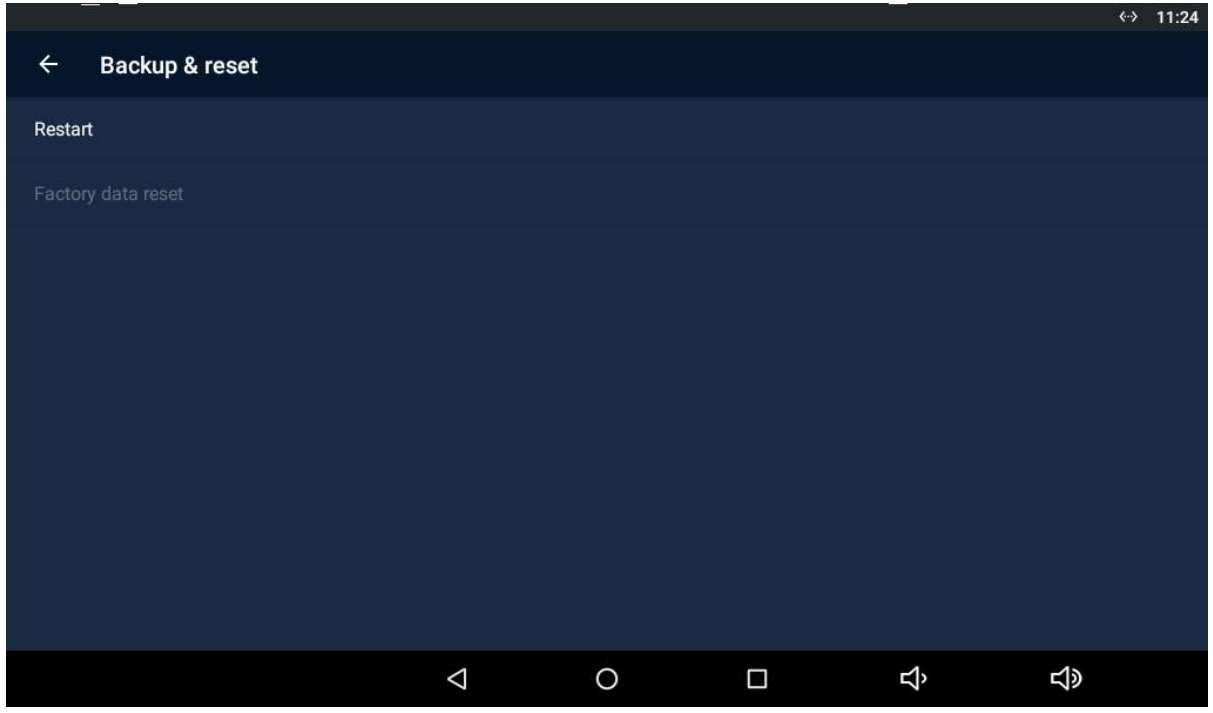

- Restart restart the device.
- Factory data reset delete all data from the internal storage including: system and application settings and data, downloaded applications, music, photographs and other user data. The factory data reset is only available in the administrator mode.

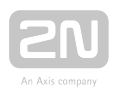

## 3.3.2 Administrator Settings

This subsection describes the settings that can be accessed after the administrator password in entered. The subsection has the following parts:

- [3.3.2.1 Device](#page-45-0)
- [3.3.2.2 Wireless & Networks](#page-48-0)
- [3.3.2.3 Security](#page-50-0)
- [3.3.2.4 Backup & Reset](#page-52-0)

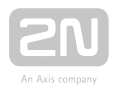

## <span id="page-45-0"></span>3.3.2.1 Device

## Advanced

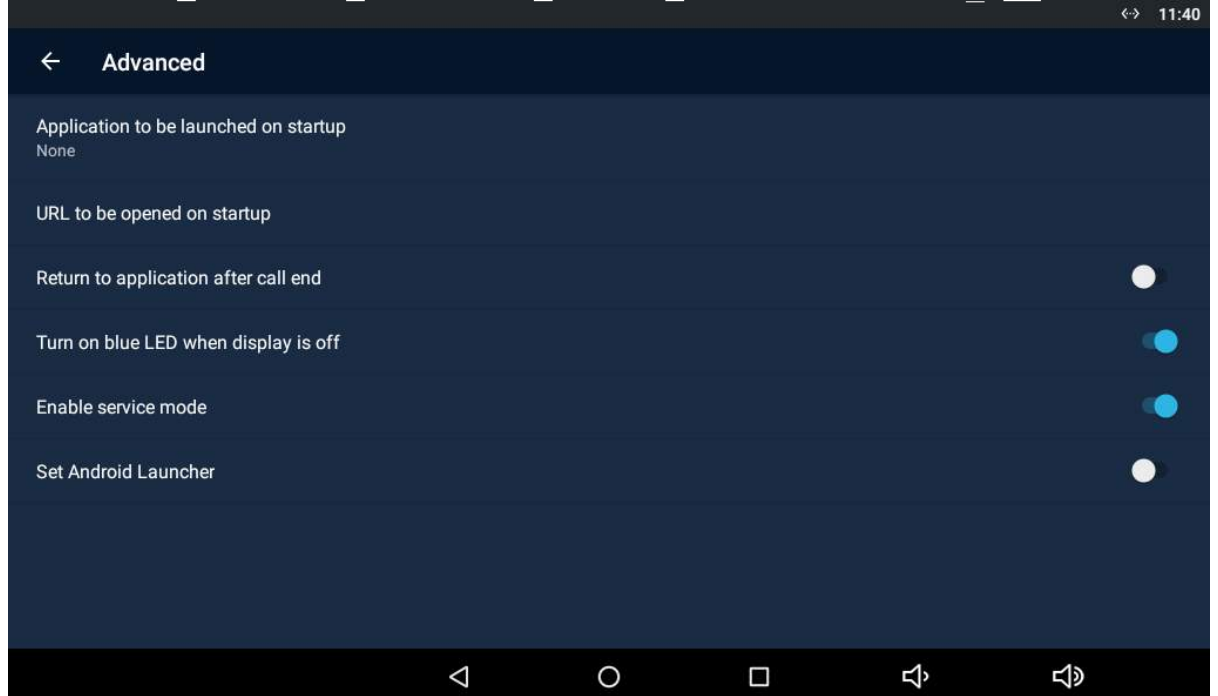

The Advanced subsection is available in the administrator mode only.

- Application to be launched on startup display the list of available applications. Select an application to be launched on startup.
- URL to be launched on startup set the URL to be launched on startup.
- Return to application after call end return to the application after the call is ended.
- Turn on blue LED when display is off turn on the blue LED when the display is off. Move to Screen.
- Enable service mode connect a service device to the device.
- **Set Android Launcher** set the home page to the default Android Launcher.

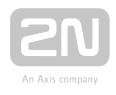

## Licence

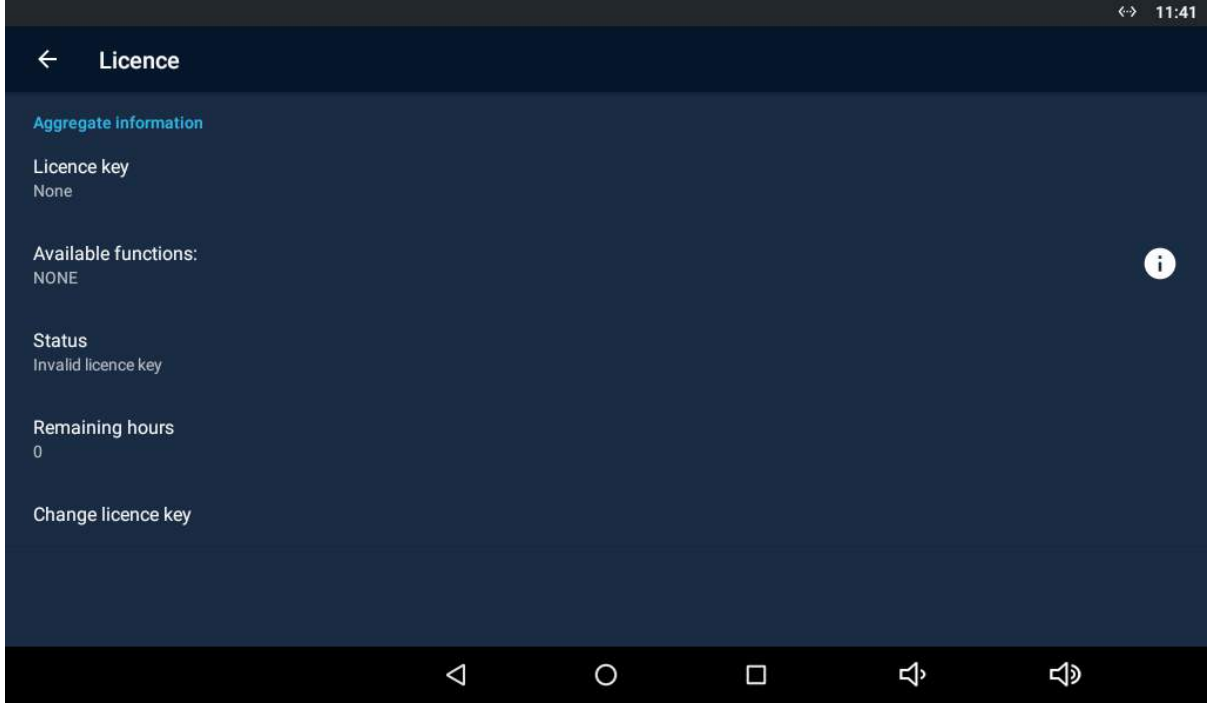

The Licence subsection is available in the administrator mode only.

- Licence key display the licence key used.
- Available function display the list of available functions depending on the licence type purchased.
- Status display the license status (limited, unlimited).
- Remaining hours display the hours remaining before the licence expires.
- Change licence key change the licenced key.

#### **A** Caution

The original licence key will be overwritten with a new one! Enter only the valid licence key obtained from your supplier!

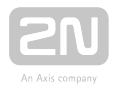

#### Warning

• The APP licence unlocks  $2N^{\circledR}$  Indoor Touch 2.0 for uploading custom

applications from a max 16 GB microSD card (SDHC). 2N TELEKOMUNIKACE a.s. cannot guarantee functionality and stability of custom applications or proper function of applications pre-installed in 2N

® Indoor Touch 2.0 once custom applications are installed. In case of

troubles, remove the custom applications or reset the factory values to get rid of the custom applications and settings.

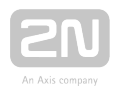

## <span id="page-48-0"></span>3.3.2.2 Wireless & Networks

This section helps you set the network connection parameters. Connection can be set via the Ethernet or Wi-Fi (depending on the Part No., refer to Subs. [1.2 Differences](#page-7-0)  [between Models and Associated Products](#page-7-0)).

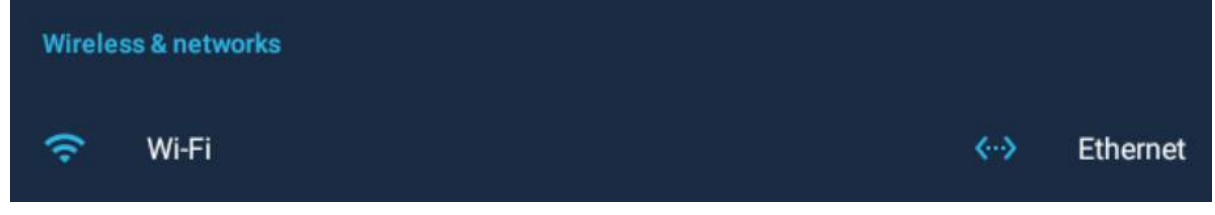

- Wi-Fi disable/enable the Wi-Fi connection.
- Ethernet disable/enable the Ethernet connection.

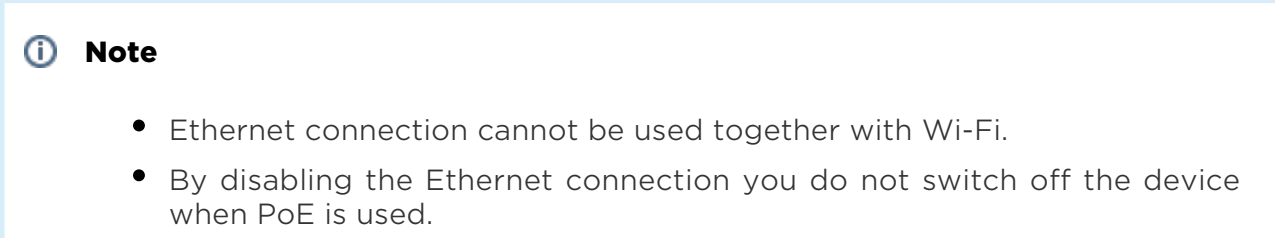

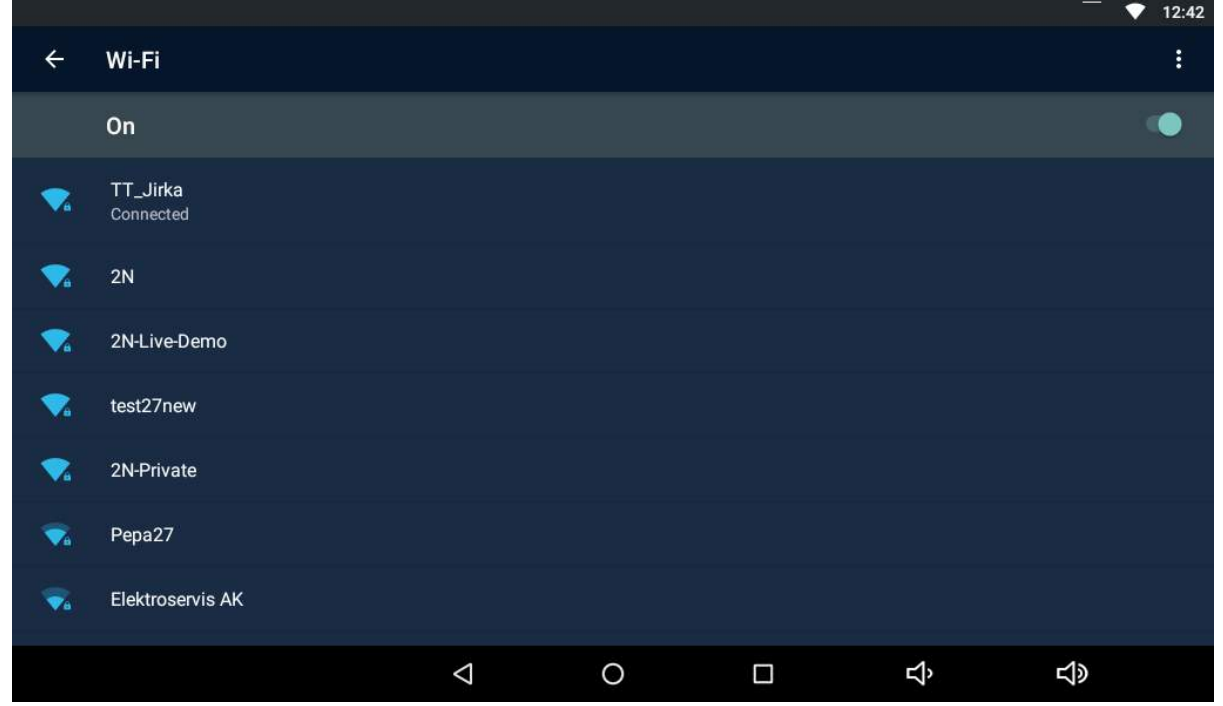

The Wi-Fi section displays the list of available Wi-Fi networks.

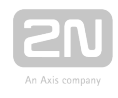

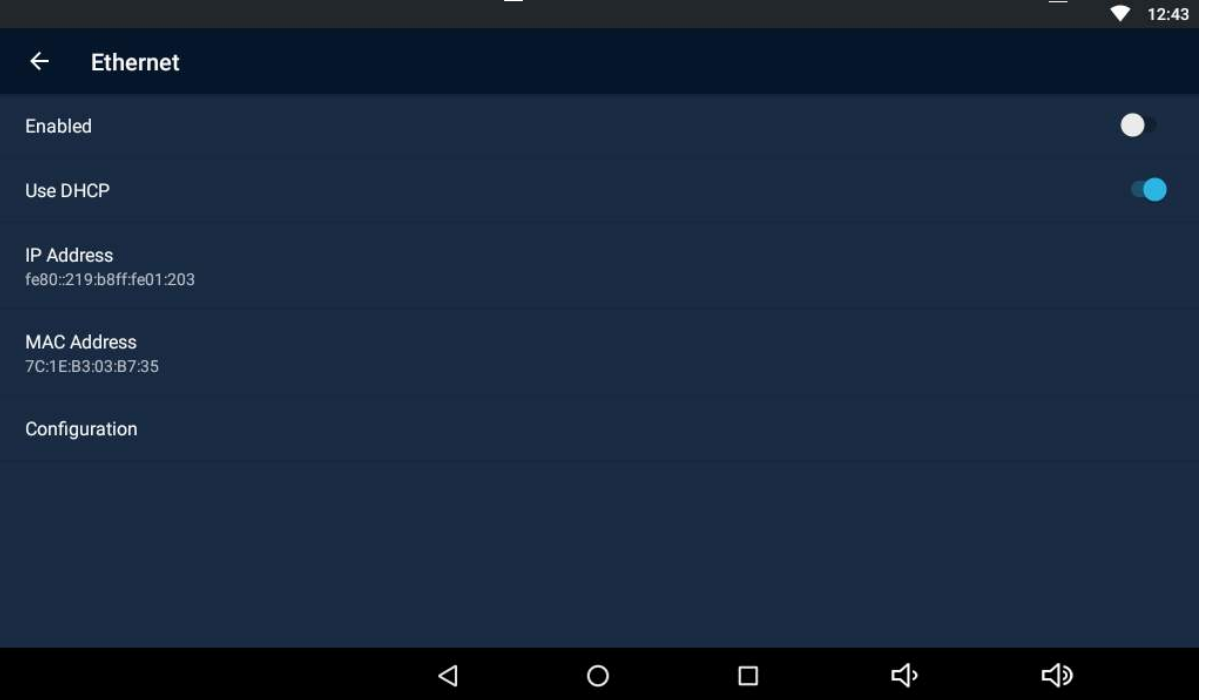

- Enabled enable/disable the adapter.
- Use DHCP enable/disable the DHCP client.
- IP Address display the IP address.
- MAC Address display the MAC address.
- Configuration configure the Ethernet manually.

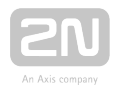

## <span id="page-50-0"></span>3.3.2.3 Security

This subsection describes the administrator security settings.

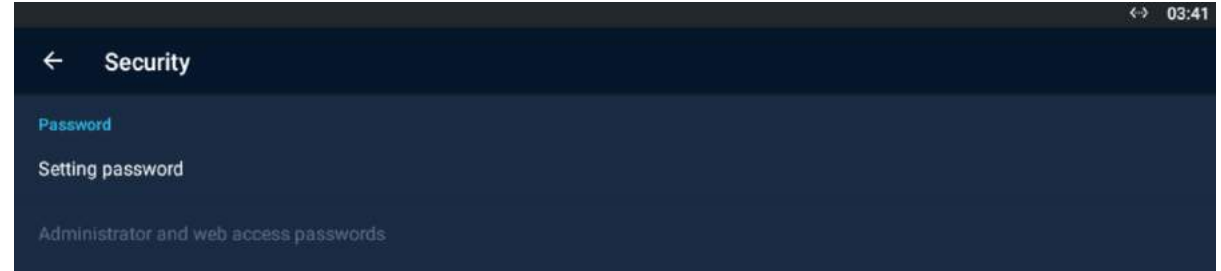

#### PASSWORD

- Setting password set the access password type for the Settings:
	- None no access password is required.
	- Password set a password containing at least four letters.
	- PIN set a code containing at least four digits.
- Administrator and web access password set the administrator mode and web interface access password.
	- Use separate web access password set separate passwords for the administrator mode and device web interface.
	- Administrator password set the administrator access password.
	- Web access password set the web interface access password.

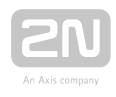

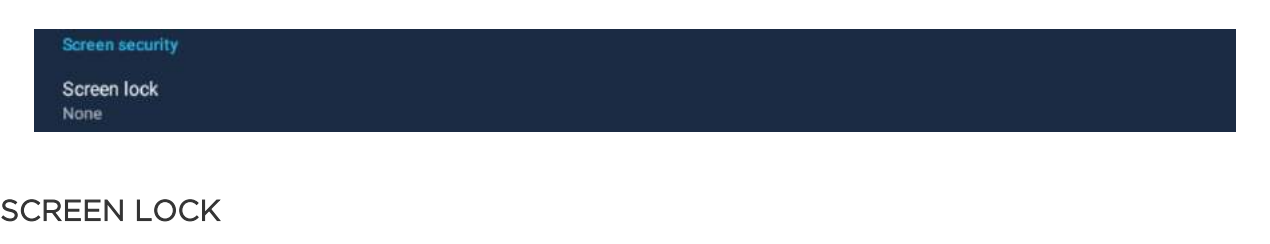

- **Screen lock** set the screen lock password type. The screen lock is activated after the sleep mode timeout set in the Device / Screen / Sleep mode menu elapses.
	- None no screen lock.
	- Pattern set the screen lock deactivation gesture.
	- PIN set the numeric PIN for screen lock deactivation.

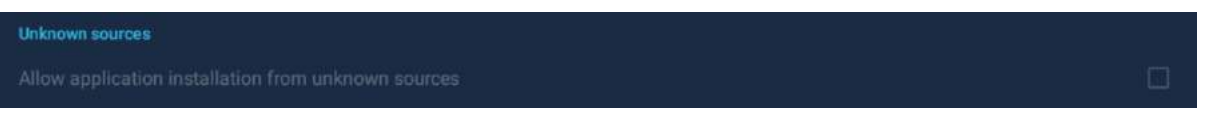

#### UNKNOWN SOURCES

Allow application installation from unknown sources – allow installation of applications from unknown sources.

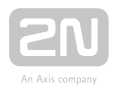

## <span id="page-52-0"></span>3.3.2.4 Backup & Reset

This subsection describes the administrator options.

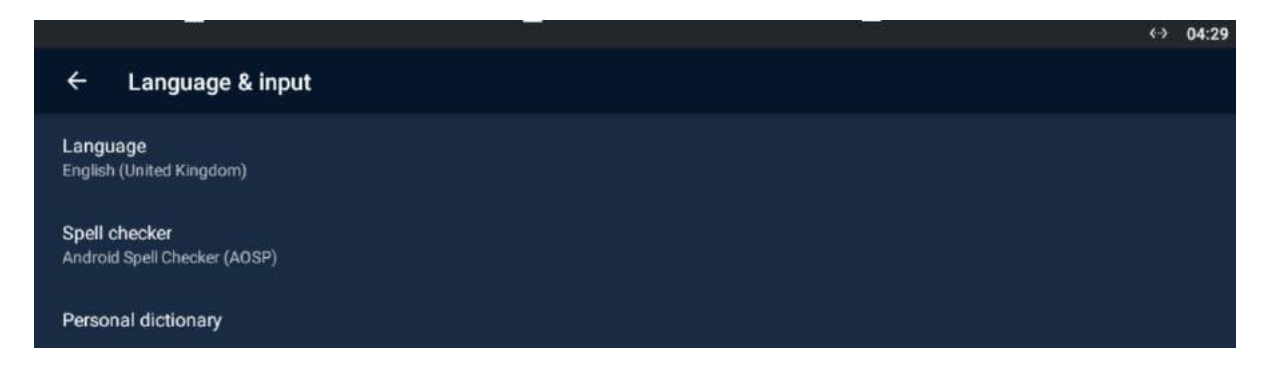

- Language set the language for the texts to be displayed.
- Spell checker enable/disable the spell checker function.
- Personal directory add terms of your own including optional abbreviations to the dictionary.

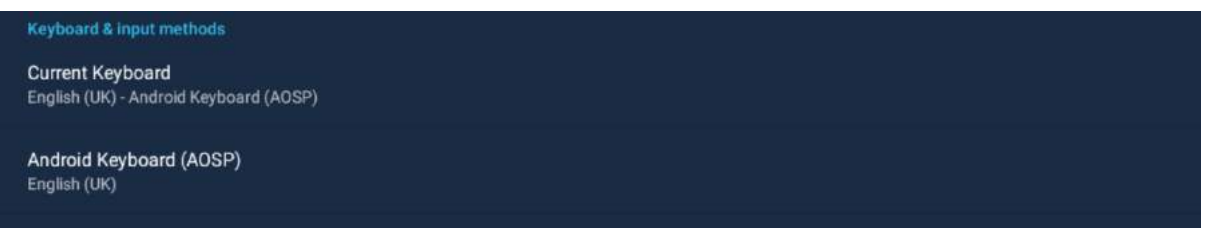

#### KEYBOARD & INPUT METHODS

- Current Keyboard set the keyboard type.
- Android Keyboard (AOSP) set the additional parameters of the Android keyboard.

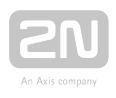

## 3.3.3 Intercoms

This subsection describes how to configure the pre-installed Intercoms application.

- [3.3.3.1 General Settings](#page-54-0)
- [3.3.3.2 Call Settings](#page-57-0)
- [3.3.3.3 My2N/SIP Configuration](#page-58-0)
- [3.3.3.4 Video](#page-62-0)
- [3.3.3.5 Recorder](#page-63-0)
- [3.3.3.6 Input and Output](#page-65-0)

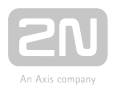

## <span id="page-54-0"></span>3.3.3.1 General Settings

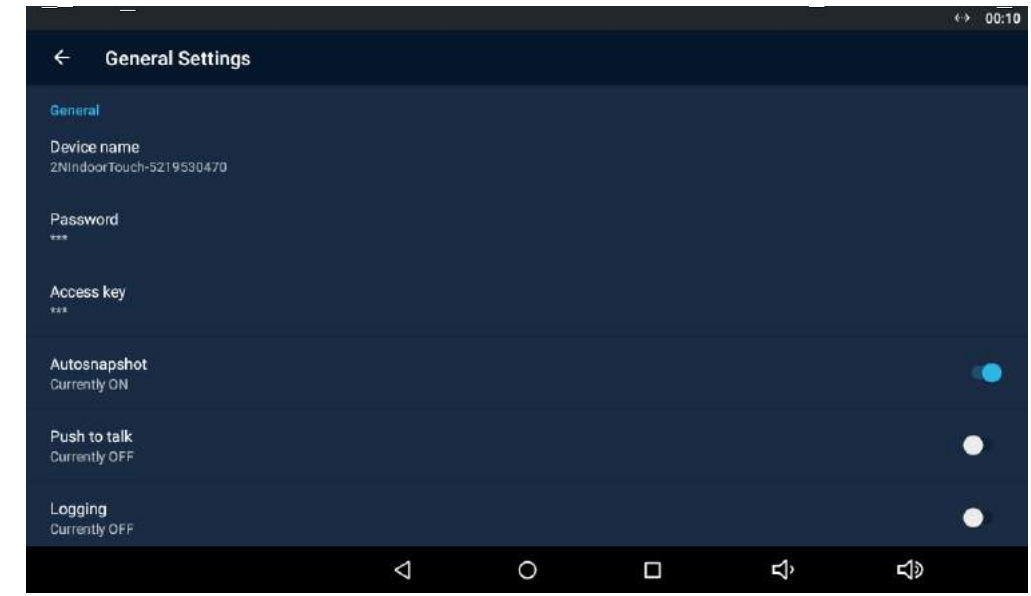

This section helps you set the Intercoms general parameters.

#### GENERAL

- Device Name set the device name for  $2N^{\circledR}$  IP Mobile identification to other LAN devices.
- Password set the application setting password via link click from the application.
- Access Key set the 2N IP intercom authentication password.

#### $\odot$  Tip

- Refer to faq.2n.cz for the Access key instructions for use.
- Autosnapshot enable/disable Autosnapshot to acquire an image from the video preview. The image replaces the circle avatar at the added devices in the Device and Call Log menus.
- Push to Talk select the communication type for one-directional half-duplex communication: ON/OFF (ON by default).
- Logging enable/disable application logging to the system log.
- Multicast Discovery ON/OFF (ON by default). With ON, 2N® Indoor Touch 2.0

sends the info packets to the network in the multicast mode. With OFF,  $2N^{\circledR}$ Indoor Touch 2.0 sends the info packets in unicast to the IP address of the 2N IP

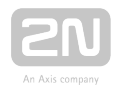

intercom to be monitored and periodically to all the 2N IP intercoms included in the LAN device list. The info packets are sent in unicast to the 2N IP intercoms

only, not to other 2N® Indoor Touch 2.0 LAN devices.

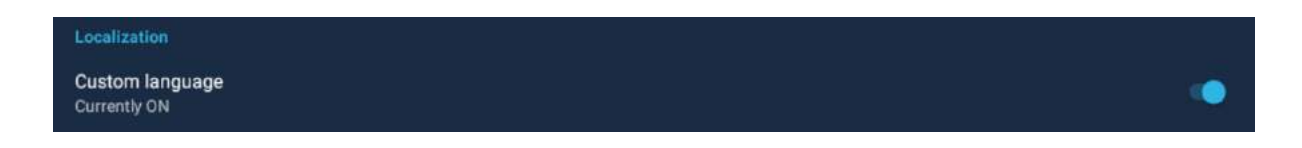

#### LOCALIZATION

Custom language – use custom modified texts, which are not part of the application package. Use JSON strings to set the language.

The custom translations are optionally available in the translationMap.json file in an external storage (physical or emulated SD card), which matches the following path:

#### /sdcard/hipmo-localization/translationMap.json.

The hipmo-localization folder is automatically created on the first available SD card upon the application start. If there are multiple SD cards in the device and you do not know which to use, check the SD cards for the folder upon startup.

#### **Note**

• Make sure that the file name is "translationMap.json" without any additional (language) extensions or insertions. For example, translationMap-cs.json is wrong.

#### Text File Structure

The custom translation JSON includes the data root, which is an array of translation elements:

{"data":[

translation,

translation,

...

translation

]}

Each translation element has the following structure:

{"key":{"hint":"hint\_string","value":"translated\_string"}}

where

- key text string key (replaces name in strings.xml).
- hint\_string text meaning.
- translated string custom translation.

Example:

{"title\_call\_declined":{"hint":"Call declined","value":"Call declined"}}

You are recommended to edit translated string only and not modify hint string unless necessary.

### Warning

We do not advise you to edit the KEY text string to avoid unexpected actions of the application.

The application searches the asset for a file that matches the current Locale setting in the device. If there is one, the application adds the keys included in the file to the map. Should there be a match, old values are replaced with new ones.

The application checks the Custom Localization switch status. If the function is on and the corresponding custom translation file is available in the device, the application adds the keys to the map as mentioned above.

### **A** Caution

Untranslated strings are displayed in English.

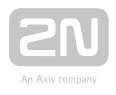

## <span id="page-57-0"></span>3.3.3.2 Call Settings

This section helps you set the call parameters.

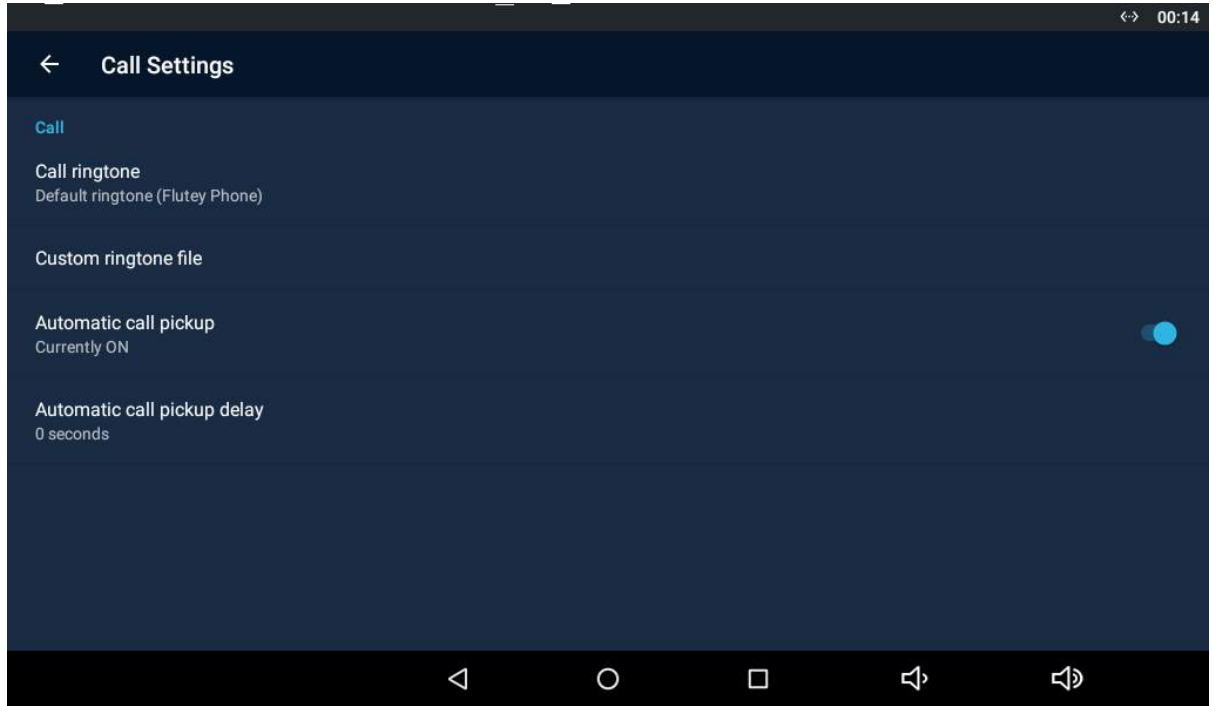

#### CALL

- Call ringtone select the  $2N^{\circledR}$  IP Mobile default ringtone.
- Custom ringtone file load an audio file to be used as the ringtone. The supported format is .wav, 15 MB, shortened to 15 s, PCM8/PCM16.
- Automatic call pickup set the automatic incoming call answering.
	- Automatic call pickup delay set the automatic call pickup timeout to 0– 20 seconds.

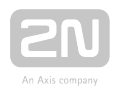

## <span id="page-58-0"></span>3.3.3.3 My2N/SIP Configuration

This section helps you set the My2N and SIP Proxy parameters.

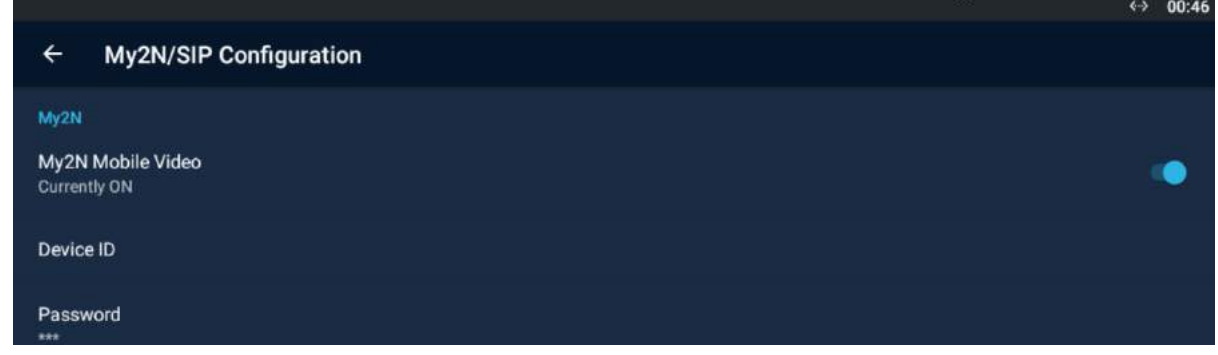

#### MY2N

- $\bullet$  My2N Mobile Video enable/disable 2N $^{\circledR}$  IP Mobile.
- Device ID set the device ID assigned by  $2N^{\circledR}$  IP Mobile.
- Password set the device password for  $2N^{\circledR}$  IP Mobile connection, generated automatically.

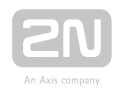

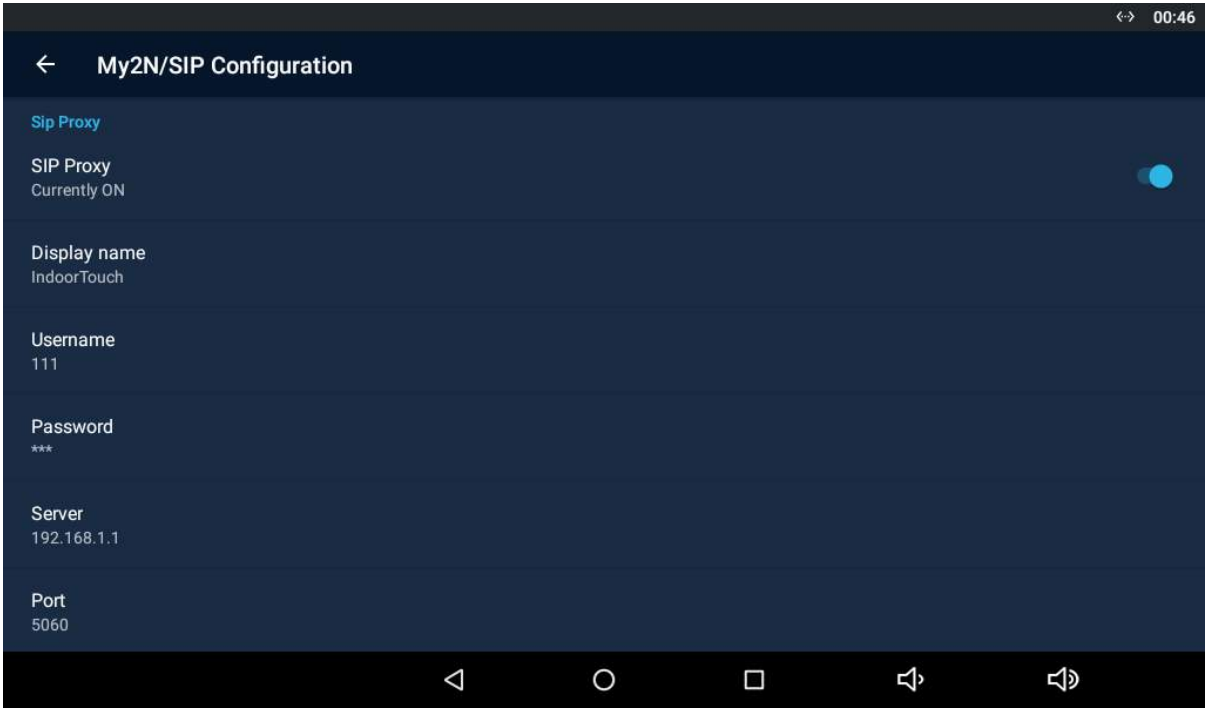

#### SIP PROXY

- SIP Proxy enable/disable the SIP Proxy.
- Display name set the account name to be displayed in the application.
- Username set the SIP Proxy server username.
- Password set the SIP Proxy server user password.
- Server set the SIP Proxy server IP address/domain name.
- Port set the SIP Proxy server port (default is 5060).
- Transport select the transport protocol: TCP or UDP.

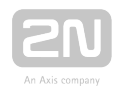

#### SIP REGISTRAR

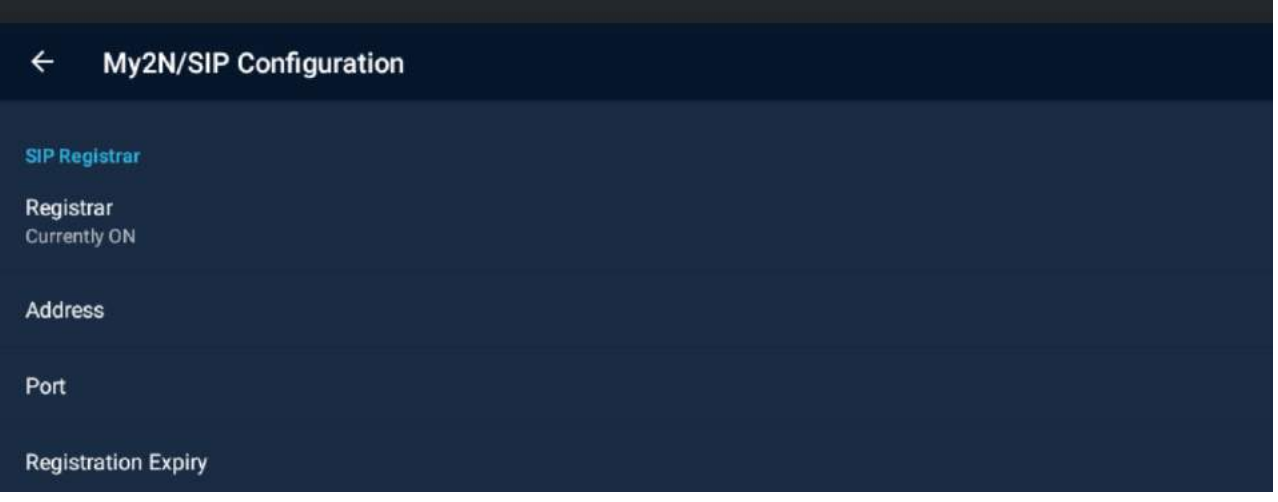

- Registrar set the SIP Proxy IP address or domain name.
- Address set the SIP Registrar IP address or domain name.
- Port set the SIP Proxy port (typically 5060).
- Registration Expiry define the registration expiry, which affects the network and SIP Registrar load by periodically sent registration requirements. The SIP Registrar can modify the expiry limit without letting you know.

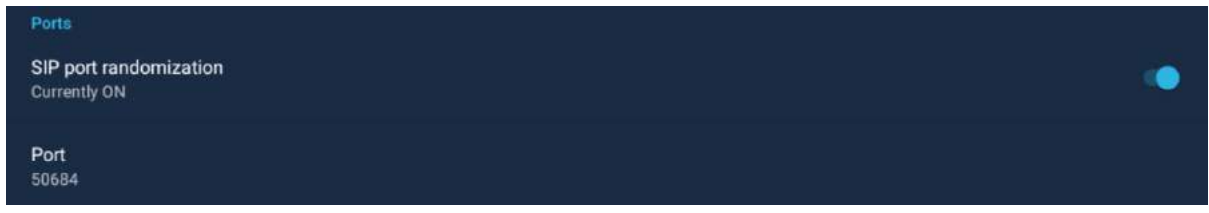

#### PORTS

- SIP port randomization a randomly generated port where the application listens. When the setting is changed, re-registration with the SIP Proxy or My2N is made.
- Port set the selected SIP port manually if SIP port randomisation is enabled.

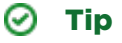

Refer to faq.2n.cz for SIP Proxy call settings.

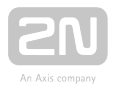

### Warning

The SIP Proxy and My2N modes cannot be operated at the same time.

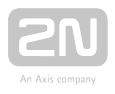

 $\Leftrightarrow$  01:05

## <span id="page-62-0"></span>3.3.3.4 Video

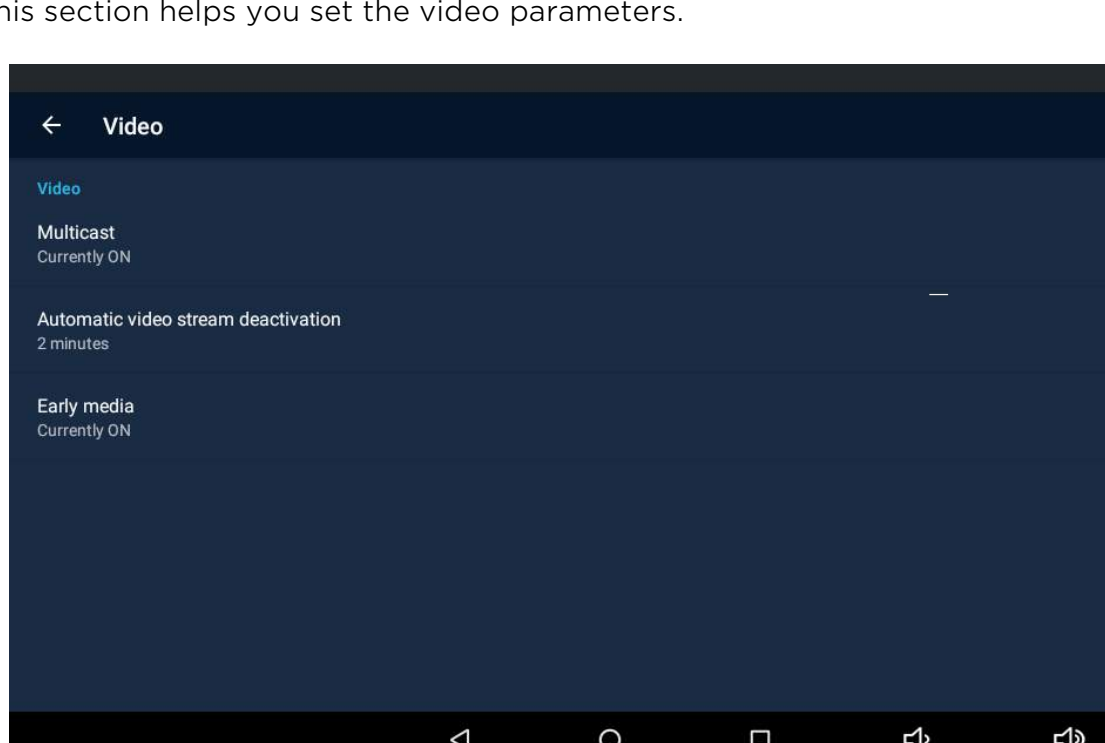

This section helps you set the video parameters.

#### VIDEO

- Multicast select the video stream transmission type from a 2N IP intercom.
- Automatic video stream deactivation set the time during which the video stream preview of the 2N IP intercom selected in the Device section is displayed.
- Early media enable/disable video stream transmission during an incoming call ringing from the devices registered with the SIP Proxy.

#### $\odot$  Tip

• Refer to [faq.2n.cz](https://2nwiki.2n.cz/pages/viewpage.action?pageId=7353646) for Multicast/Unicast details.

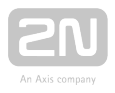

## <span id="page-63-0"></span>3.3.3.5 Recorder

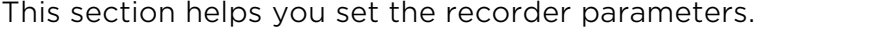

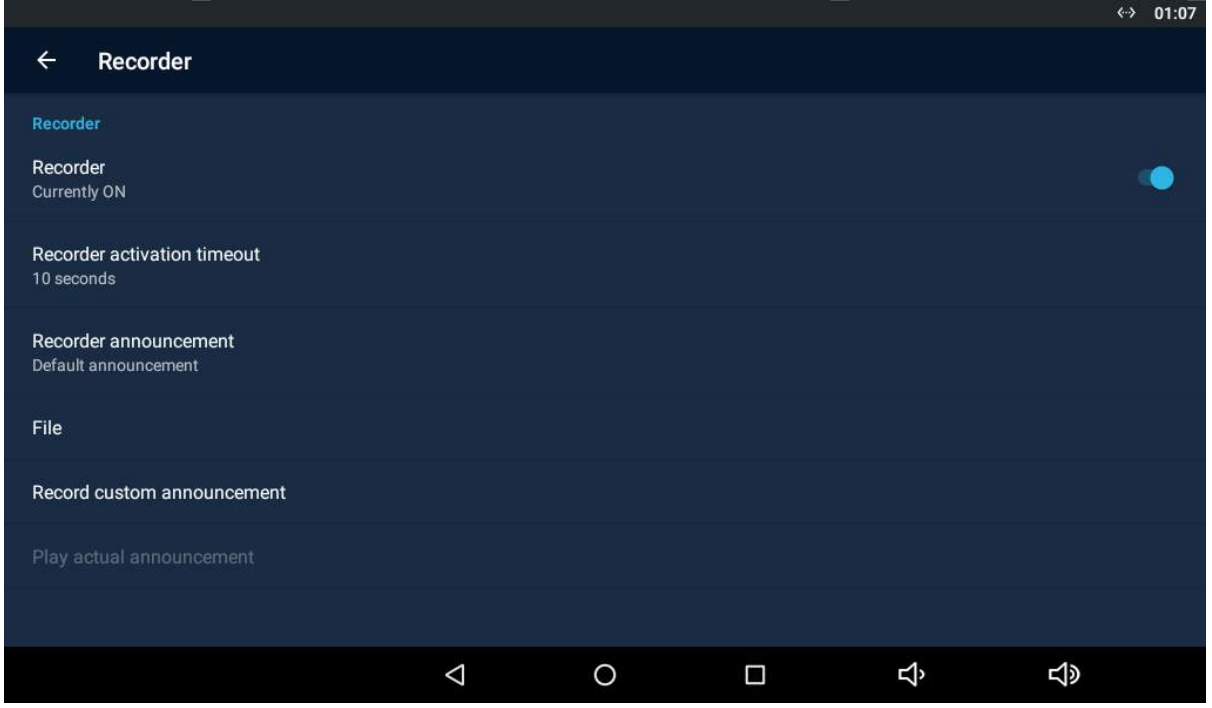

#### RECORDER

- Recorder enable/disable the recorder function.
- Recorder activation timeout the recorder is activated after the set incoming ringing timeout elapses.
- Recorder announcement set the announcement to be played.
	- Default announcement part of the  $2N^{\circledR}$  IP Mobile package.
	- Announcement from file select an announcement from a file.
	- Recorded announcement select an announcement loaded in the Load user announcement section of 2N<sup>®</sup> IP Mobile
- File display the file directory structure.
- Record custom announcement use this function to load an announcement of your own to be played by the recorder. The supported format is .wav, 15 MB, shortened to 15 s, PCM8/PCM16.
- Play current announcement play the currently set and active announcement.

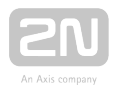

#### **A** Caution

If you enable the Recorder, the call is answered and recorded via 1 device only. If you set the Recorder for two or more devices in one LAN or called group, the call is answered and recorded via the device that was the first to pick up the call (if the same Recorder activation timeout is set for all the devices), or via the device that is assigned the lowest Recorder activation timeout. In heavy-traffic networks, there may be a delay during call setups and so it cannot be guaranteed that the call will be picked up and recorded by one and the same device.

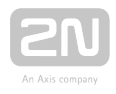

## <span id="page-65-0"></span>3.3.3.6 Input and Output

This section helps you set the input/output parameters.

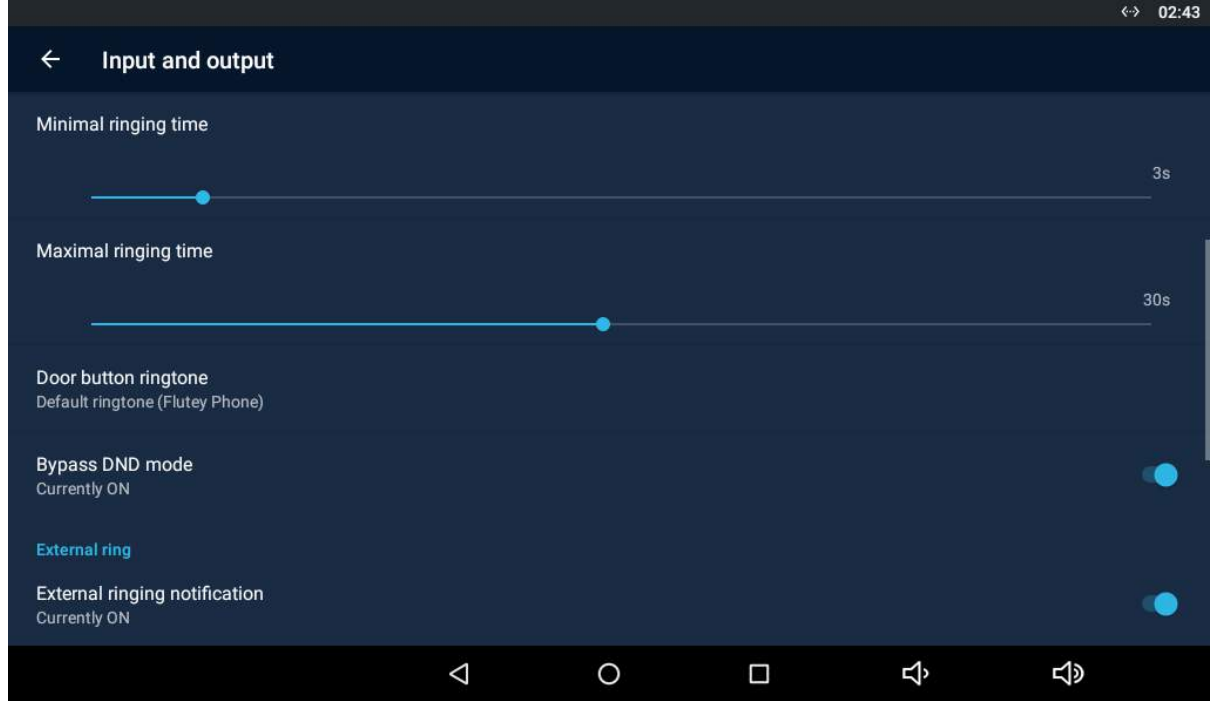

#### DOOR BUTTON

- Door button enable/disable the function.
- Inverted input mode ON by default. Define the pulse rise/fall time detection and application response. With ON, the application does not start ringing until the fall time is detected whenever the button is released. With OFF, the ringing starts when the rise time is detected the moment the button is pressed.
- Used input display the input to which the door button is connected.
- Minimum ringing time set the lower ringing limit after the button is pressed.
- Maximum ringing time set the upper ringing limit after the button is pressed.

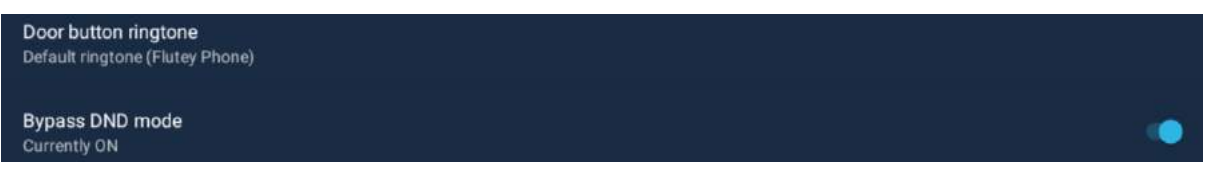

- Door ringtone select the default user ringing.
- Bypass DND mode make the application ring via DND if ON is set.

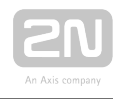

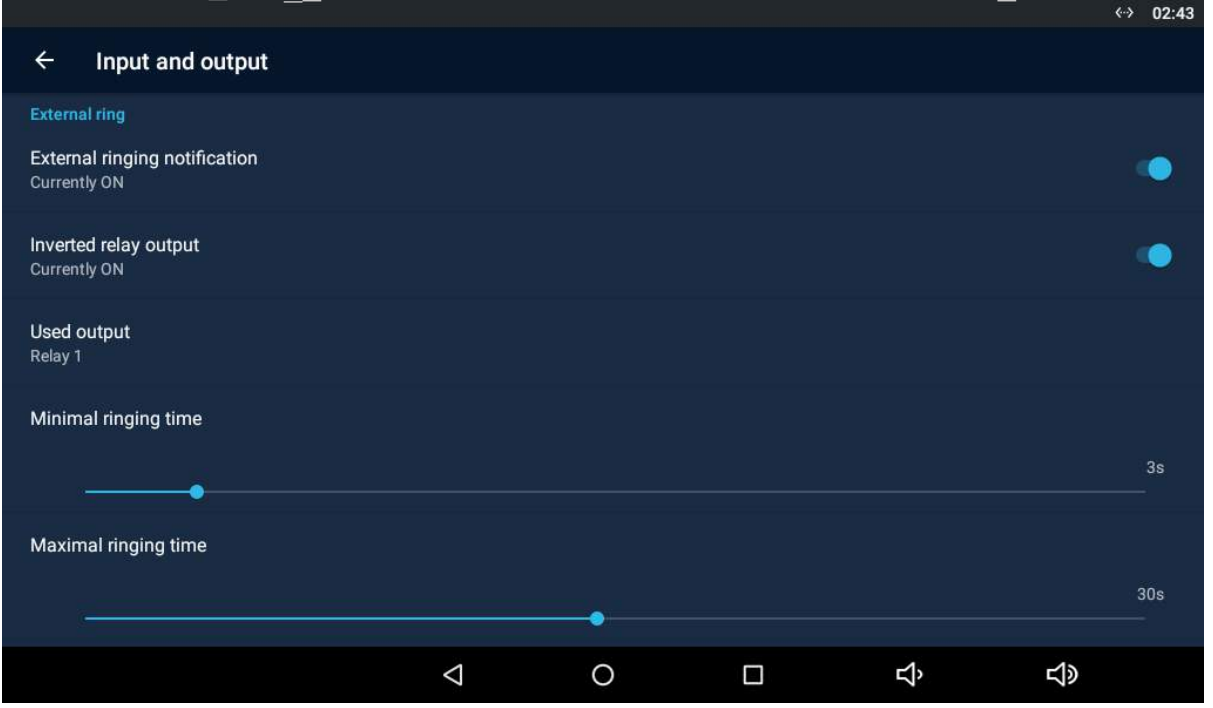

#### EXTERNAL RINGING

- External ringing notification enable the relay activation. If enabled, the application will close the given output at an incoming call. OFF is set by default.
- Inverted relay output ON/OFF (ON by default). Define the pulse rise/fall time detection and application response. With ON, the application does not start ringing until the fall time is detected whenever the button is released. With OFF, the ringing starts when the rise time is detected the moment the button is pressed.
- Used input display the input to which the door button is connected.
- Minimum ringing time set the lower ringing limit when the relay is closed.
- Maximum ringing time set the upper ringing limit when the relay is closed.

## **Bypass DND mode Currently ON**

Bypass DND mode – make the application ring via DND if ON is set.

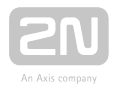

## $\odot$  Tip

• Refer to FAQ, Relay - How to connect relay to 2N<sup>®</sup> Indoor Touch 2.0 for details .

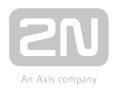

## 3.4 Device Upgrade

There are two ways how to upgrade  $2N^{\circledR}$  Indoor Touch 2.0: using an SD card or via the device web interface. The firmware package always includes the current Android version, Launcher and  $2N^*$  IP Mobile application.

SD card upgrade procedure:

- 1. Download the latest 2N® Indoor Touch 2.0 Full Upgrade firmware from [www.2n.](http://www.2n.cz/) [cz](http://www.2n.cz/).
- 2. Get a microSD card of the maximum capacity of 16 GB and with the FAT32 file system.
- 3. Copy the downloaded \*.ZIP firmware into the root directory of an attached SD card (naming the file upgrade.zip).
- **4.** Insert the SD card in the SD card slot on the left side of  $2N^{\circledast}$  Indoor Touch 2.0 (refer to [2.1 Before You Start](#page-13-0)).
- 5. Reset the device as follows:
	- **a.** Press the backside Reset button shortly (refer to **2.1 Before You Start**), or
	- b. Press the Restart button in the System / Data Backup and Recovery configuration section.
- **6.** If  $2N^*$  Indoor Touch 2.0 detects the right file, the upgrade process will run automatically. If not, an error message is displayed.
- 7. Remove the SD card after the upgrade is complete and choose one of the following options:
	- **a.** Click the display to restart the system.
	- b. Hold your finger on the screen for 5 seconds to reset the factory values.

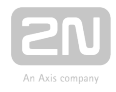

#### Warning

- Never remove the SD card during upgrade to avoid device damage.
- If you want to interrupt the upgrade process, do it within the first 10 seconds as invited. Upgrade cannot be aborted later. Remember to remove the SD card after upgrade abort to avoid upgrade re-attempt upon the next startup!

Web interface upgrade procedure:

- 1. Download the latest  $2N^{\mathfrak{G}}$  Indoor Touch 2.0 firmware from [www.2n.cz](http://www.2n.cz/) .
- 2. Expand the package downloaded.
- 3. Enter the device IP address into the browser address row to enter the device web interface.
- 4. Log in and go to the Maintenance tab.
- 5. Select Firmware upgrade and load the \*.img file included in the firmware package in the wizard.
- 6. Having completed file loading and verifying, click Upgrade.
- 7. The device will get restarted and upgrade will be executed automatically.

#### **A** Caution

- The upgrade process may take up to 10 minutes or more.
- Never disconnect the device from the electric power supply during upgrade to avoid device damage!
- The first system startup after a successful upgrade may take up to a few minutes.
- User data is not deleted during the upgrade process.

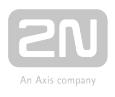

# 4. Intercoms Applications Configuration

This section describes configuration of the pre-installed Intercoms application.

Here is what you can find in this section:

- [4.1 Application Description](#page-71-0)
- [4.2 Application Environment and Configuration](#page-72-0)
	- [4.2.1 Device](#page-73-0)
	- [4.2.2 Call Log](#page-83-0)
	- [4.2.3 Dial Pad](#page-85-0)
	- [4.2.4 Settings](#page-87-0)
- [4.3 Notifications in 2N® Indoor Touch Environment](#page-88-0)
- [4.4 Application Use](#page-89-0)
	- [4.4.1 LAN Calls](#page-90-0)
	- [4.4.2 SIP Proxy Server Calls](#page-91-0)
	- [4.4.3 2N® Mobile Video Calls](#page-93-0)
- [4.5 Supplementary Information](#page-95-0)
	- [4.5.1 Troubleshooting](#page-96-0)

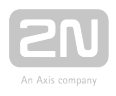

## <span id="page-71-0"></span>4.1 Application Description

 $2N^*$  IP Mobile is an application designed for video calls between the 2N IP intercoms and 2N<sup>®</sup> Indoor Touch 2.0 devices.

 $2N^®$  IP Mobile is part of the  $2N^®$  Indoor Touch 2.0 firmware.

 $2N^{\circledR}$  IP Mobile sets up calls between the  $2N^{\circledR}$  Indoor Touch 2.0 devices.

 $2N^{\circledR}$  IP Mobile sets up calls between a Smartphone and  $2N^{\circledR}$  Indoor Touch 2.0 device.

 $2N^{\circledR}$  IP Mobile sets up calls via the  $2N^{\circledR}$  Mobile Video cloud solution.

 $2N^{\circledast}$  IP Mobile sets up SIP Proxy calls for other SIP supporting devices and applications.

#### **A** Caution

• Always use the latest firmware in your 2N IP intercom or 2N® Indoor Touch 2.0 device to make the application work perfectly!
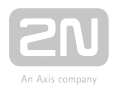

# 4.2 Application Environment and Configuration

Once launched,  $2N^*$  IP Mobile displays the Device screen:

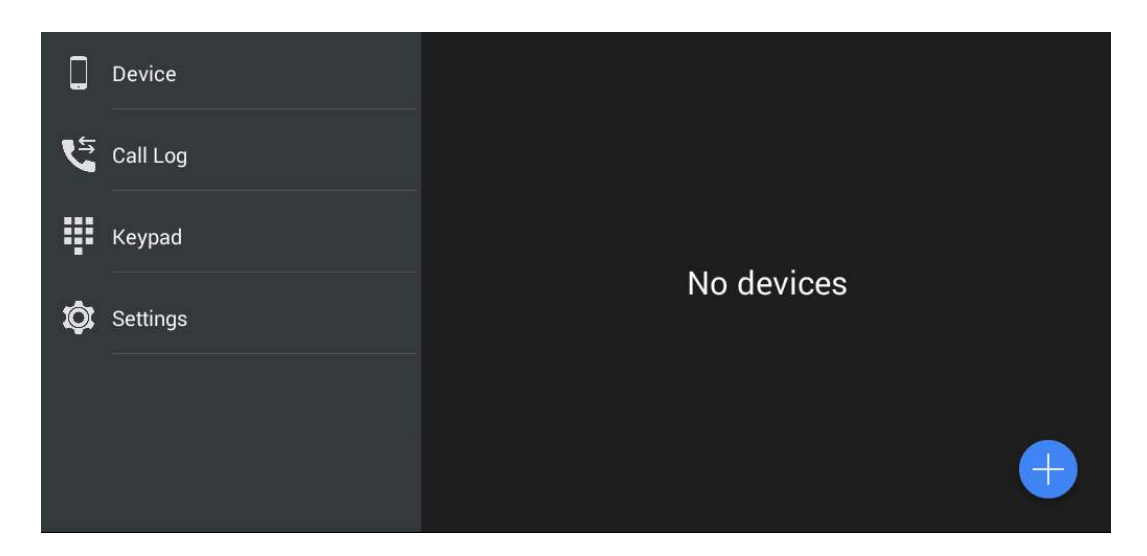

The main menu includes the following items:

- Device list of added devices: 2N IP intercoms,  $2N^{\circledR}$  IndoorTouch 2.0,  $2N^{\circledR}$ Mobile Video or, if SIP Proxy is used, any other SIP supporting device.
- Call Log list of all accomplished incoming/outgoing calls.
- Keypad dial a station number manually to set up a call if the application is registered with a SIP Proxy server.
- Settings  $2N^{\circledR}$  IP Mobile settings.

### $\odot$  Tip

• The 2N® IP Mobile settings are available via the 2N® IndoorTouch 2.0 configuration interface too.

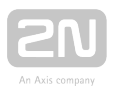

### 4.2.1 Device

The Device section helps you add the 2N IP intercoms, 2N<sup>®</sup> Indoor Touch 2.0 devices,

2N<sup>®</sup> Mobile Video devices and devices registered with the same SIP Proxy server. The

2N IP intercoms and  $2N^*$  Indoor Touch devices are detected in the LAN automatically

via  $2N^{\omega}$  IP Mobile. The devices that are connected to another LAN need a SIP Proxy server and have to be added manually. You can combine adding devices from groups (LAN / Proxy / My2N).

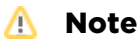

 $\bullet$  The application does not provide simultaneous SIP Proxy server and  $2N^{\circledR}$ 

Mobile Video connections. Therefore, the added devices are switched too. The SIP Proxy account connection, SIP Proxy device creation and

device adding make these devices saved. Once connected to  $2N^{\circledR}$ 

Mobile Video, the application remembers these devices and adds them to the device list after SIP Proxy reconnection. The added LAN devices are always visible in the Device menu.

### Device Adding

Click the  $\bigoplus$  icon in the right-hand bottom corner of the Device main window to enter the device adding menu.

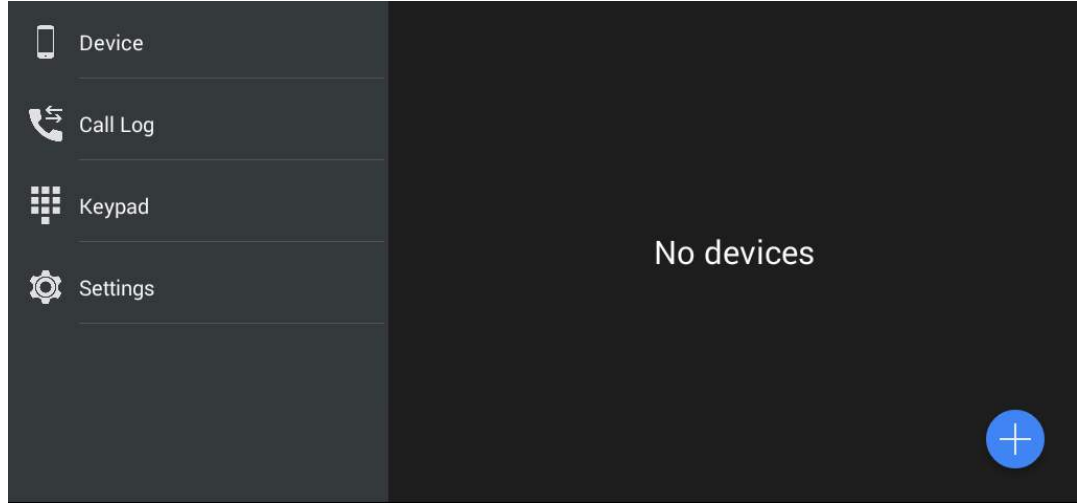

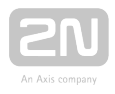

### LAN Devices

All the 2N IP intercoms and  $2N^{\circledR}$  Indoor Touch 2.0 devices detected automatically in the same LAN are displayed in the Device/LAN main window. Click a row to remove the selected device. Each device is identified by a name and IP address. The selected device is marked  $\blacksquare$ . Press  $\blacksquare$  to the right in the application upper toolbar to select all the devices listed. Click  $\mathbf{z}$  to edit the device name.

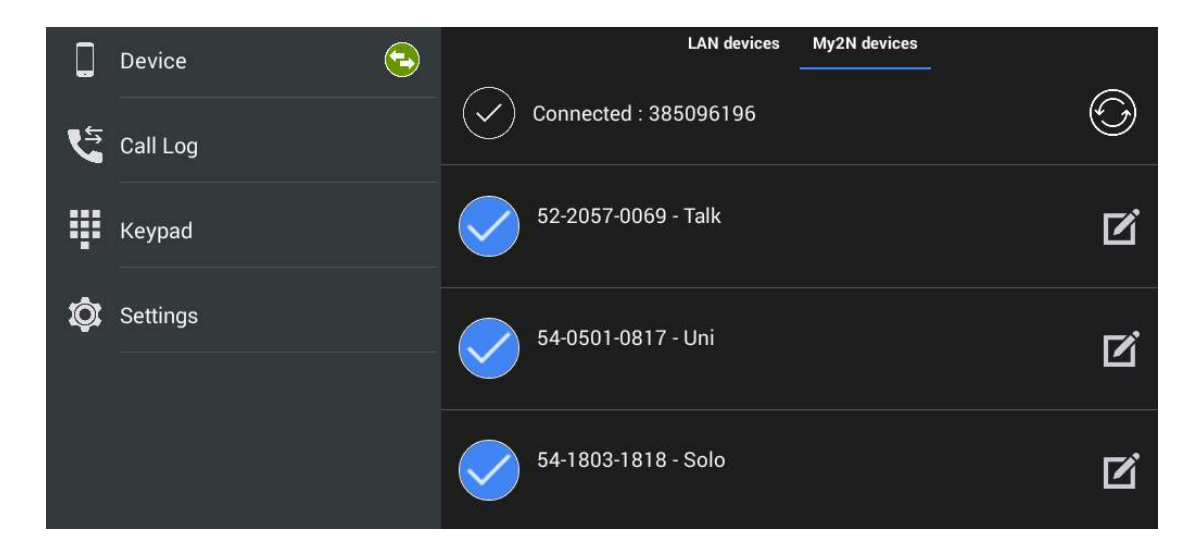

Click  $\blacktriangleright$  to the right in the upper panel to save the selected LAN devices. The application moves back to the Device menu to display the selected devices.

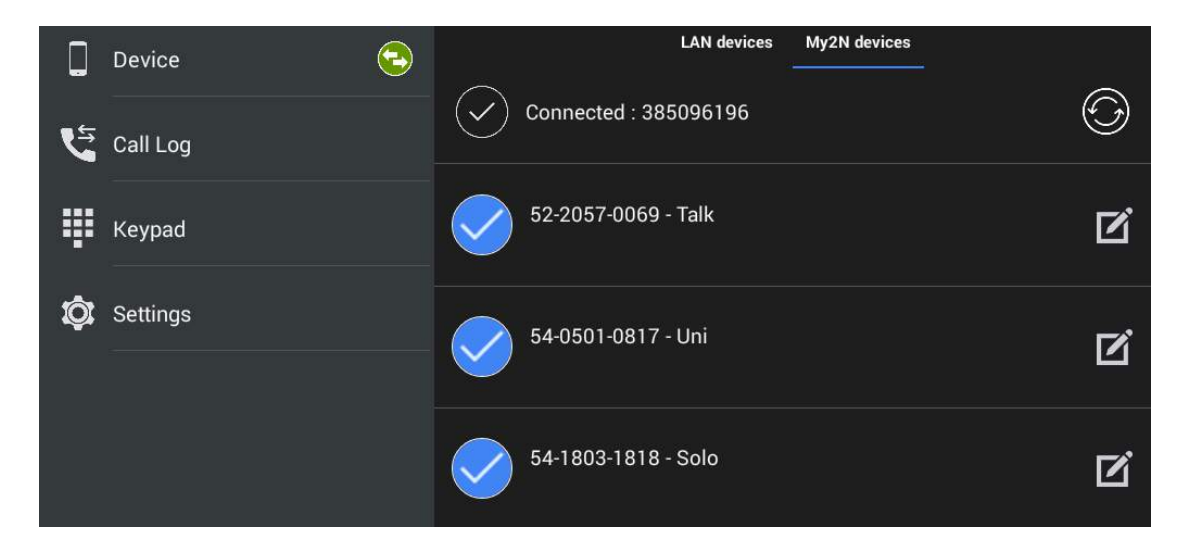

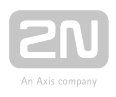

### Proxy Devices

To become a SIP Proxy device, the device has to be registered with a SIP Proxy server.

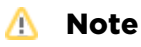

The application does not allow you to add, create or edit a SIP Proxy device unless correctly connected to a SIP Proxy server.

#### Proxy Registration

 $2N^{\circledR}$  IP Mobile and SIP supporting devices can communicate with each other only if registered with the same SIP Proxy server.

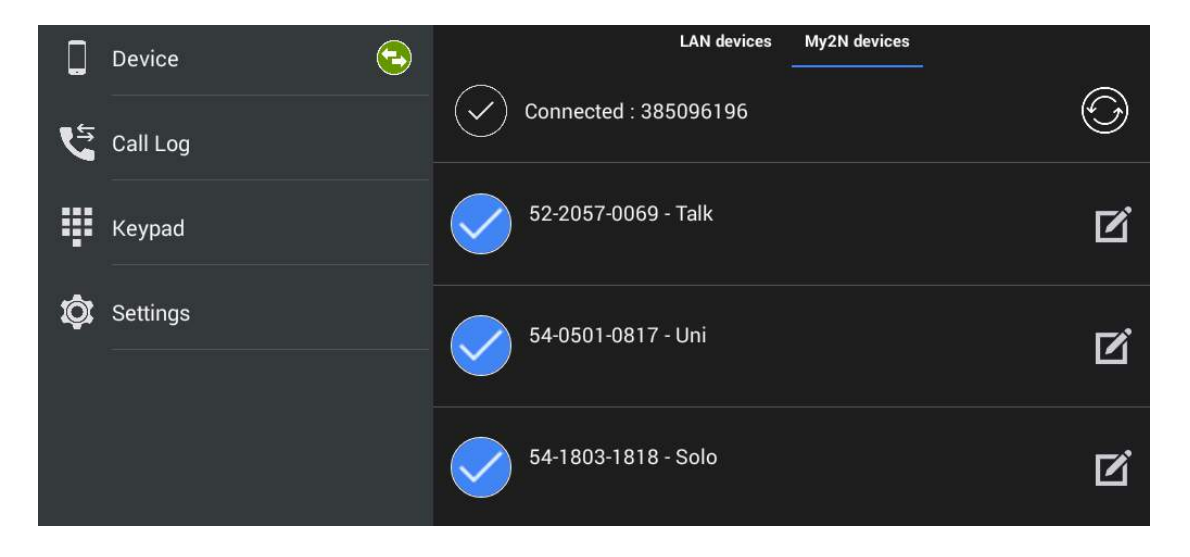

Click the row marked with  $\bigcirc$  to redirect the application to the My2N/SIP configuration menu. Set the SIP Proxy state to ON and edit the SIP Proxy server connecting parameters. Refer to [4.2.2 SIP Proxy Server Calls for details.](#page-91-0)

Set the parameters correctly to complete the  $2N^*$  IP Mobile registration with a SIP Proxy server. Check the notification icon in the Device main menu for the registration status:

- **1.**  $\bullet$  The application has been successfully registered with a SIP Proxy server.
- **2.**  $\bullet$  The application is trying to register itself with a SIP Proxy server, yet unsuccessfully so far.

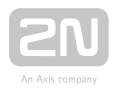

3.  $\Theta$  - The SIP Proxy server registration is inactive due to the SIP Proxy server rejection or unavailability.

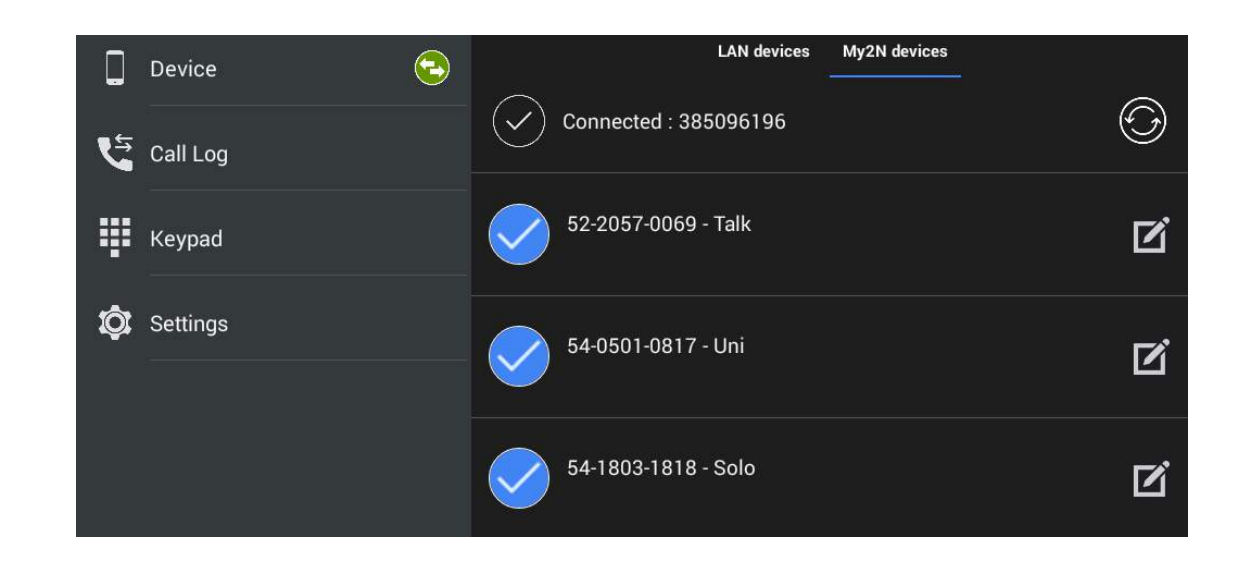

#### **A** Caution

• The  $2N^*$  IP Mobile application requires 60 s as the minimum registration

expiry time. If the expiry time is shorter, the application may keep disconnecting from the SIP Proxy server.

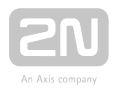

#### Proxy Device Adding

Once  $2N^*$  IP Mobile is successfully connected to and registered with the SIP Proxy server, you can add SIP Proxy devices to the list manually. Again, click  $\bigoplus$  in the righthand bottom corner of the Device main window to enter the device adding mode. Then use the tab below the application title row to switch the window to Proxy devices.

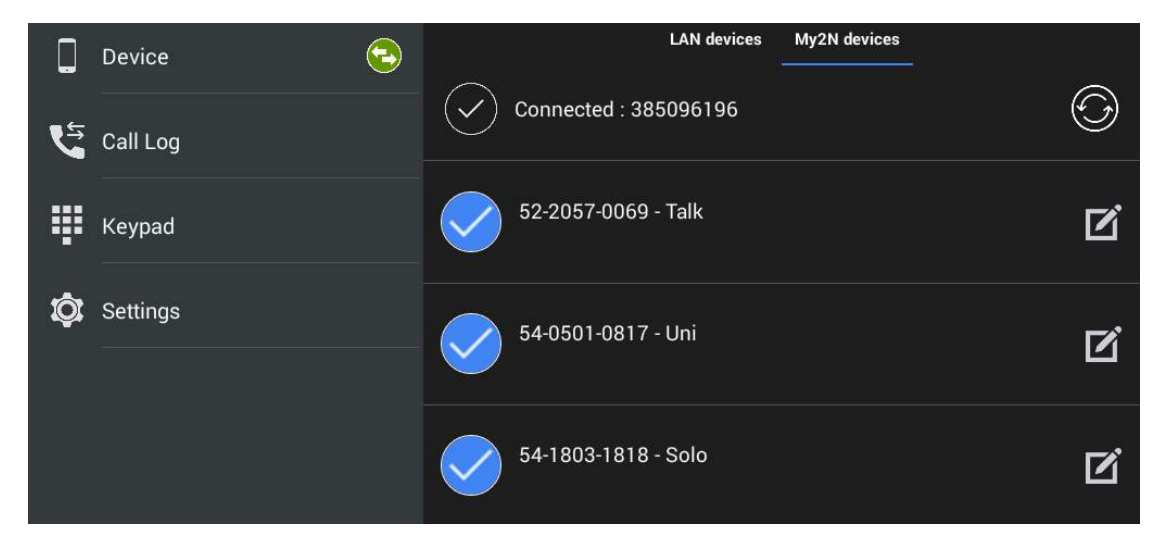

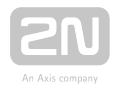

Click  $\overline{\bullet}$  to add a SIP Proxy device.

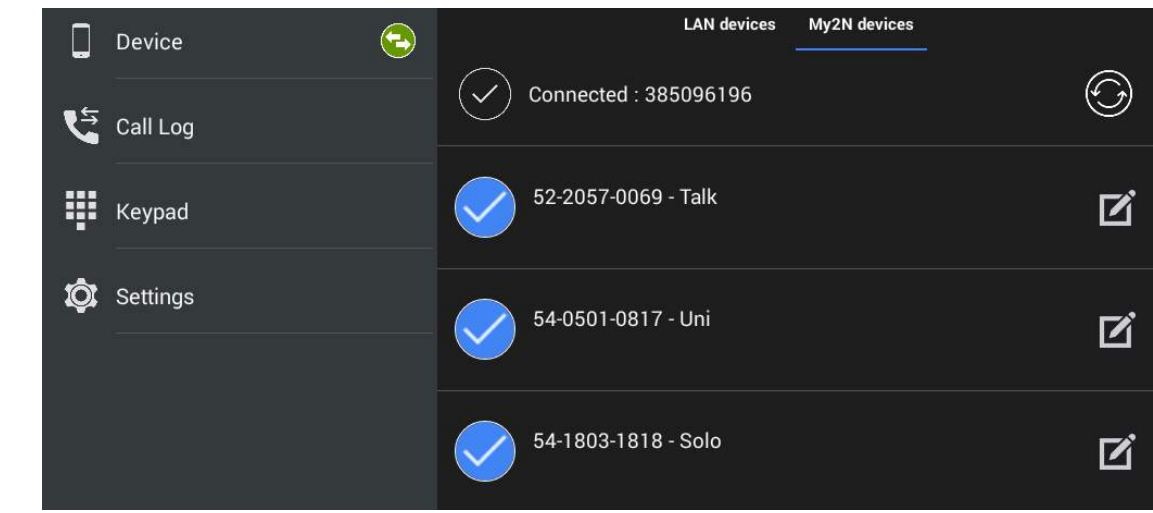

Complete the following parameters:

- Device name set the device name for identification in 2N® IP Mobile. Used for application only.
- SIP line set the line to be dialled by  $2N^{\circledR}$  IP Mobile for an outgoing call.
- DTMF1–4 set the DTMF to be sent when lock 1-4 is pressed. Used primarily for DTMF sending to the 2N IP intercoms and unlocking.
- External camera settings enter the parameters for external Axis camera connection:
	- Enabled/Disabled
	- IP/domain set the Axis camera IP address/domain name.
	- Username set the Axis camera video stream login username.
	- Password set the Axis camera video stream login password.
	- Primary select the primary display: external camera or default video stream.

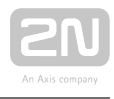

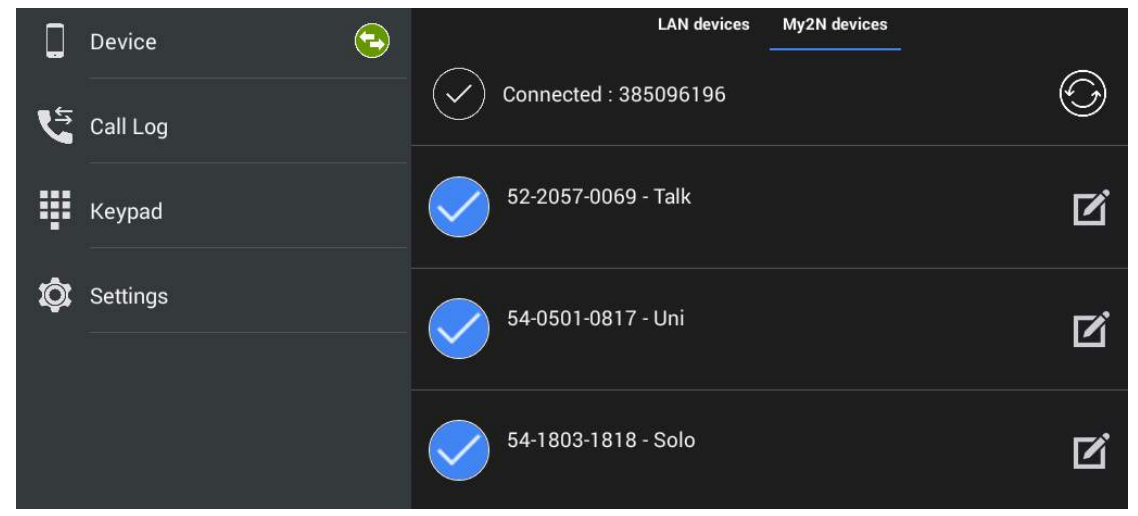

The selected device is marked  $\bullet$  . Click  $\Box$  to the right in the application upper toolbar to select all the devices listed. Click  $\mathbf{z}$  to edit the device name. Click  $\mathbf{z}$  to save the selected Proxy devices. The application moves to the Device menu to display the selected devices.

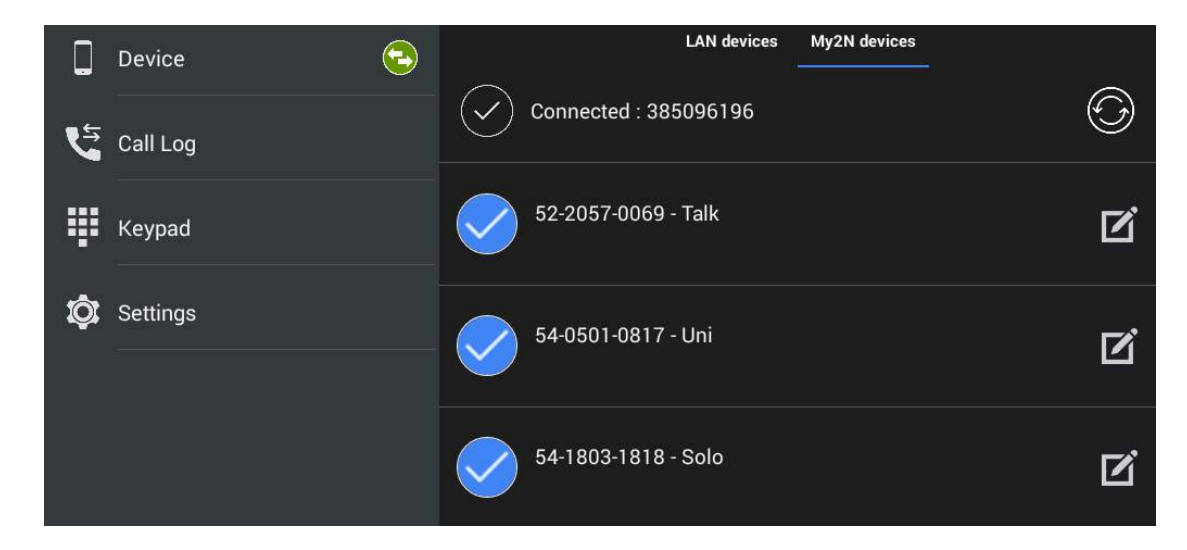

### My2N Devices

The My2N devices are devices from  $2N^{\circledR}$  Mobile Video. Like the SIP Proxy devices, the My2N devices cannot be added to the device list until the application is connected to the cloud at [www.my2n.com .](http://www.my2n.com/)

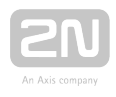

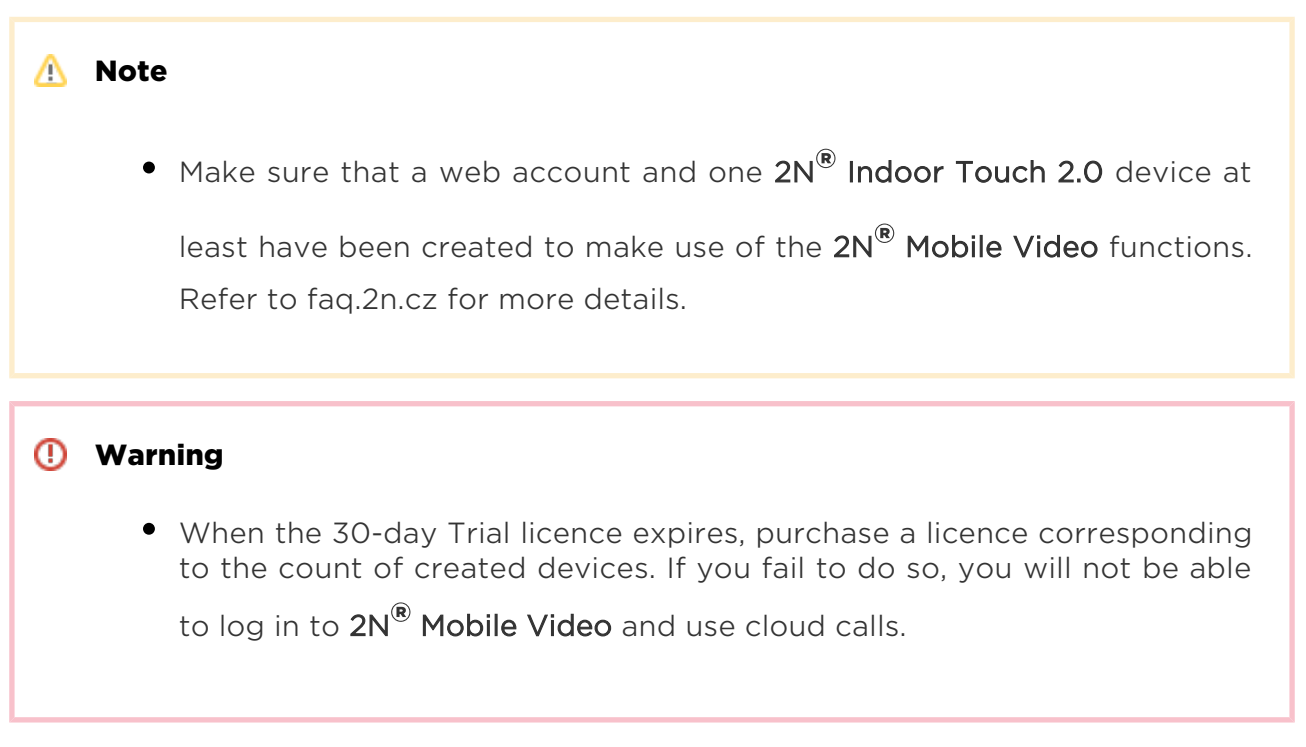

#### Connection to Service

Use the application settings for  $2N^{\circledR}$  Mobile Video connection. Find the main menu Settings and turn the switch to Enabled to activate the My2N Mobile Video login row.

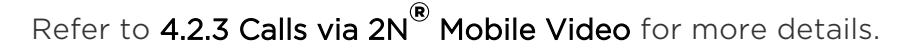

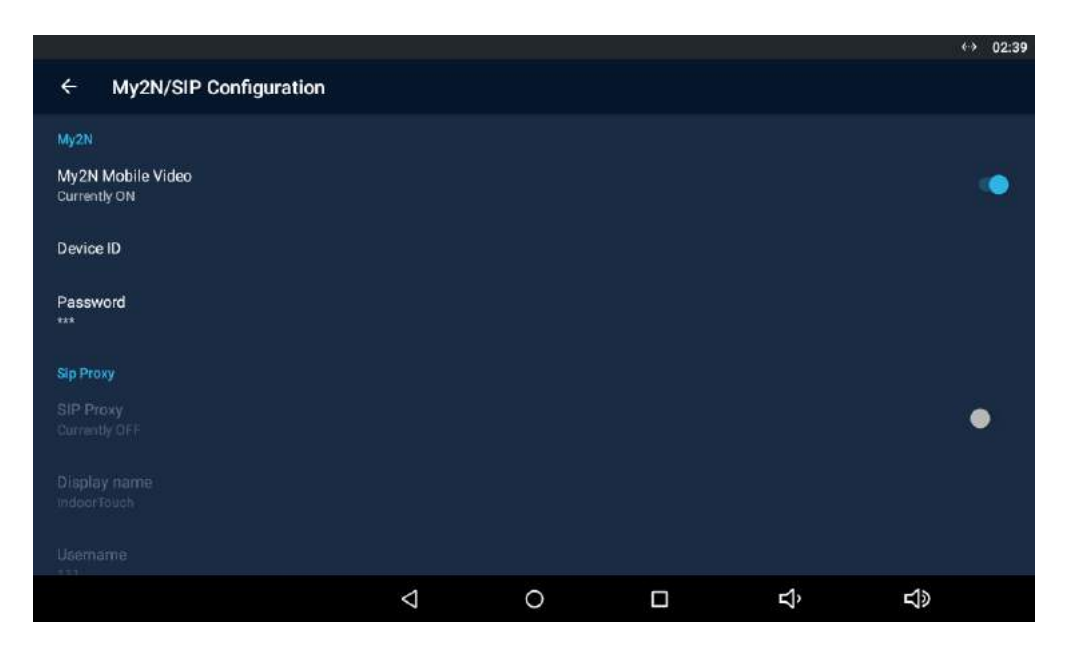

Upon login, the Phonebook (device list) set for this device on the service web is downloaded to the application and displayed in the My2N devices, which replaces the Proxy devices. The Phonebook is also added automatically to the Device menu.

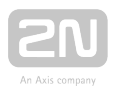

The application indicates the  $2N^{\circledR}$  Mobile Video server connection using an icon next to the devices tab:

- **1.**  $\bullet$  The application has successfully downloaded all the data and is registered with a 2N<sup>®</sup> Mobile Video SIP Proxy server.
- **2.**  $\bullet$  The application has successfully downloaded all the data and is trying to register itself with a 2N® Mobile Video SIP Proxy server, yet unsuccessfully so far.
- 3.  $\bigodot$  The application failed to connect to the 2N $^{\circledR}$  Mobile Video servers.

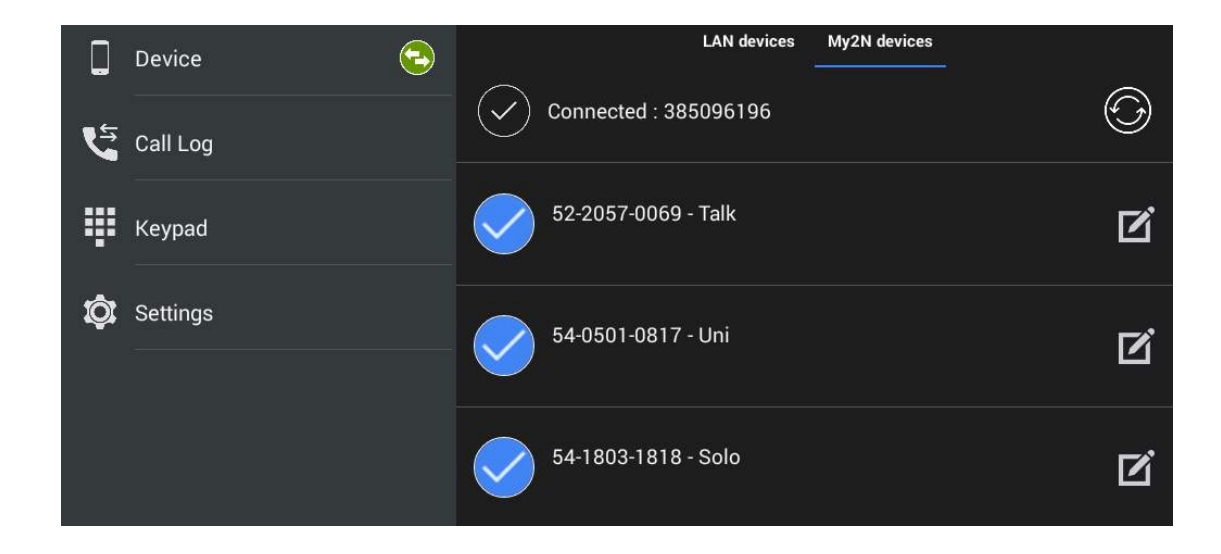

#### My2N Device Adding

Once  $2N^{\circledR}$  IP Mobile is successfully connected to and registered with  $2N^{\circledR}$  Mobile Video , the Phonebook download is displayed in the Device menu. You can edit the device names or remove a device from display in the Phonebook. Again, click  $\bigoplus$  in the righthand bottom corner of the Device main window to enter the device adding mode. Then use the tab below the application title row to switch the window to My2N devices.

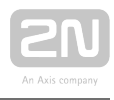

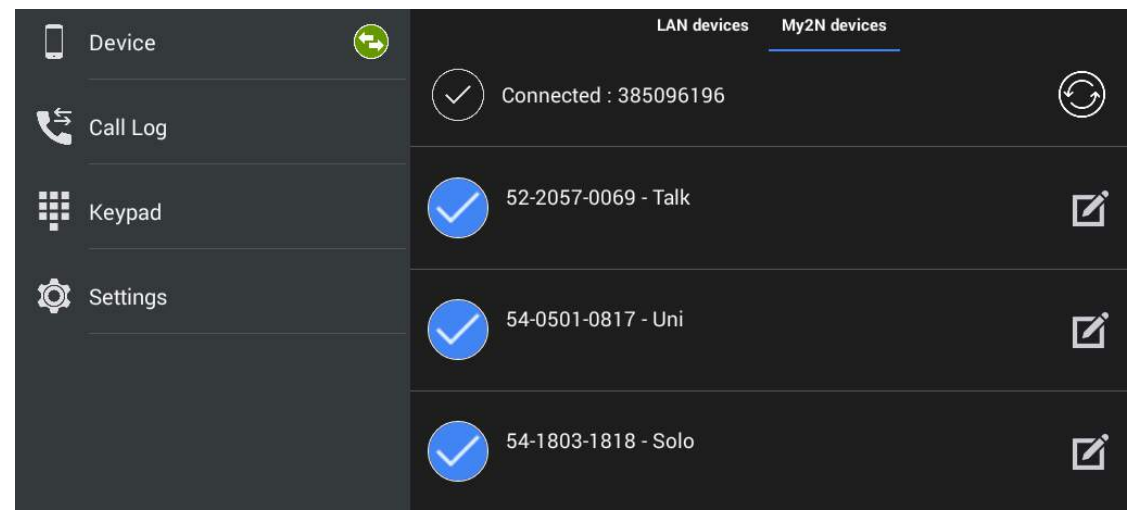

The selected device is marked  $\bullet$  . Click  $\Box$  to the right in the application upper toolbar to select all the devices listed. Click  $\mathbf{z}$  to edit the device name. Click  $\mathbf{z}$  to save the selected My2N devices. The application moves to the Device menu to display the selected devices. Press  $\textcircled{G}$  to redownload the Phonebook without relogging from the application.

#### Info

You can only edit the My2N device name displayed in the application. The name change does not affect the device name on the service web.

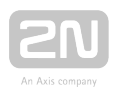

### 4.2.2 Call Log

The  $2N^{\circledR}$  IP Mobile Call Log section displays the records of outgoing/incoming calls. The following values are available:

- $\bullet$   $\rightarrow$  outgoing outgoing call
- $\bullet$   $\leftarrow$  incoming incoming call
- $\bullet$   $\overline{\bullet}$  missed missed call

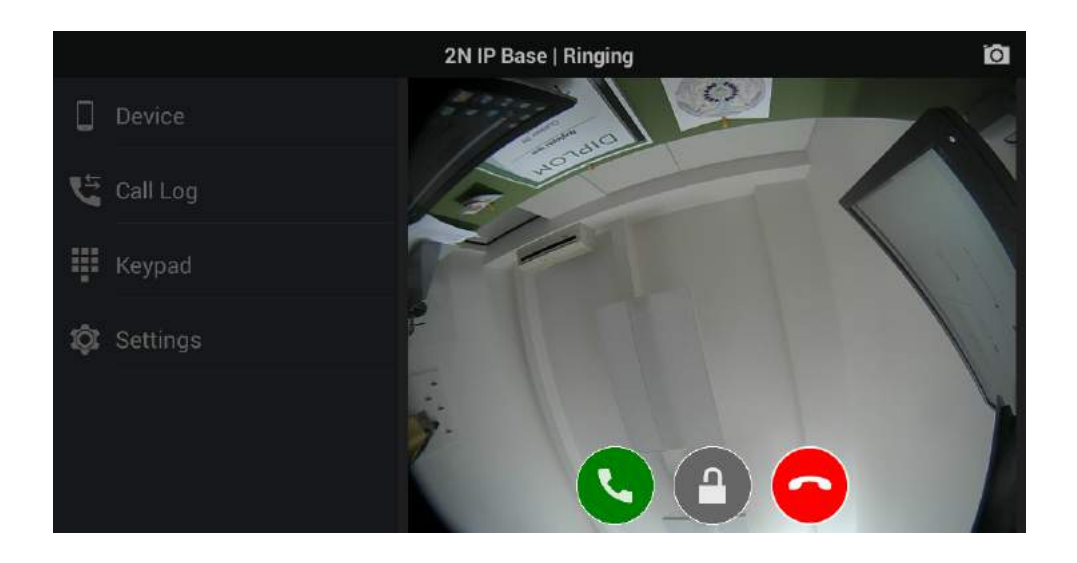

The call icon is either a snapshot from the device or an avatar. The avatar is displayed when the Autosnapshot parameter is inactive for cameraless devices or when no snapshot was made due to a short video preview – the ringing time is set behind the

bell icon ( $\overline{1000010}$ ). Click  $\overline{1000000}$  to make a callback. If the recorder is active, click  $\overline{200000}$  to play the incoming call record. Use the trash bin in the right-hand upper corner to delete the records.

#### A Note

- A snapshot is only made when the video stream preview is active for about 3 seconds.
- The maximum count of Call Log items is 30 records.
- When the list is full, the oldest record is automatically deleted and replaced with the latest record.

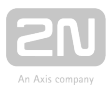

Select a record to be shown. The records include the call length and an enlarged snapshot. Play the missed call record if available. Click  $\vdots$  in the right-hand upper corner to export a record to a storage.

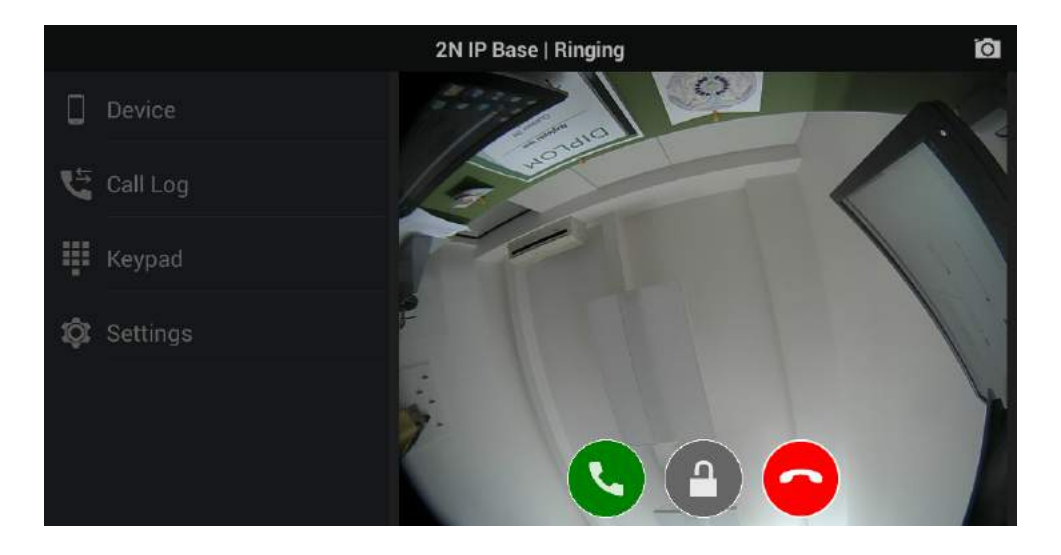

#### **A** Caution

Unanswered outgoing/incoming calls have a 0:00 call duration.

#### $\odot$  Tip

• Refer to [faq.2n.cz](https://faq.2n.cz/pages/viewpage.action?pageId=60261004) for the recorder instructions for use.

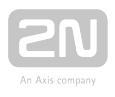

### 4.2.3 Dial Pad

The Dial Pad menu helps you call SIP devices by dialling the called number via a SIP Proxy server. When 2N<sup>®</sup> IP Mobile is not registered with the SIP Proxy, the dial pad is inactive.

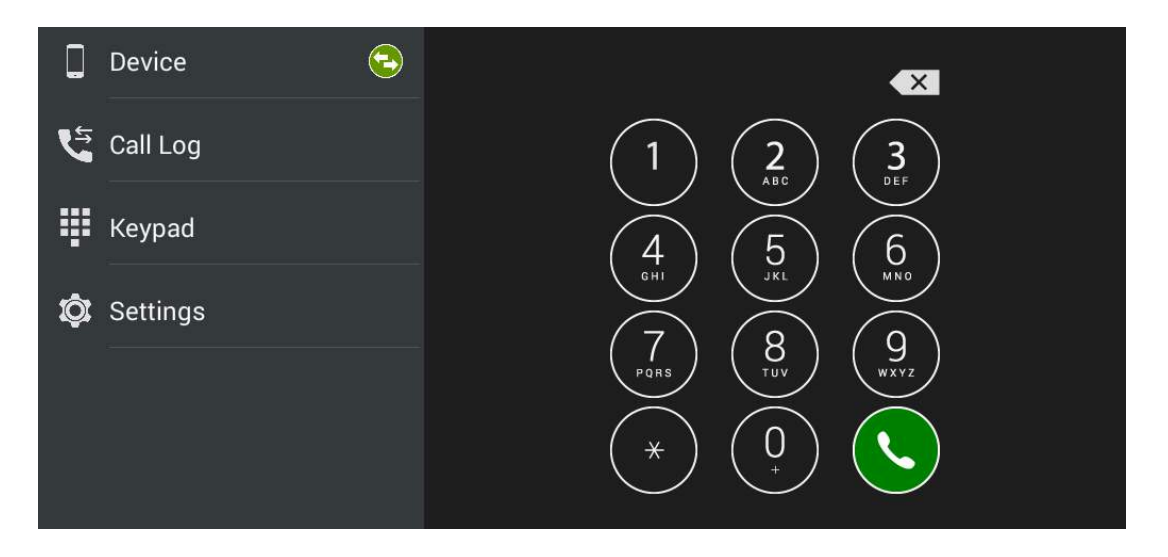

Once 2N<sup>®</sup> IP Mobile gets registered with the SIP Proxy, the Dial Pad function becomes active.

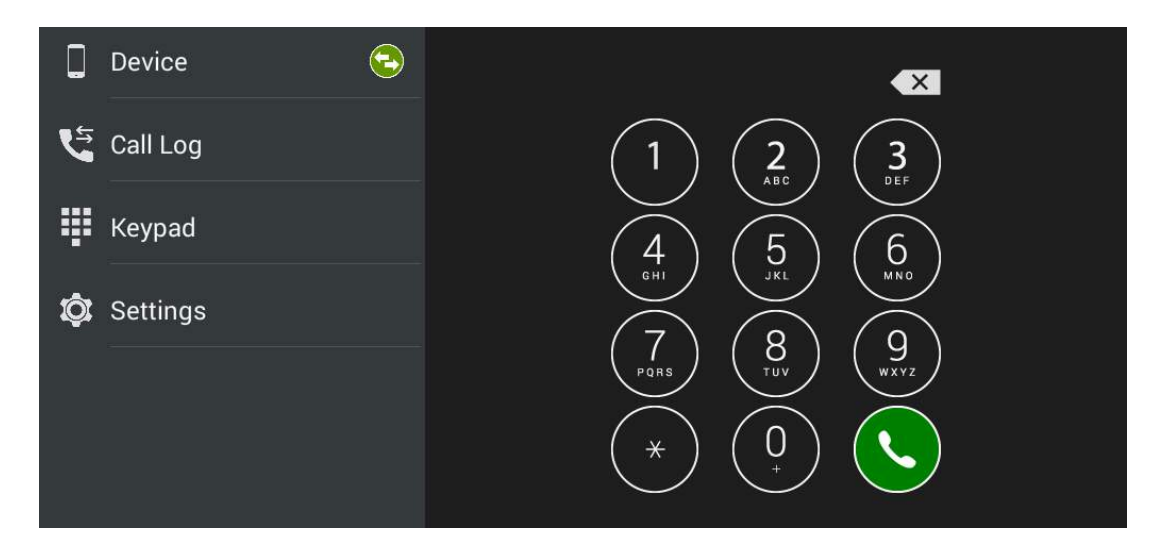

When a call is ringing via the dial pad, the avatar is displayed in case the called device does not support video stream transmission. If the called device supports video transmission, the video stream is displayed in the same way as if the call were made from a device added to the device list.

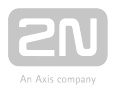

### **A** Caution

The Dial Pad does not allow tone signalling (DTMF) to be sent during a call.

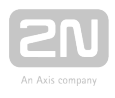

### 4.2.4 Settings

Refer to [3.3.3 Intercoms](#page-53-0) for application settings.

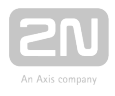

# 4.3 Notifications in 2N® Indoor Touch Environment

 $2N^{\circledR}$  IP Mobile uses a 2N $^{\circledR}$  Indoor Touch 2.0 notification LED. The LEd starts flashing red to indicate that:

There is an unread incoming call in the application.

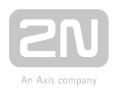

# 4.4 Application Use

This subsection provides basic instructions on how to put the application in operation for typical use.

- [4.4.1 LAN Calls](#page-90-0)
- [4.4.2 SIP Proxy Server Calls](#page-91-0)
- [4.4.3 2N® Mobile Video Calls](#page-93-0)

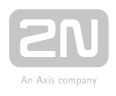

### <span id="page-90-0"></span>4.4.1 LAN Calls

To communicate with an 2N IP intercom, it is necessary to change a setting in the door communicator to be connected. Refer to the online [Configuration manual for 2N](https://wiki.2n.cz/display/HIPCML)  [IP intercoms](https://wiki.2n.cz/display/HIPCML) or FAQ:

•  $2N^®$  IP Mobile v4 - How to set communication between Indoor Touch/IP Mobile [and 2N IP intercom?](https://faq.2n.cz/pages/viewpage.action?pageId=51512804)

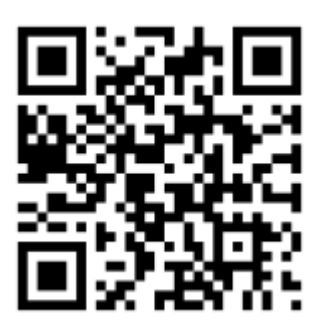

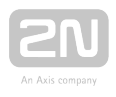

### <span id="page-91-0"></span>4.4.2 SIP Proxy Server Calls

To make calls via a SIP Proxy server set the application server connection correctly in the SIP Proxy section of the Settings menu. Get the login data from the SIP Proxy server provider.

Once connected, you can dial other devices directly from the application Dial Pad or create a SIP Proxy device, click it to display the device card and start calling. Click  $\bigcirc$ 

to start calling. Click the **interest in the set DTMF** code to the device.

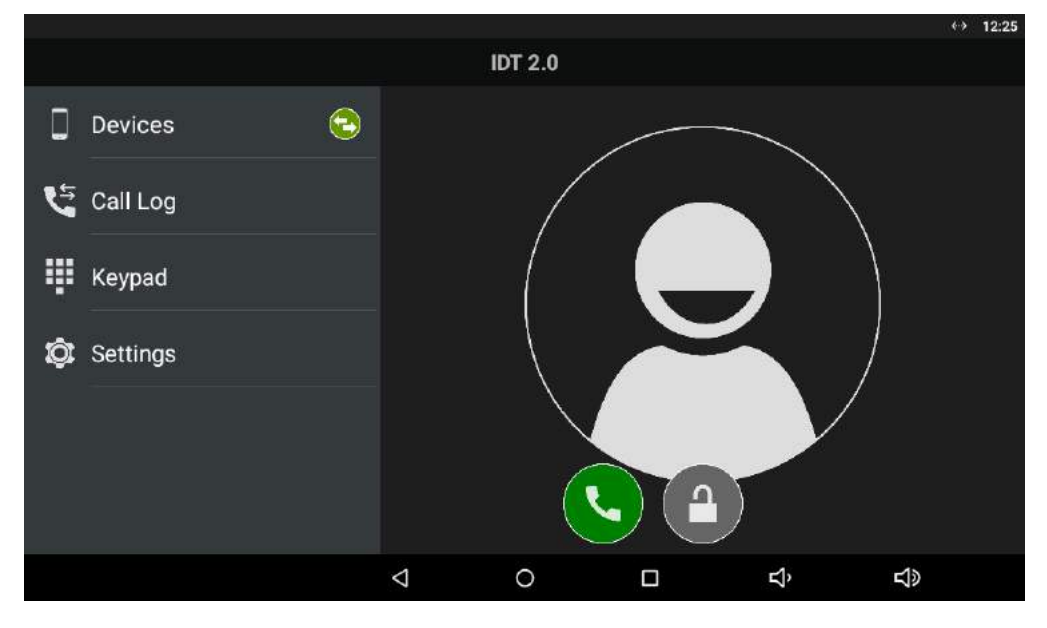

### $\odot$  Tip

Press and hold the lock button to display the lock list (locks 1–4) to control all the locks (not only the default one).

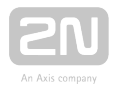

#### **A** Caution

- It is impossible to send the DTMF code from the application outside a call for technical reasons. Therefore, if you press the lock outside a call in the SIP Proxy mode, a call is set up first during which the DTMF is sent automatically.
- If the 2N IP intercom and the application are in one and the same LAN, the incoming call is always identified as a LAN call even if it goes via a SIP Proxy server. If you require SIP Proxy identification and the application and 2N IP intercom share one and the same LAN, set a different Access Key password in the application.

### $\odot$  Tip

• Refer to [faq.2n.cz](https://faq.2n.cz/pages/viewpage.action?pageId=51511748) for more details on SIP Proxy server calls.

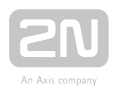

### <span id="page-93-0"></span>4.4.3 2N® Mobile Video Calls

It is very easy to set the application for calling via  $2N^{\circledR}$  Mobile Video. All you have to do is set correct login data in the application settings:

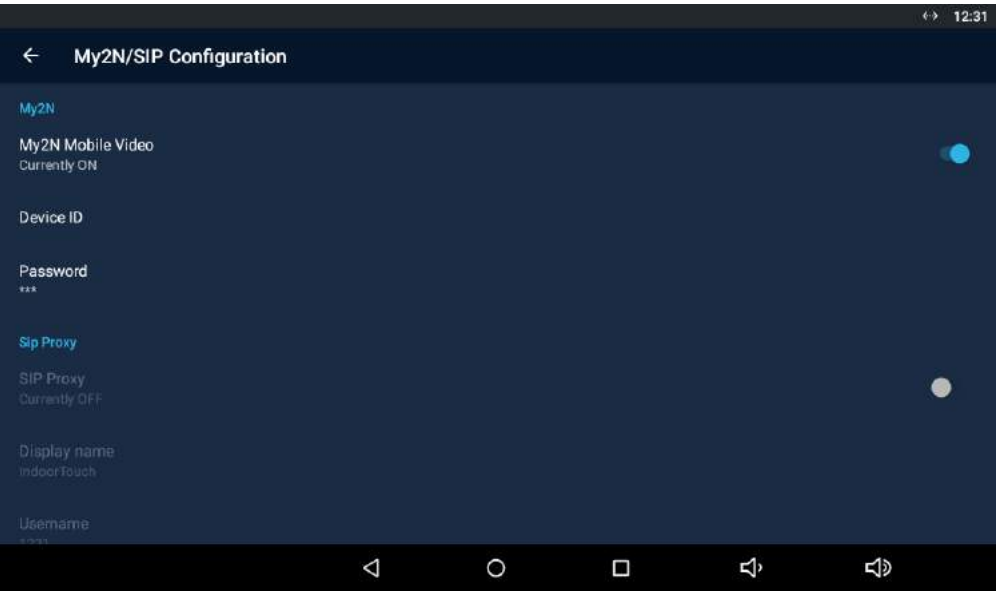

Having completed the login data, press the Log in button for the application to log in and download contacts. Then select a device from the list and make a call.

Refer to [faq.2n.cz](https://wiki.2n.cz/pages/viewpage.action?pageId=60261019) for how to get login data for the  $2N^{\circledR}$  Mobile Video servers.

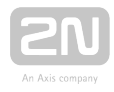

#### $\odot$  Tip

- Press and hold the lock button to display the lock list (locks 1–4) to control all the locks (not only the default one).
- Click the name of the 2N IP intercom added using Phonebook via My2N to set up a call with the device immediately. During the call, the microphone on the application side is muted so that the visitor cannot hear you. This mode is suitable for remote silent monitoring of the space in front of the door. This mode is only available to the 2N IP intercoms.

Standard calls can only be made to other applications or the  $2N^{\mathcal{B}}$ IndoorTouch devices.

#### **A** Caution

- It is impossible to send the DTMF code from the application outside a call for technical reasons. Therefore, if you press the lock outside a call in the SIP Proxy mode, a call is set up first during which the DTMF is sent automatically.
- If the 2N IP intercom and the application are in one and the same LAN, the incoming call is always identified as a LAN call even if it goes via a SIP Proxy server. If you require SIP Proxy identification and the application and 2N IP intercom share one and the same LAN, set a different **Access Key** password in the application.
- Earlymedia is always enabled for the My2N mode. This means that the calling door unit video is displayed by the application during ringing.

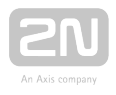

# 4.5 Supplementary Information

This subsection provides supplementary information on the  $2N^{\circledR}$  IP Mobile product.

Here is what you can find in this subsection:

[4.5.1 Troubleshooting](#page-96-0)

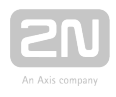

### <span id="page-96-0"></span>4.5.1 Troubleshooting

#### Question: The application cannot see any devices in the LAN mode.

**• Answer:** Make sure that you are really connected to the LAN where the other devices are installed. If you are, then check the settings of the other devices, particularly the 2N IP Group Authentication password. Make sure that the password matches the passwords of all the devices to be listed in the application.

#### Question: The application sees a 2N IP intercom in the LAN but cannot call it.

• Answer: Check whether automatic rejection of incoming calls is enabled in 2N IP intercom. Find this setting on the device web interface in the Services / Telephone / Calls section. Make sure that automatic receiving of calls on SIP1 line is enabled.

#### Question: The application video quality is low or video playing is jerky.

Answer: If you are not satisfied with the video quality, set a higher video transmission rate and resolution for your 2N IP intercom. If your video transmission is jerky or yielding artifacts, your LAN is probably overloaded. Try to earmark a larger bandwidth for VoIP communication on your router or acquire a router that supports the latest Wi-Fi standards (802.11n / 802.11ac). The function may not be ideal with 802.11g.

If your questions still remain unanswered, use the following link please:

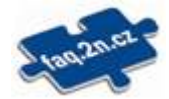

Nejčastěji řešené problémy najdete na stránkách [faq.2n.cz.](http://faq.2n.cz/)

If you are 2N's registered partner or distributor, you can use the Technical Support portal at [support.2n.cz.](http://support.2n.cz/)

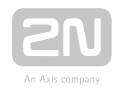

# 5. Web Interface Configuration

 $2N^®$  Indoor Touch allows the user to configure a majority of launcher and  $2N^®$  IP Mobile parameters via the web interface.

Here is what you can find in this section:

- [5.1 Login](#page-98-0)
- [5.2 System Info](#page-99-0)
- [5.3 Device](#page-103-0)
- [5.4 Application](#page-115-0)
- [5.5 Limitations](#page-125-0)

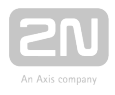

# <span id="page-98-0"></span>5.1 Login

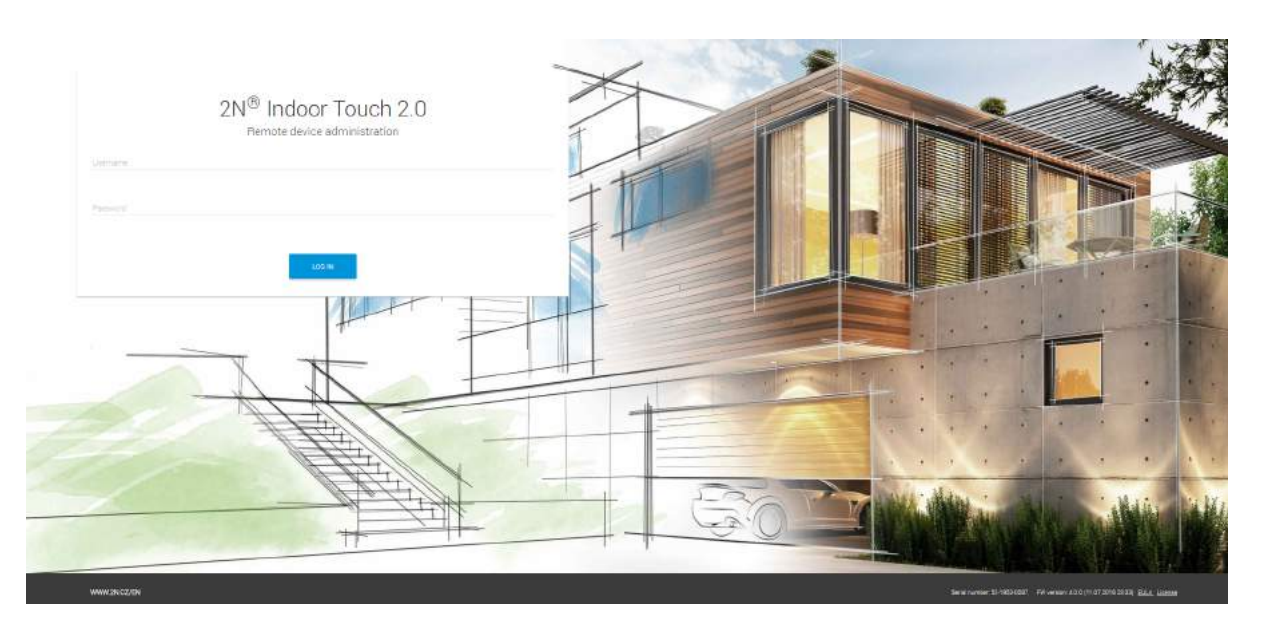

Enter the  $2N^{\circledast}$  Indoor Touch 2.0 IP address into the web browser address row to connect to the web interface. The currently supported browsers are Internet Explorer, Google Chrome, Firefox and Opera.

Then enter the user name and password to access the configuration section. The default values are as follows:

- User Name: Admin
- Password: 2n (or a valid configuration password in  $2N^@$  Indoor Touch 2.0)

#### Δ

If 2N® Indoor Touch 2.0 is allowed to access configuration without a password, then the web interface password is identical with the lastused password and can be changed.

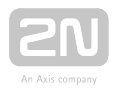

# <span id="page-99-0"></span>5.2 System Info

This subsection includes relevant system information.

Contents:

[5.2.1 Status](#page-100-0)

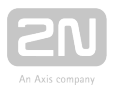

### <span id="page-100-0"></span>5.2.1 Status

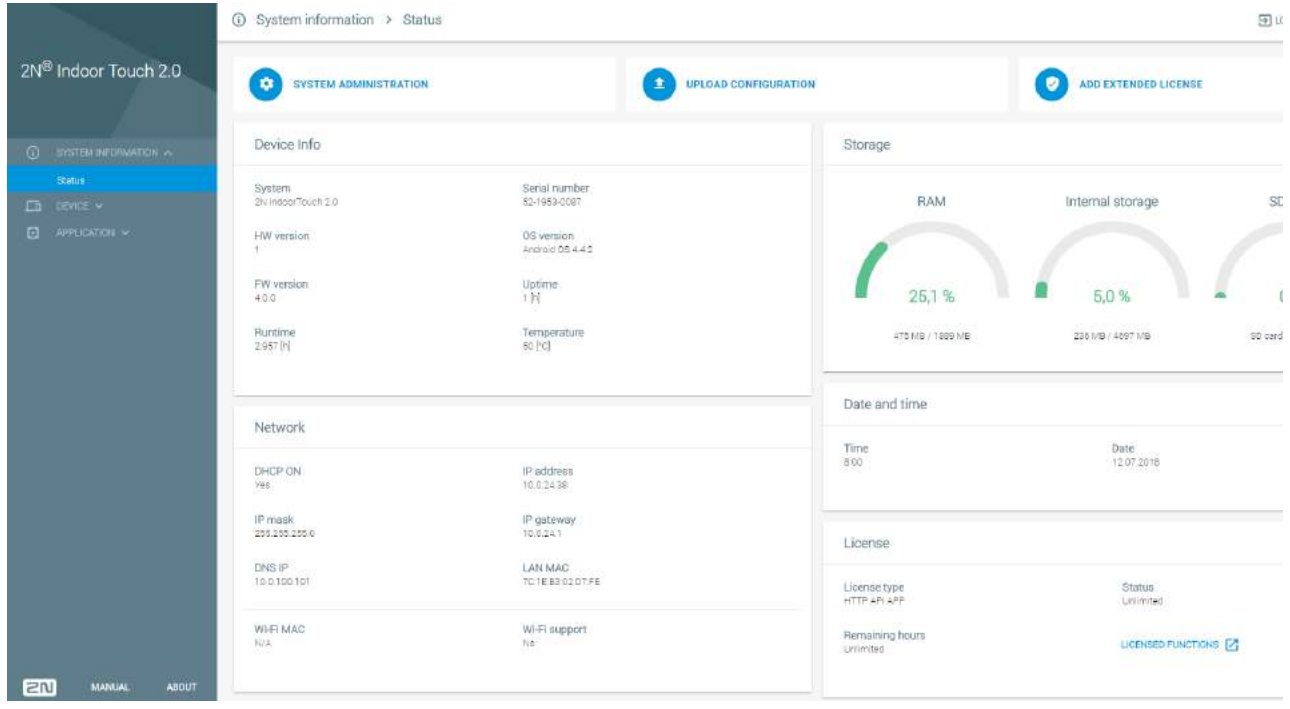

The Status screen displays a list of basic parameters.

### Information on Device

- System device name
- HW version device HW board version
- FW version device firmware version
- Up time total time since the first startup
- **Serial number** device serial number
- OS version operating system version and type
- Time since last restart time that passed since the last restart
- Temperature current device temperature

#### Network

- DHCP on DHCP status
- IP mask IP mask address
- DNS IP DNS IP address
- Wi-Fi MAC Wi-Fi module MAC address
- $\bullet$  IP address IP address

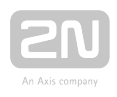

- IP gateway IP gateway IP address
- LAN MAC Ethernet module MAC address
- Wi-Fi support Wi-Fi module availability in the device

### Storage

- RAM information on the installed, available and used RAM
- Internal storage information on the total and free capacity of the device internal storage
- SD card information on the total and free capacity of the SD card

### Date and Time

- Time current time
- Date current date

### Licence

- Licence type licence key type
- Remaining hours remaining hours of a time-limited licence, Unlimited for an unlimited licence
- Status Limited / Unlimited / Expired

Licence key types:

- APP allows third party applications to be loaded
- LAUNCHER allows  $2N^{\circledR}$  IndoorTouch launcher to be switched to Android launcher
- $\bullet$  HTTP API provides 2N $^{\circledR}$  IndoorTouch control via API

#### **A** Caution

The original licence key will be overwritten by the new one! Be sure to use a valid licence key obtained from your supplier!

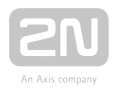

#### Warning

• The APP licence unlocks 2N® Indoor Touch 2.0 for loading user applications from a microSD card (SDHC), up to 16 GB. If, however, any user applications are installed, 2N TELEKOMUNIKACE a.s. does not guarantee a proper function and stability of such user applications and

/or a correct function of the applications pre-installed in  $2N^{\circledR}$  Indoor

Touch 2.0. Should troubles occur, remove the user applications or reset the **device** factory values to get rid of the user applications and settings.

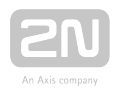

# <span id="page-103-0"></span>5.3 Device

This subsection describes how to configure the  $2N^{\circledast}$  Indoor Touch launcher via the web interface.

Contents:

- [5.3.1 Network](#page-104-0)
- [5.3.2 Home Screen](#page-106-0)
- [5.3.3 Local Settings](#page-108-0)
- [5.3.4 Display](#page-109-0)
- [5.3.5 Audio](#page-110-0)
- [5.3.6 System Administration](#page-111-0)

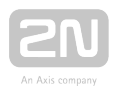

### <span id="page-104-0"></span>5.3.1 Network

The Network section describes how to configure the Ethernet adapter in  $2N^{\circledast}$ IndoorTouch 2.0:

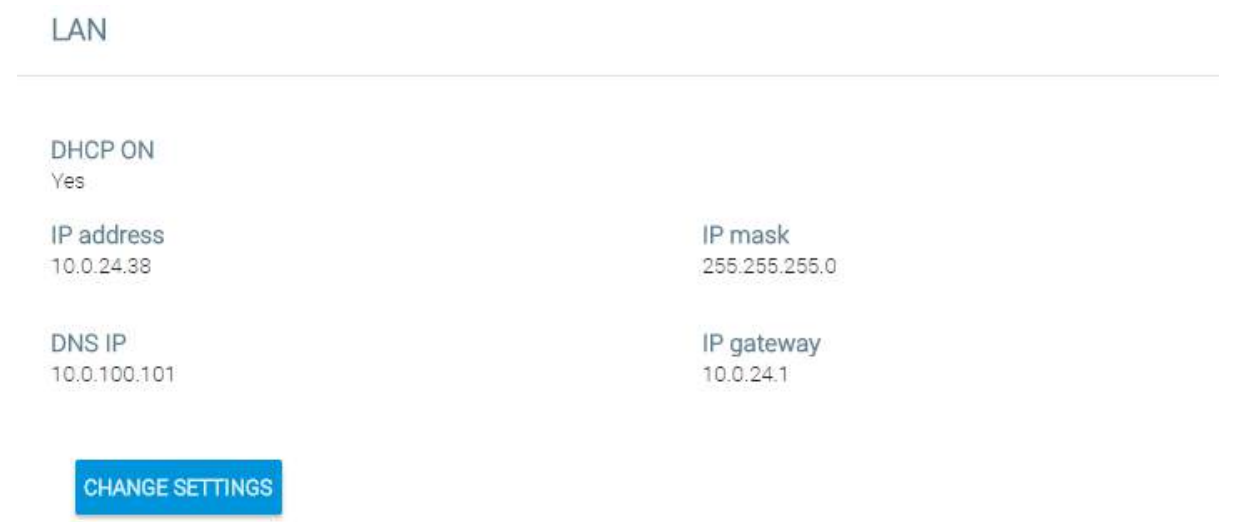

- DHCP ON Yes/No enable/disable obtaining settings from DHCP
- IP address current IP address
- IP mask IP mask address
- DNS IP DNS IP address
- IP gateway IP gateway IP address
- Change settings display the setting editing window

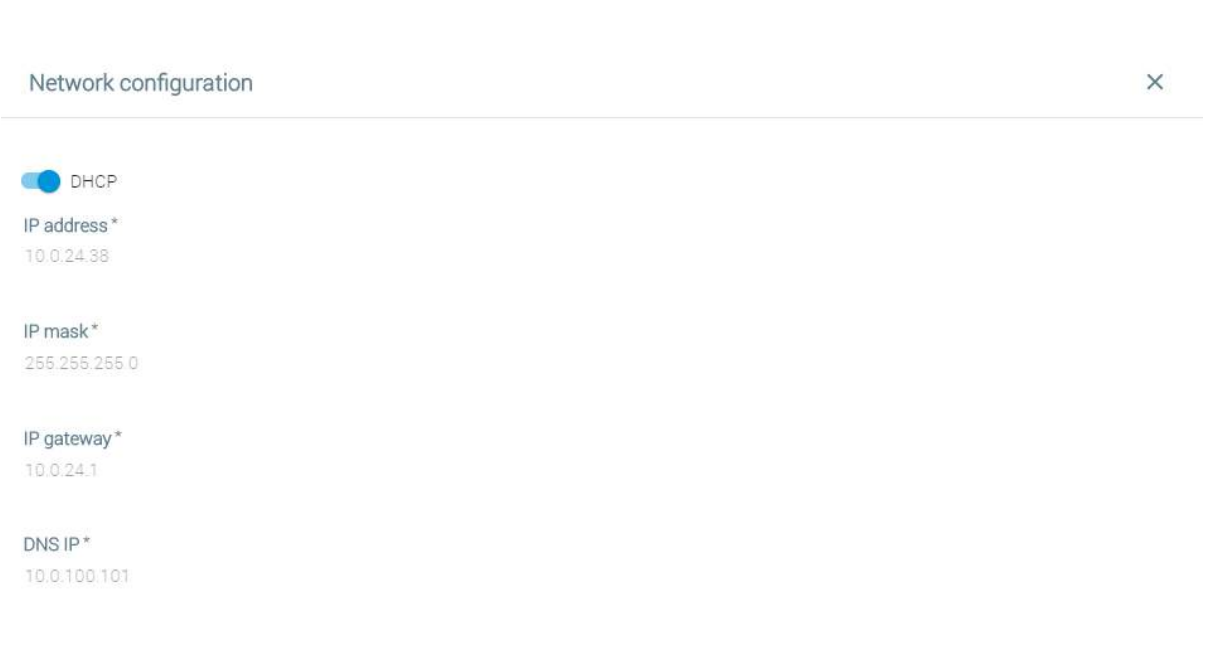

- DHCP enable/disable obtaining of settings from DHCP. If disabled, the remaining IP address settings become available.
- IP address device IP address
- IP mask IP mask address
- IP gateway IP gateway IP address
- DNS IP DNS IP address

 $\texttt{CANCEL}$ 

 $USE$ 

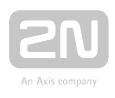

### <span id="page-106-0"></span>5.3.2 Home Screen

The Home Screen tab helps you set positions for applications and their icons and includes the list of all available applications in the system.

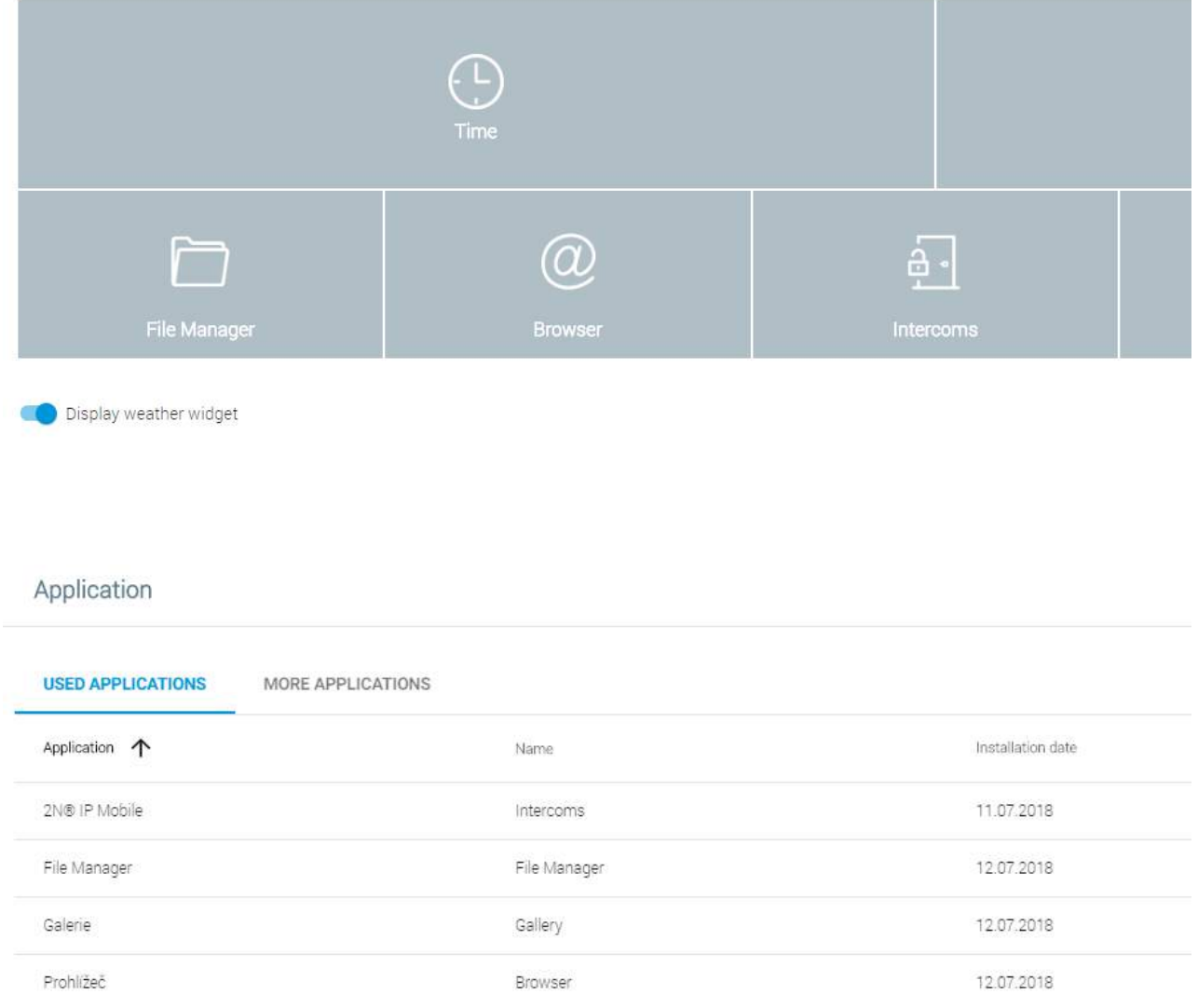

Click a position to display a position setting window:

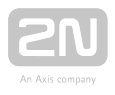

 $\times$ 

#### Add application to position 5

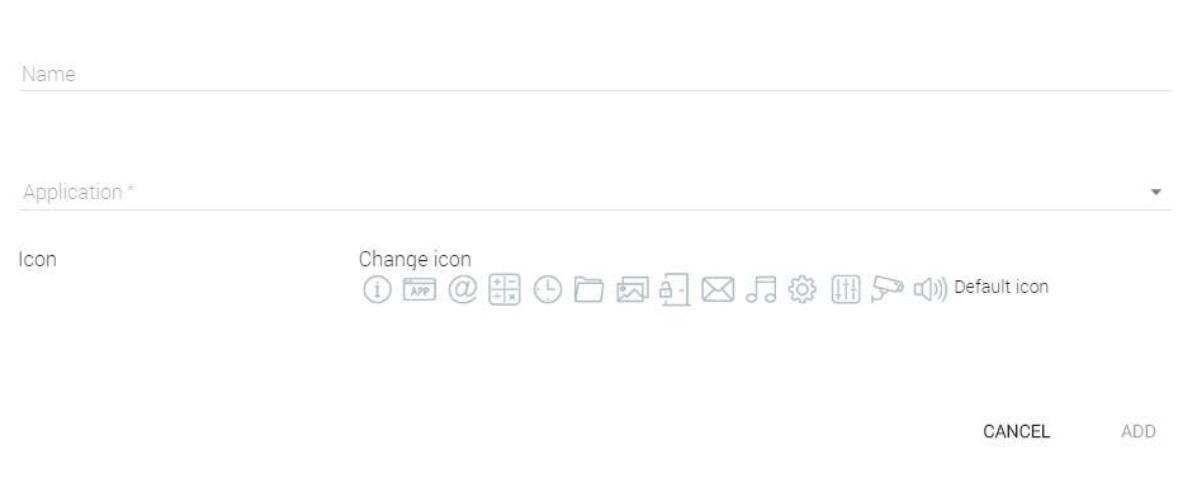

- Name application name to be displayed at the given position
- Application display the list of applications installed in the device. Select an application to set the home screen position for launch.
- $\bullet$  Icon select the application icon.
- Change icon replace the icon with another one or the default one.

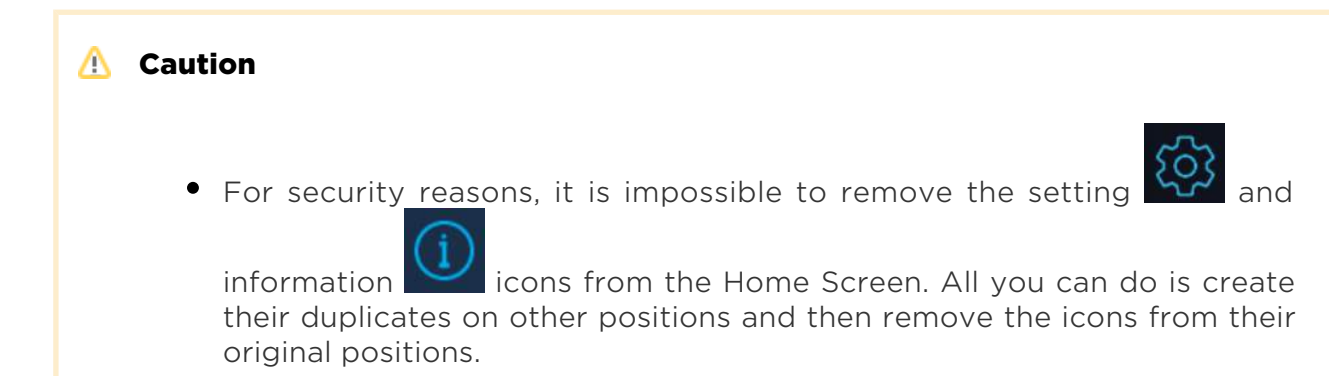
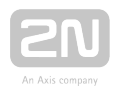

## 5.3.3 Local Settings

The tab helps you change the language, time zone and weather settings.

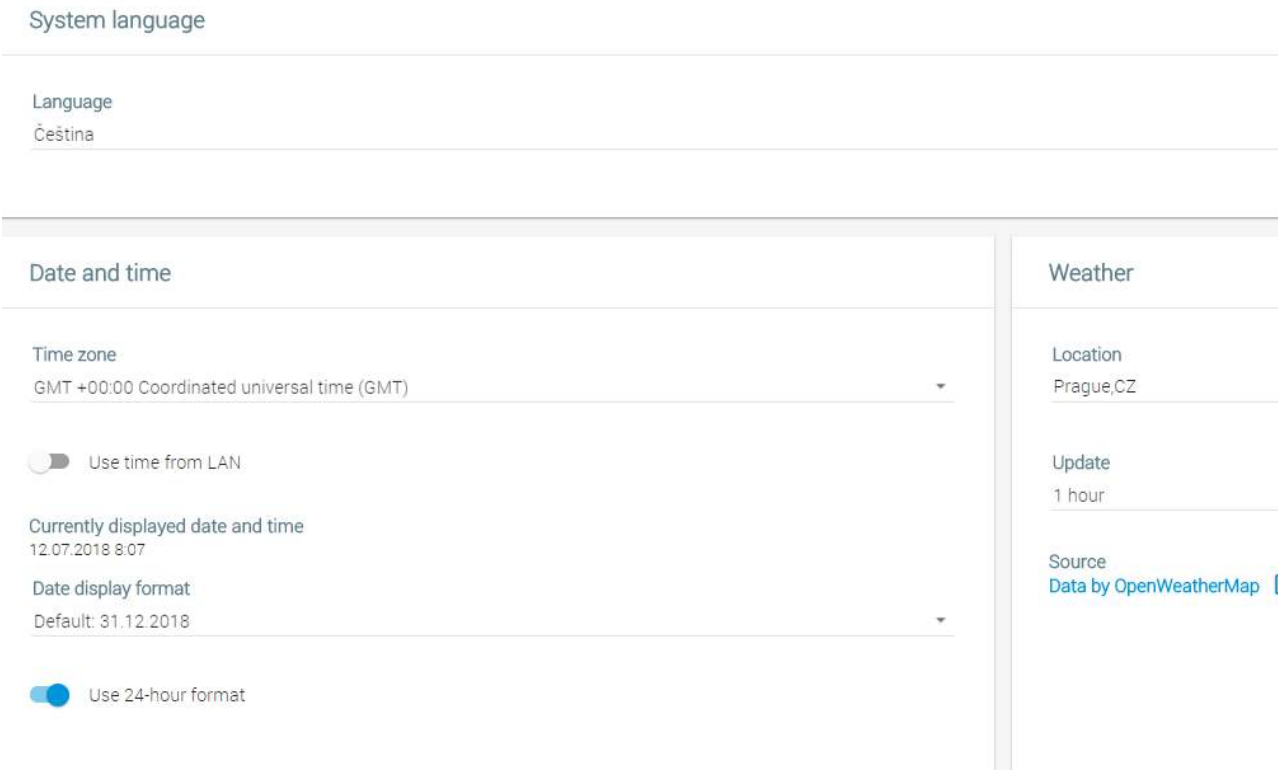

- System language change the language for most of the applications (Gallery, etc.).
	- Language English is used by default.
- Date and time select the date, time and time zone.
	- Time zone select the time zone. GMT + 00:00 is used by default.
	- Use time from LAN use network time or set time manually.
	- Currently displayed date and time date and time currently displayed on the home screen.
	- Date display format select the date display format.
	- Use 24-hour format select either 12-hour or 24-hour format.
- Weather change the weather settings.
	- Location location for the weather forecast. Keep the [OpenWeatherMap.](http://openweathermap.org/) [org](http://openweathermap.org/) format.
	- Save save the set location.
	- Update set the weather data refreshment rate: 1 hour or 2 hours.
	- Units temperature units: Metric (°C) or Imperial (°F).
- Source open the data source: OpenWeatherMap.org.

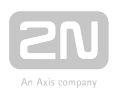

## 5.3.4 Display

The Display tab helps you change the display turn-off and brightness as well as LED notifications.

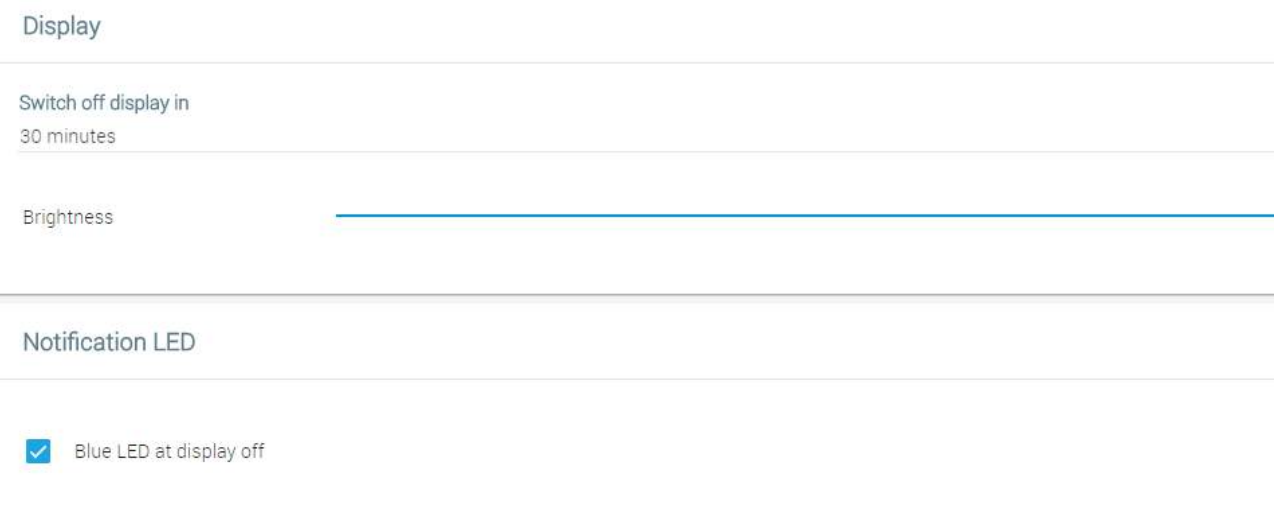

- Display display settings
	- Switch off display in turn off the display in 1 to 30 minutes
	- **Brightness** set the display brightness: 10-100 %
- Notification LED set the LED notifications
	- Blue LED at display off when the display turns off, the blue LED goes on. This setting helps you identify whether your display or the device is off.

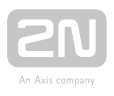

## 5.3.5 Audio

This tab helps you set the volume of ringing, notifications, applications and others.

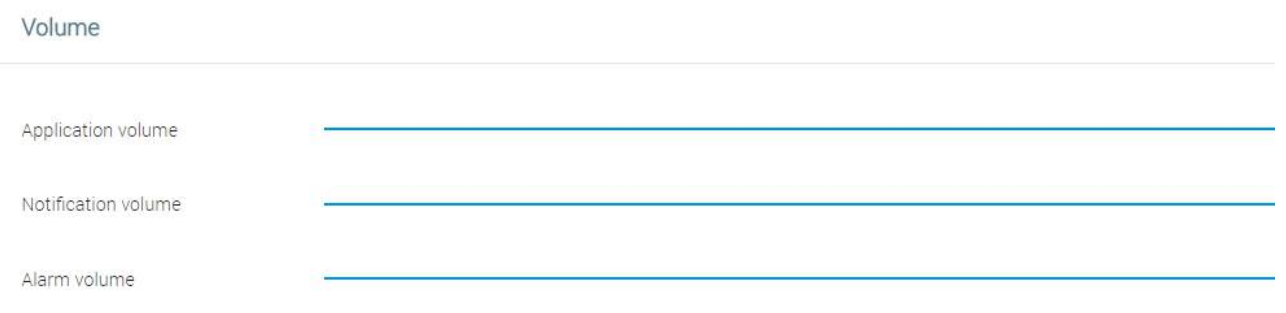

- Application volume set the music, video, game and audio volumes: 0–100 %.
- Notification volume set the ringing and notification volumes: 0–100 %.
- Alarm volume set the alarm clock volume: 0–100 %.

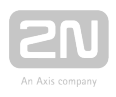

## 5.3.6 System Administration

The System Administration tab helps you upgrade firmware, back up/upload configuration and change the password.

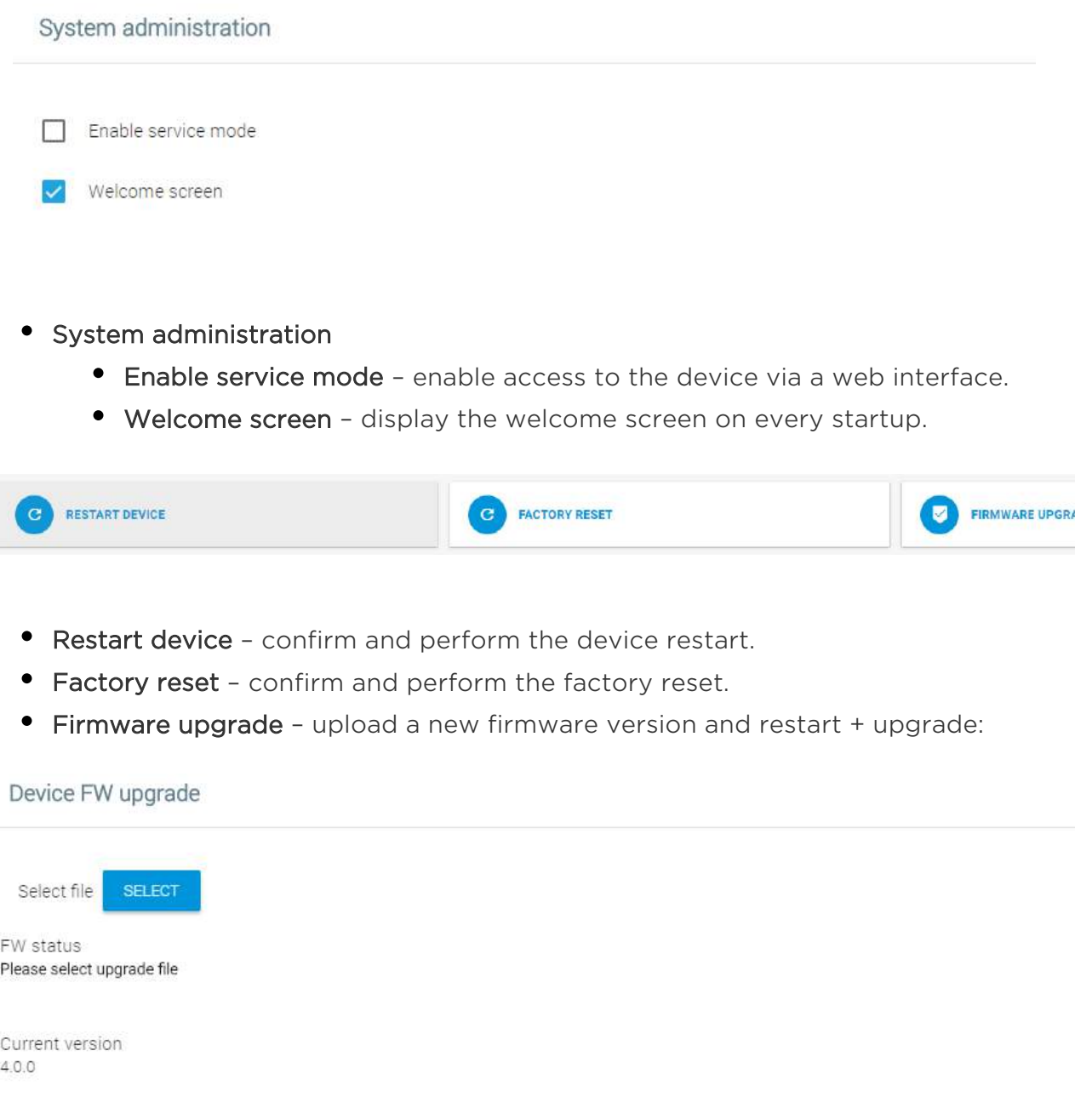

CANCEL  $\mathbf{t}$ 

- Select file Select select the .img firmware file.
- FW status display the firmware upload status.
- Current version display the current firmware version.

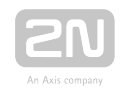

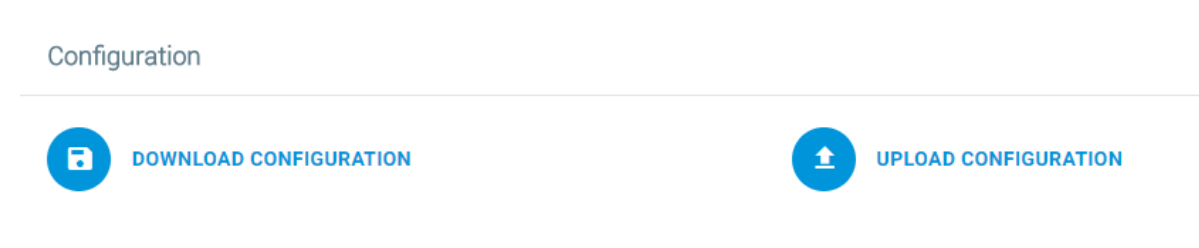

### **Configuration**

- Download configuration download the current configuration into a PC.
- Upload configuration upload configuration from a PC file to the device. Click to display a window to select whether the whole configuration is to be uploaded or the part containing IP addresses should be omitted.

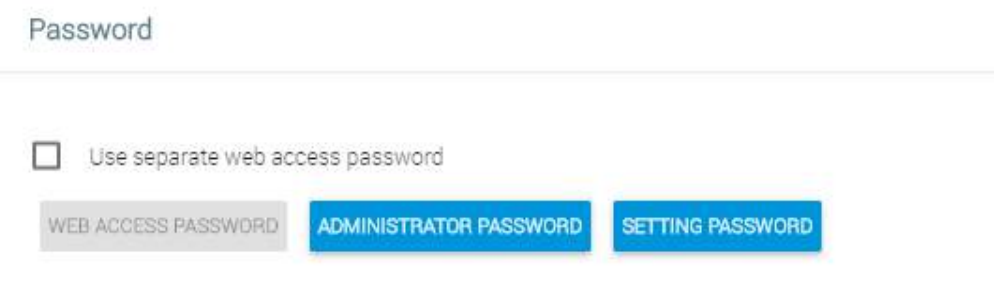

### Password

- Use separate web access password set a separate access password for the device web interface.
- Web Access Password set a web interface access password. Make sure that it contains eight characters at least including one capital letter, one small letter and one digit.
- Administrator Password set an administrator setting access password.
- Setting Password set a device setting access password.

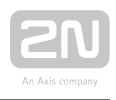

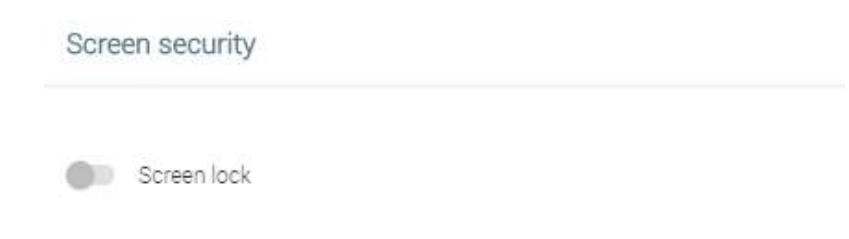

### Screen security

**Screen lock** - display the current screen security details. Activate the function on the device display only.

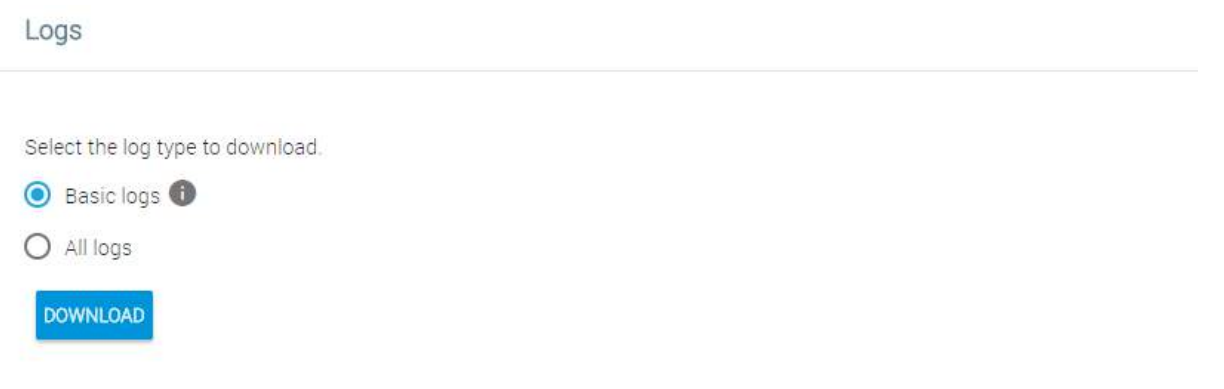

### Logs

- Select the log type to download
	- Basic logs basic system information (dmesg, logcat, 2N\_info, getprop).
	- All logs complete logs for troubleshooting purposes. All available logs will be downloaded.

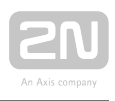

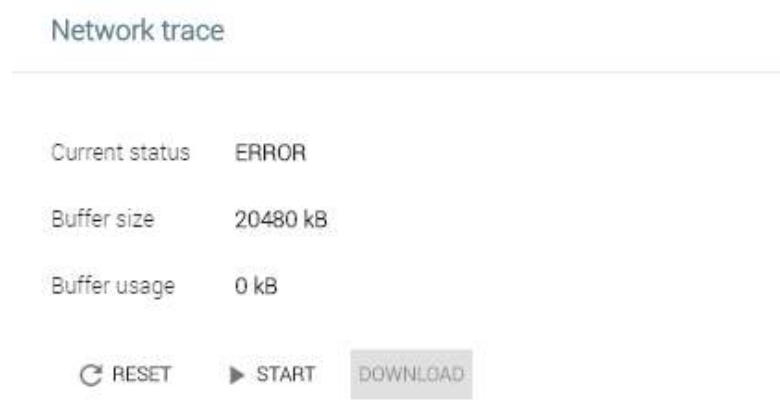

### Network trace

If  $2N^{\circledR}$  Indoor Touch 2.0 communicates with a 2N IP intercom or a third-party device, the network trace can be a very useful diagnostic and troubleshooting tool should the communication fail.

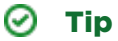

Refer to the [FAQ](https://2nwiki.2n.cz/pages/viewpage.action?pageId=77562959) section for how to download the network trace and logs from  $2N^{\circledR}$  Indoor Touch 2.0.

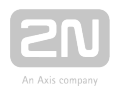

# 5.4 Application

This subsection describes how to change the  $2N^{\circledast}$  IP Mobile configuration via a web interface.

Contents:

- [5.4.1 Intercoms](#page-116-0)
- [5.4.2 Settings](#page-124-0)

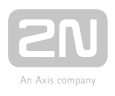

## <span id="page-116-0"></span>5.4.1 Intercoms

The Intercoms tab helps you display the devices added to  $2N^{\circledR}$  IP Mobile and new LANs and SIP Proxy devices.

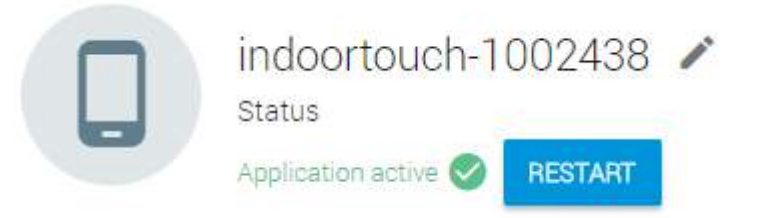

- Restart restart the  $2N^{\circledR}$  IP Mobile application.
- The pencil icon helps you edit the device name.

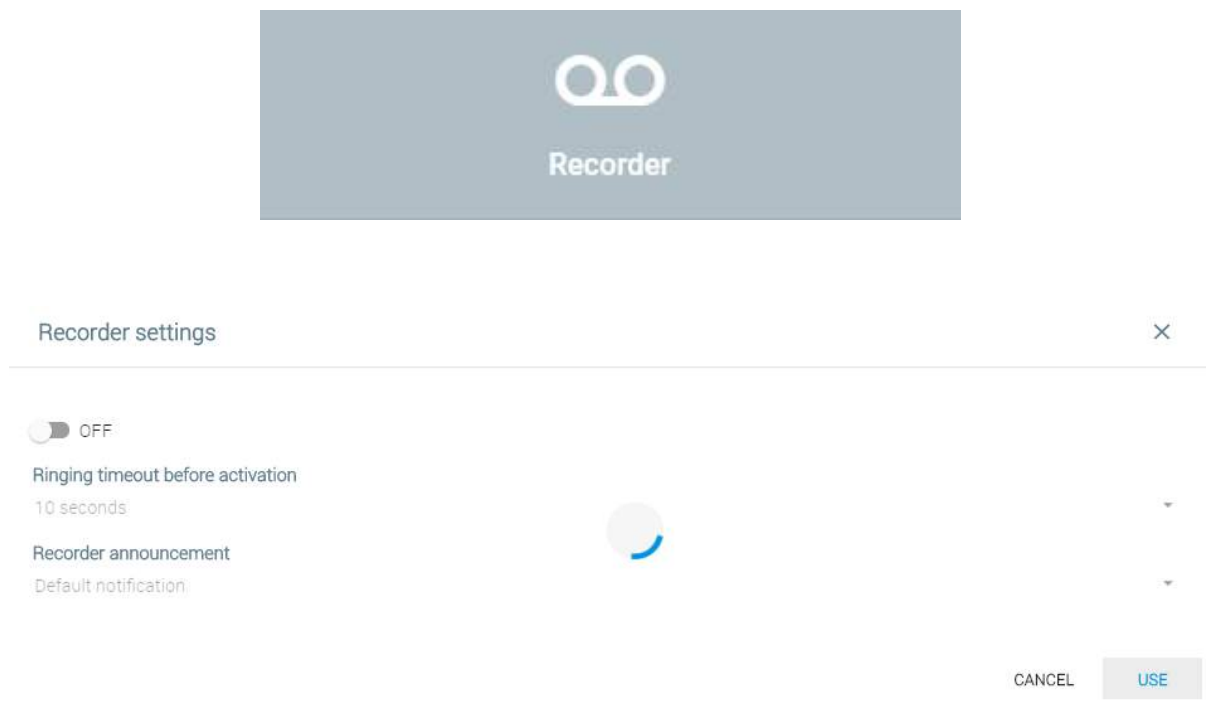

### Recorder Settings

- ON/OFF enable/disable the recorder function.
- Ringing timeout before activation set the recorder activation timeout: 10 to 30 seconds.
- Recorder announcement select the recorder announcement. Cannot be set via the web.

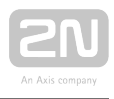

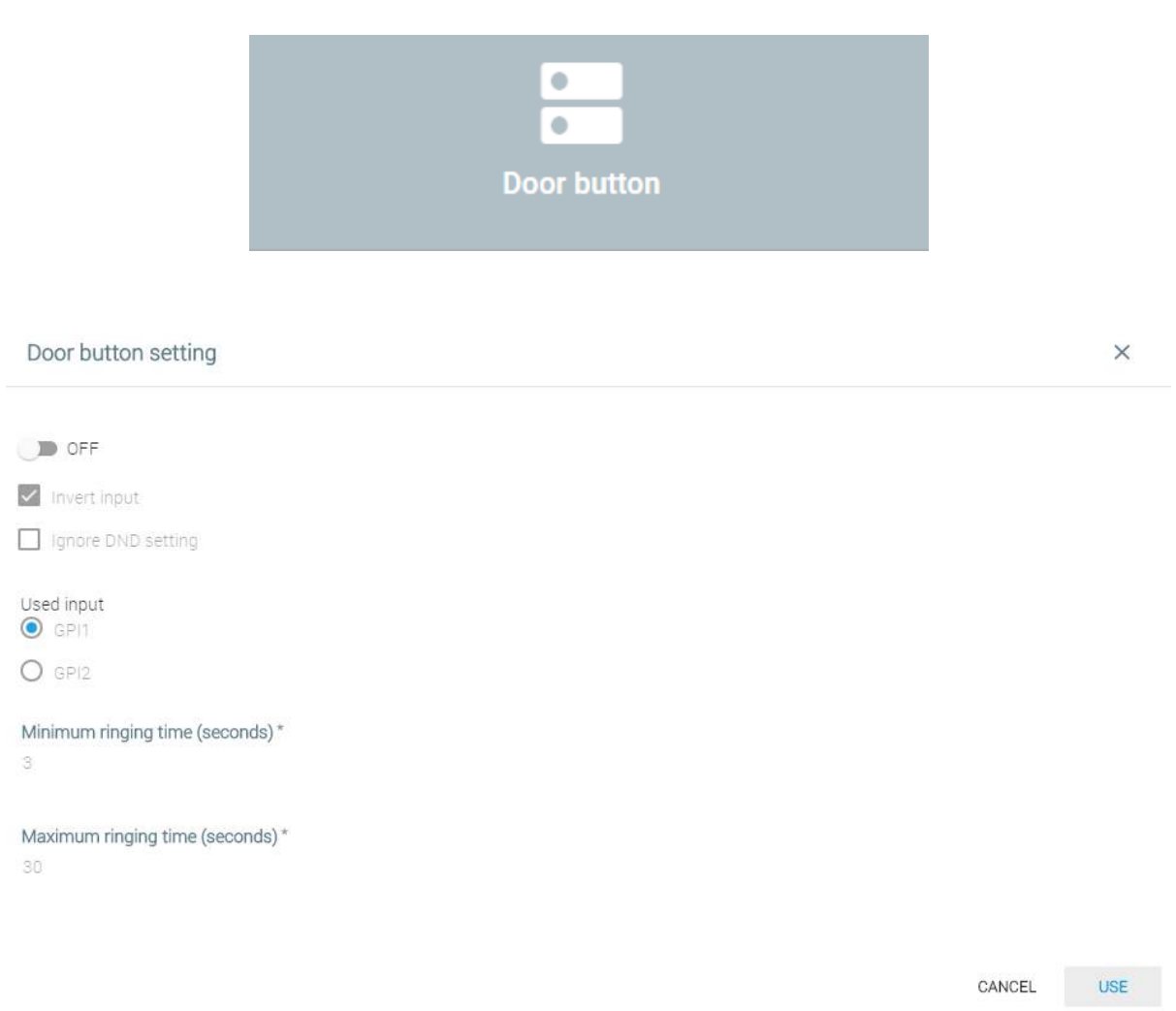

### Door Button Settings

- ON/OFF enable/disable the door button function.
- Invert input set the input response to the pulse rise/fall time (button press /release, e.g.).
- Ignore DND setting indicate the door button activation in the DND mode.
- Used input select the hardware input.
- Minimum ringing time (seconds) set the minimum setup/ringing time in which the call is automatically terminated. Available range of values: 1 s to 20 s.
- Maximum ringing time (seconds) set the maximum setup/ringing time in which the call is automatically terminated. Available range of values: 1 s to 60 s. Make sure that the value is higher than that of the Minimum ringing time.

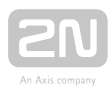

 $\times$ 

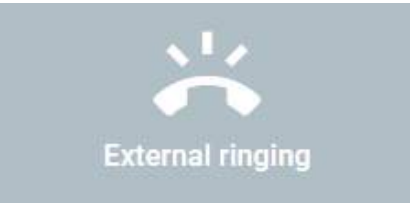

#### External ringing setting

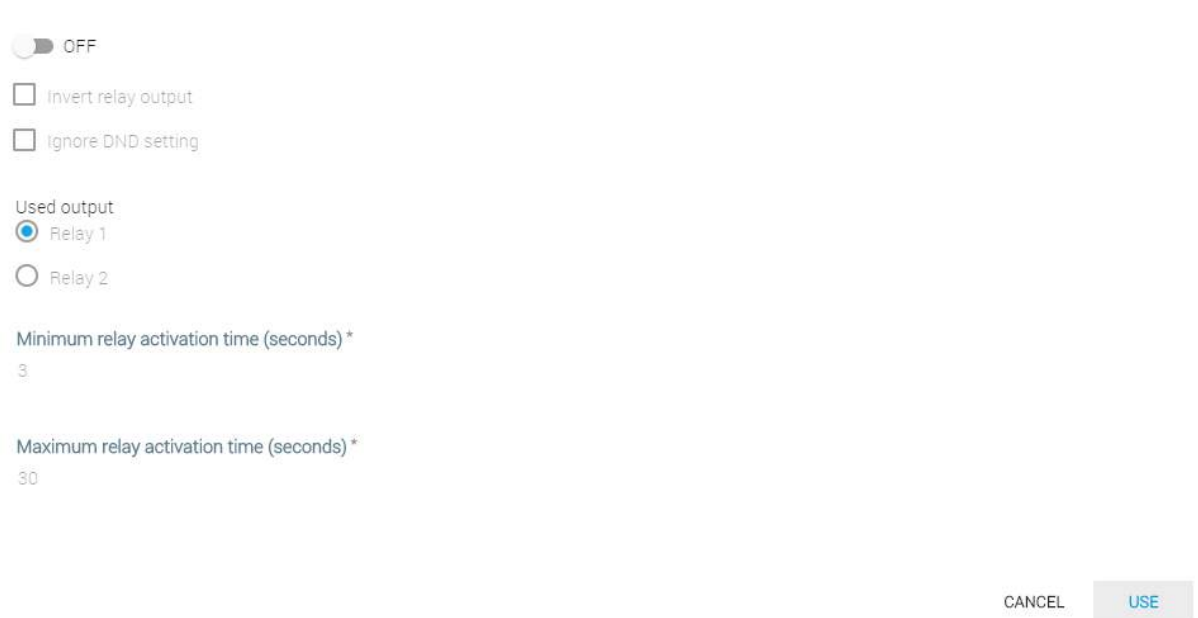

### External Ringing Settings

- ON/OFF enable/disable the external ringing function.
- Invert relay input set the input response to the pulse rise/fall time.
- **Ignore DND setting -** indicate an incoming call by an output in the DND mode.
- Used output select the hardware output.
- Minimum relay activation time (seconds) set the minimum relay activation time in which the external ringing is automatically terminated.
- Maximum relay activation time (seconds) set the maximum relay activation time in which the external ringing is automatically terminated.

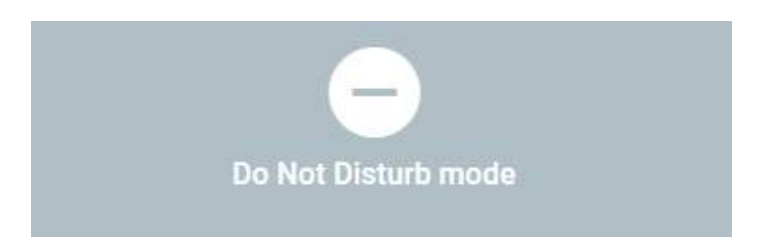

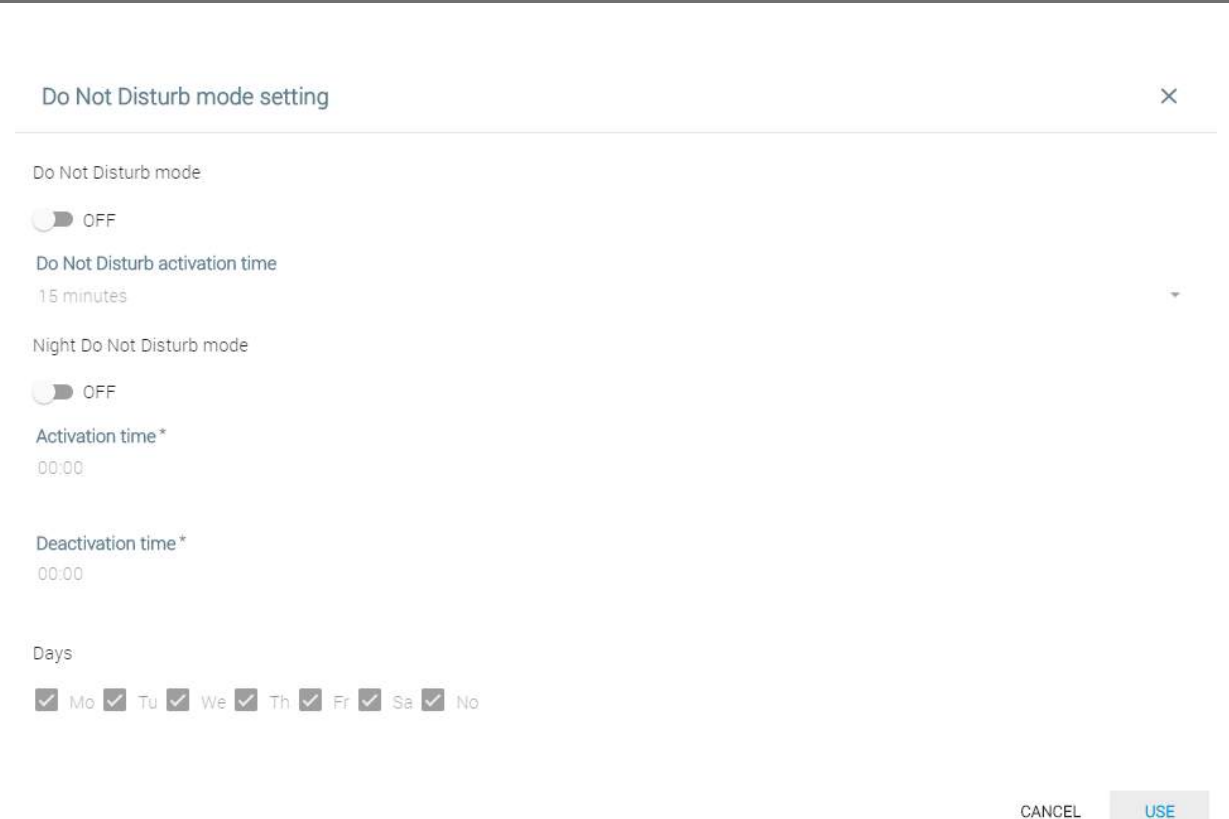

### Do Not Disturb mode setting

- Do Not Disturb mode activate the one-time DND mode.
- Do Not Disturb activation time set a time interval in which the DND mode is active: from 15 minutes to 24 hours or permanently.
- Night Do Not Disturb mode activate the night DND mode.
- Activation time set the exact night DND activation time.
- Deactivation time set the exact night DND deactivation time.
- Days select the weekdays on which the night DND mode is to be active.

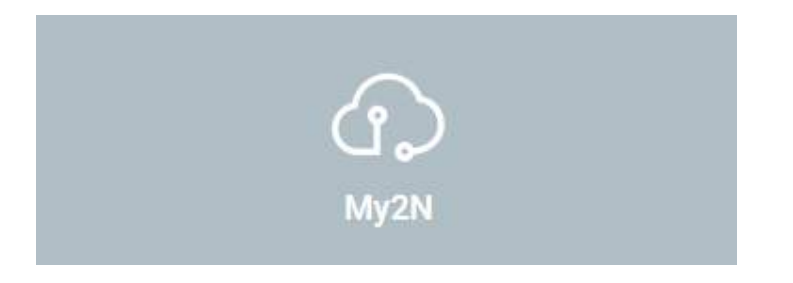

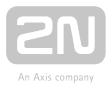

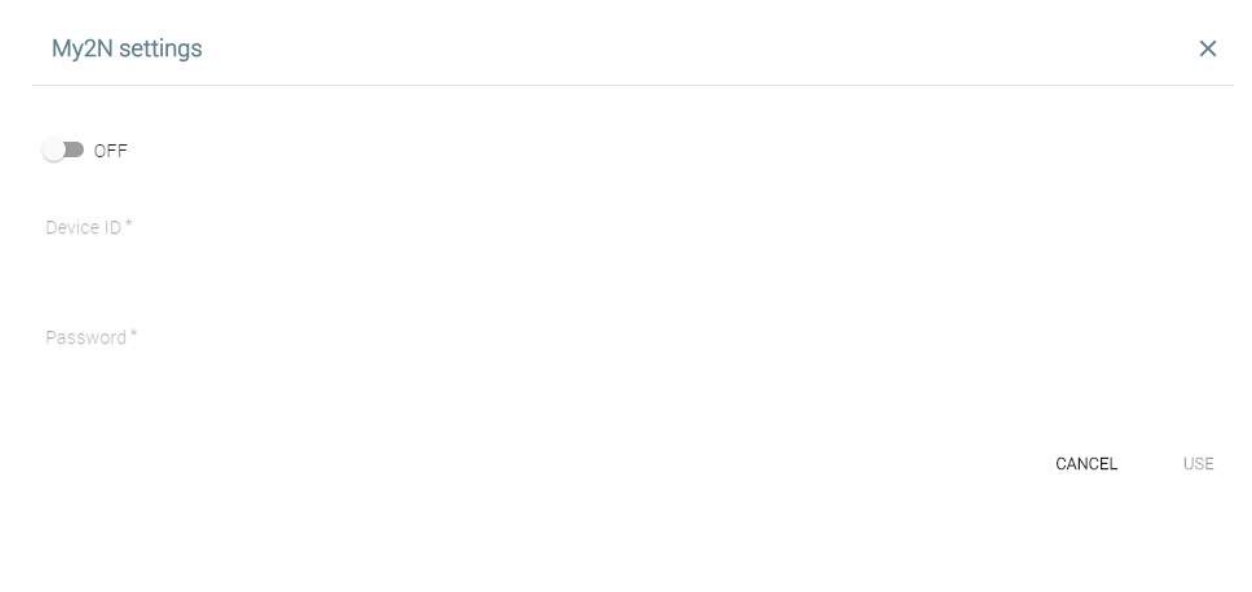

### My2N Settings

- ON/OFF enable/disable the My2N connection.
- Device ID set the device ID.
- Password set the My2N login password.

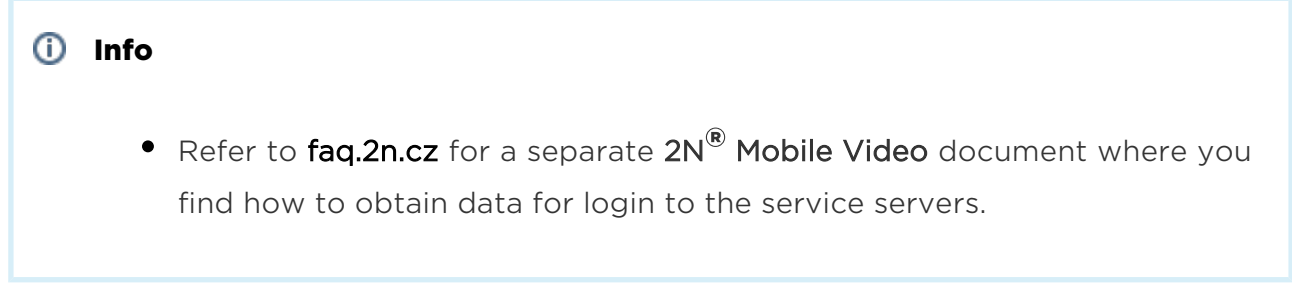

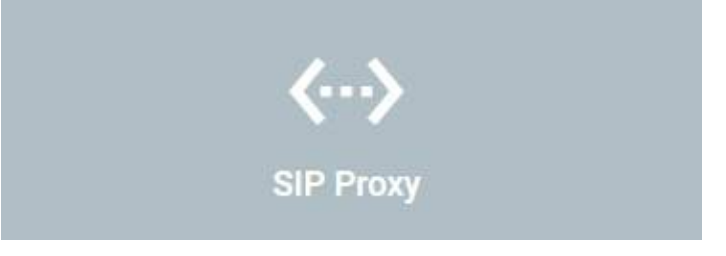

SIP Proxy settings  $\times$  $\Box$  OFF Device name IndoorTouch Username 111 Password SIP Proxy address\* Port 192.168.1.1 5060 Port  $\Box$  SIP port randomization 5060 Transport protocol

SIP Proxy settings - set the data necessary for the SIP Proxy server connection.

- ON/OFF enable/disable the SIP Proxy connection and set the details.
- Device name set the device/  $2N^{\circledR}$  IP Mobile name to be displayed for the SIP Proxy purposes.
- Username user name/number as registered with the SIP Proxy server.
- Password password of the user registered with the SIP Proxy server.
- SIP Proxy address SIP Proxy server IP address

 $<sup>•</sup>$  UDP</sup>  $O$  TCP

• Port - select the port for the SIP Proxy server to listen on. Default value: port 5060. Range: 1–65535.

**Call Settings** 

- SIP port randomization set the SIP port randomization.
- Transport protocol select the transport protocol.

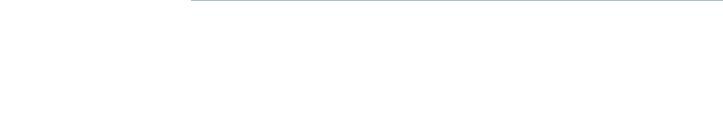

CANCEL

USE

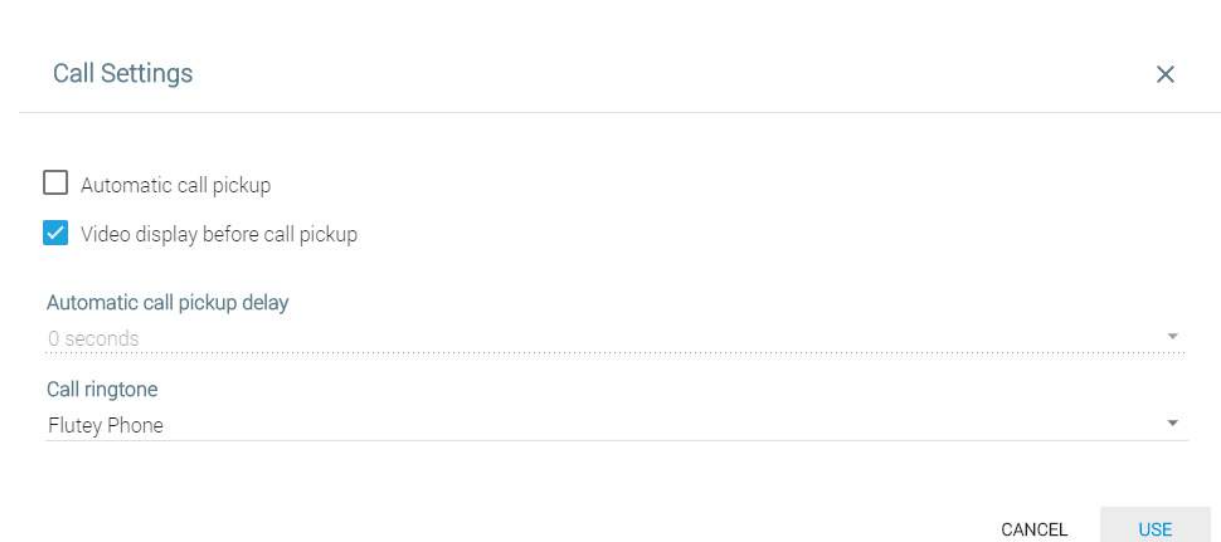

### Call Settings

- Automatic call pickup activate automatic call answering.
- Video display before call pickup enable video preview before call pick up.
- Automatic call pickup delay set the automatic call pickup timeout: from 0 to 30 s.
- Call ringtone set the incoming call ringtone.

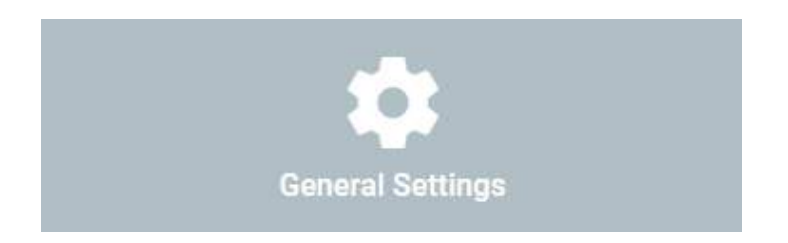

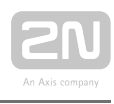

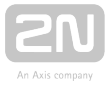

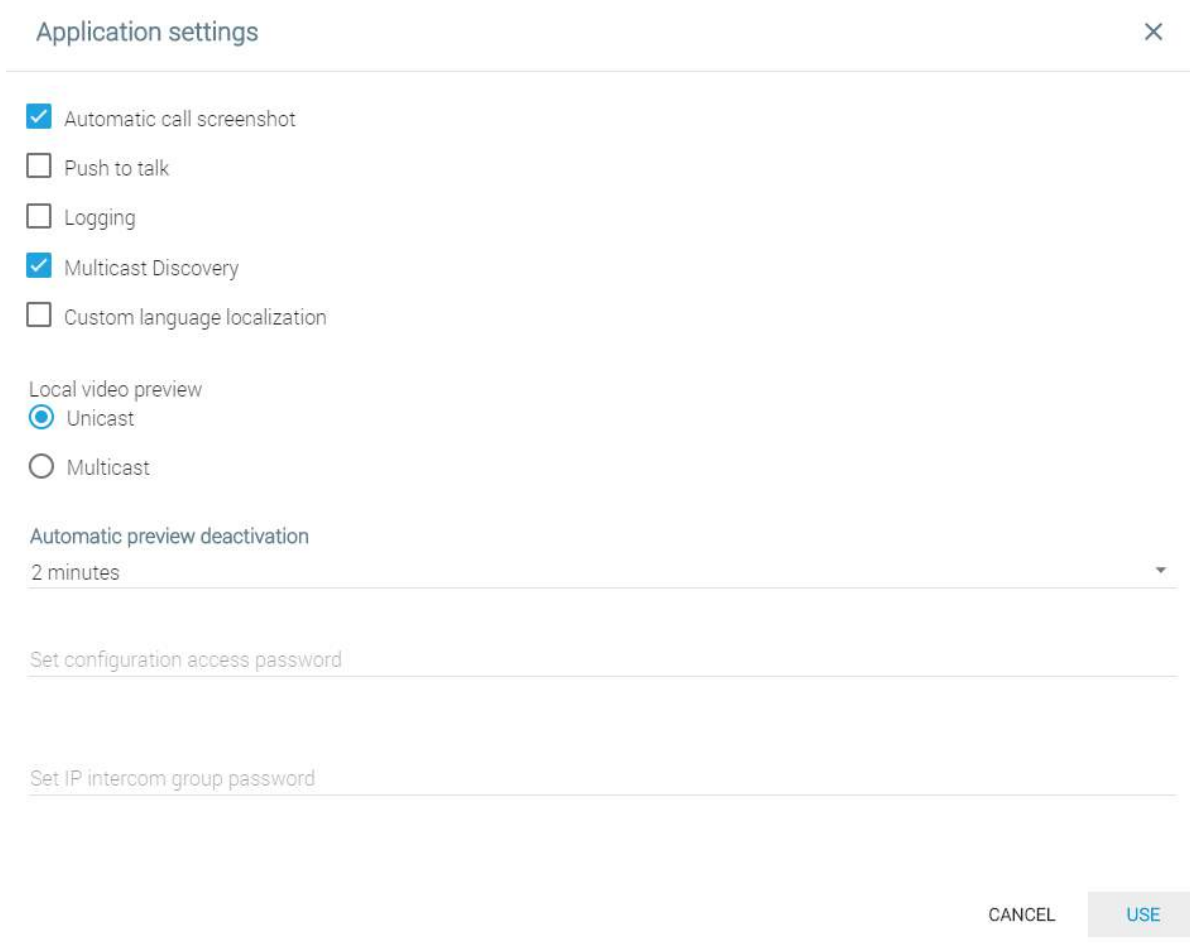

### Application Settings

- Automatic call screenshot enable automatic call screenshots.
- Push to talk enable Push to talk.
- Logging enable/disable extended logging.
- Multicast Discovery set the background communication between the 2N devices.
- **Custom language localization** activate custom localization for  $2N^{\circledR}$  IP Mobile.
- Local video preview set Unicast or Multicast video transmission.
- Automatic preview deactivation set the time in which the video transmission is deactivated: 1–30 minut.

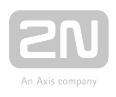

## <span id="page-124-0"></span>5.4.2 Settings

This tab helps you set other functions related to applications.

#### Settings

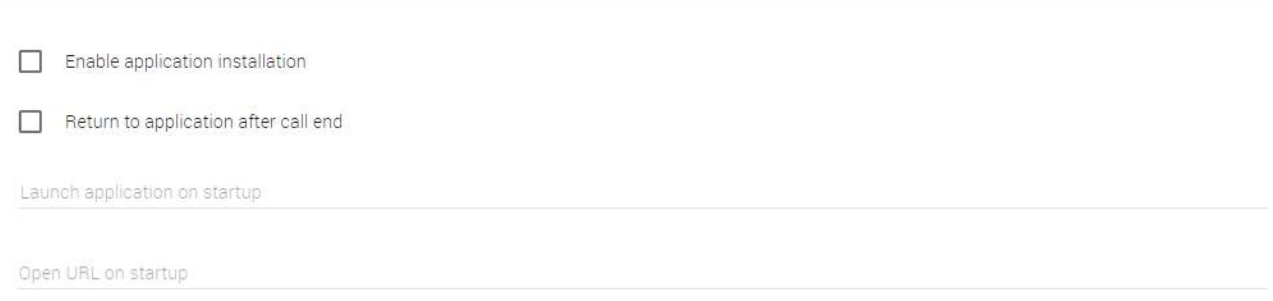

- Enable application installation enable installation of third party applications.
- Return to application after call end  $-$  set this option to move  $2N^{\circledR}$  IP Mobile to the background again after an incoming call is ended.
- Launch application on startup enter an application name (com.android. browser, e.g.) to launch this application upon startup.
- Open URL on startup enter the URL address to launch a web browser and move to the set address upon startup.

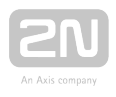

# 5.5 Limitations

The web interface is always available to 1 user at a time. This applies to more tabs on 1 PC too. Therefore, remember to log in to each tab every time.

### **A** Caution

Once a new user logs in to the web interface, the previous user will be logged out automatically.

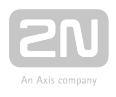

# 6. Technical Parameters

### Power Supply

- Type: external power adapter part no. 91378381E, 91378381GB, 91378381US (SELV type with LPS) 90–230 V, 50–60 Hz to 12 V DC 0,75 A or Power over Ethernet (PoE 802.3af)
- Power input: up to 10 W

### User Interface

- Control: capacitive touch panel
- Display size: 7"
- Resolution:  $1024 \times 600$  px
- Backlight: LED
- Status indicator: 1 RGB LED

### Audio

- Microphone: integrated
- Loudspeaker: 2 W integrated

### OS

• Android 6.0.1

### Interface

- LAN: 10/100BaseT, RJ-45; Cat5e or higher (recommended)
- Memory card: microSD card (SDHC) up to 16GB
- WiFi: 802.11b/g/n, integrated antenna (not available in Korea)
- Card reader: integrated

### Mechanical Parameters

- Dimensions (w x h x d):  $235 \times 165 \times 40$  mm
- Weight: 850 g
- Operating temperature: 0°C 60°C

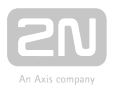

- Relative humidity: 10% 90% (non-condensing)
- Storing temperature:  $-20$  °C 70 °C
- Recommended altitude: 0–2000 m

### I/O Description

 $^{\bullet}$  HW v2

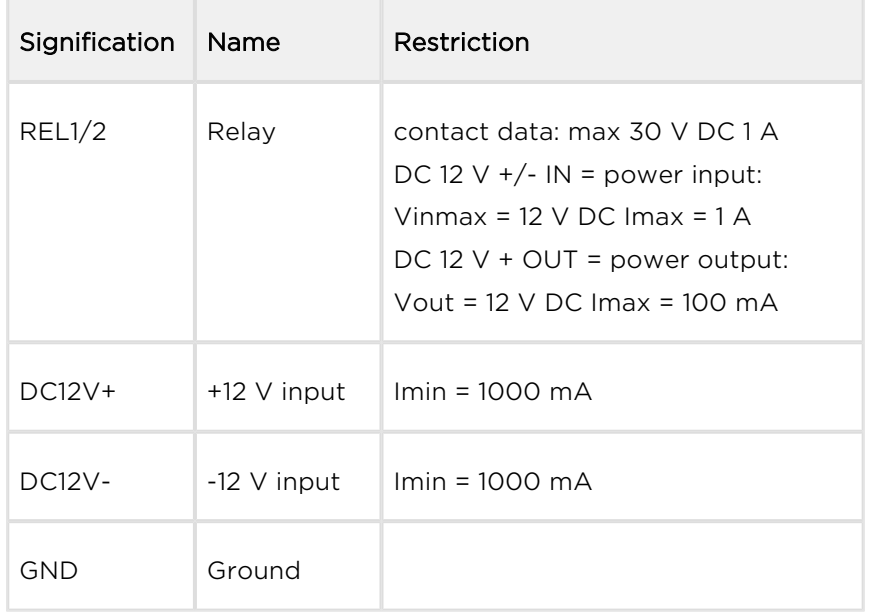

### $^{\bullet}$  HW v4

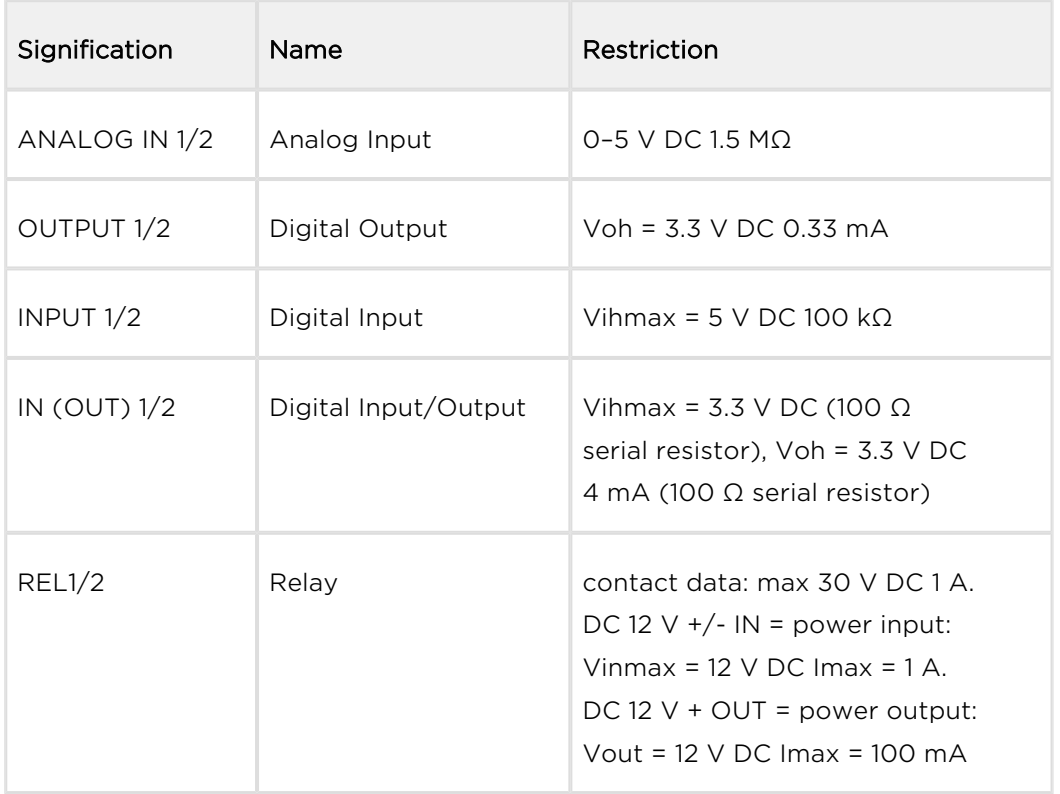

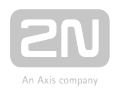

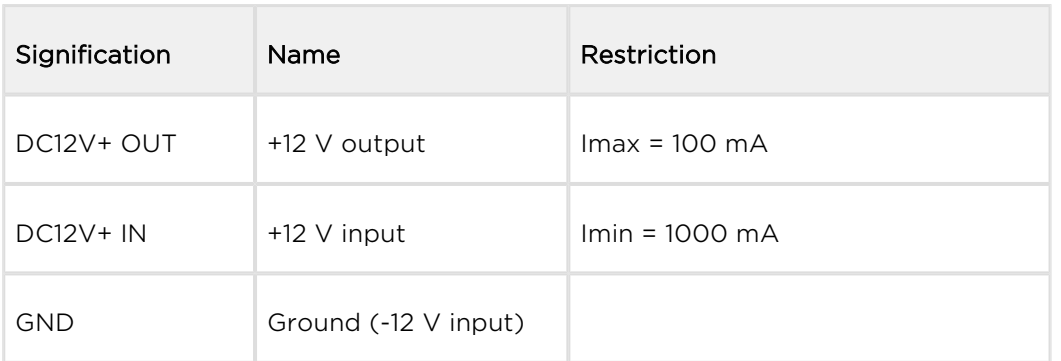

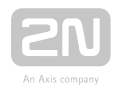

# 7. Supplementary Information

This section provides supplementary information on the  $2N^{\circledast}$  Indoor Touch 2.0 product.

Here is what you can find in this section:

- [7.1 Troubleshooting](#page-130-0)
- [7.2 Directives, Laws and Regulations General Instructions and Cautions](#page-131-0)

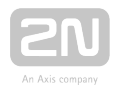

# <span id="page-130-0"></span>7.1 Troubleshooting

### Trouble: The device always switches off the display before timeout.

• Advice: Check the device temperature. If improperly installed, 2N® Indoor Touch

2.0 automatically turns into the stand-by mode to reduce the device temperature if critical to avoid forced turn-off / reset in extreme cases. The user is notified of this problem by a short display of the notification window. Display the current device temperature in the Setting section.

### Trouble: The device does not start and remains in one of the LED states or gets restarted round and round.

Advice: Press and hold the Reset button on the device backside during the startup to restore the factory values automatically. If the trouble persists, upgrade the system via an SD card. If the trouble still persists, contact the Servicing centre.

### Trouble: The device fails to emit sounds, even the incoming call ringing.

• Advice: Check the volume setting and adjust the loudspeaker volume level if necessary with the Volume up/down buttons on the lower status bar.

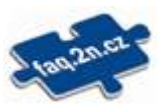

For the most frequently asked questions refer to [faq.2n.cz](http://faq.2n.cz/).

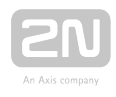

## <span id="page-131-0"></span>7.2 Directives, Laws and Regulations - General Instructions and Cautions

2N<sup>®</sup> Indoor Touch 2.0 conforms to the following directives and regulations:

2014/35/EU on the harmonisation of the laws of the Member States relating to the making available on the market of electrical equipment designed for use within certain voltage limits

2014/30/EU on the harmonisation of the laws of the Member States relating to electromagnetic compatibility

2011/65/EU on the restriction of the use of certain hazardous substances in electrical and electronic equipment

2012/19/EU on waste electrical and electronic equipment

## Industry Canada

This Class B digital apparatus complies with Canadian ICES-003. / Cet appareil numérique de la classe B est conforme a la norme NMB-003 du Canada.

## **FCC**

NOTE: This equipment has been tested and found to comply with the limits for a Class B digital device, pursuant to part 15 of the FCC Rules. These limits are designed to provide reasonable protection against harmful interference in a residential installation. This equipment generates, uses and can radiate radio frequency energy and, if not installed and used in accordance with the instructions, may cause harmful interference to radio communications. However, there is no guarantee that interference will not occur in a particular installation. If this equipment does cause harmful interference to radio or television reception, which can be determined by turning the equipment off and on, the user is encouraged to try to correct the interference by one or more of the following measures:

- Reorient or relocate the receiving antenna
- Increase the separation between the equipment and receiver
- Connect the equipment into an outlet on a circuit different from that to which the receiver is connected
- Consult the dealer or an experienced radio/TV technician for help.

Changes or modifications to this unit not expressly approved by the party responsible for compliance could void the user's authority to operate this equipment.

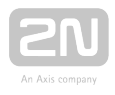

Please read this User Manual carefully before using the product. Follow all instructions and recommendations included herein.

Any use of the product that is in contradiction with the instructions provided herein may result in malfunction, damage or destruction of the product.

The manufacturer shall not be liable and responsible for any damage incurred as a result of a use of the product other than that included herein, namely undue application and disobedience of the recommendations and warnings in contradiction herewith.

Any use or connection of the product other than those included herein shall be considered undue and the manufacturer shall not be liable for any consequences arisen as a result of such misconduct.

Moreover, the manufacturer shall not be liable for any damage or destruction of the product incurred as a result of misplacement, incompetent installation and/or undue operation and use of the product in contradiction herewith.

The manufacturer assumes no responsibility for any malfunction, damage or destruction of the product caused by incompetent replacement of parts or due to the use of reproduction parts or components.

The manufacturer shall not be liable and responsible for any loss or damage incurred as a result of a natural disaster or any other unfavourable natural condition.

The manufacturer shall not be held liable for any damage of the product arising during the shipping thereof.

The manufacturer shall not make any warrant with regard to data loss or damage.

The manufacturer shall not be liable and responsible for any direct or indirect damage incurred as a result of a use of the product in contradiction herewith or a failure of the product due to a use in contradiction herewith.

All applicable legal regulations concerning the product installation and use as well as provisions of technical standards on electric installations have to be obeyed. The manufacturer shall not be liable and responsible for damage or destruction of the product or damage incurred by the consumer in case the product is used and handled contrary to the said regulations and provisions.

The consumer shall, at its own expense, obtain software protection of the product. The manufacturer shall not be held liable and responsible for any damage incurred as a result of the use of deficient or substandard security software.

The consumer shall, without delay, change the access password for the product after installation. The manufacturer shall not be held liable or responsible for any damage incurred by the consumer in connection with the use of the original password.

The manufacturer also assumes no responsibility for additional costs incurred by the consumer as a result of making calls using a line with an increased tariff.

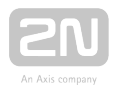

## Electric Waste and Used Battery Pack Handling

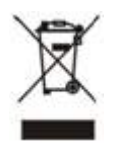

Do not place used electric devices and battery packs into municipal waste containers. An undue disposal thereof might impair the environment!

Deliver your expired electric appliances and battery packs removed from them to dedicated dumpsites or containers or give them back to the dealer or manufacturer for environmental-friendly disposal. The dealer or manufacturer shall take the product back free of charge and without requiring another purchase. Make sure that the devices to be disposed of are complete.

Do not throw battery packs into fire. Battery packs may not be taken into parts or short-circuited either.

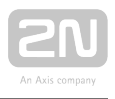

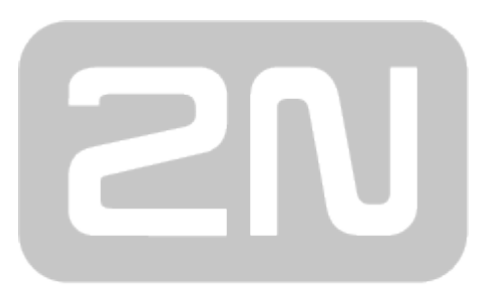

An Axis company

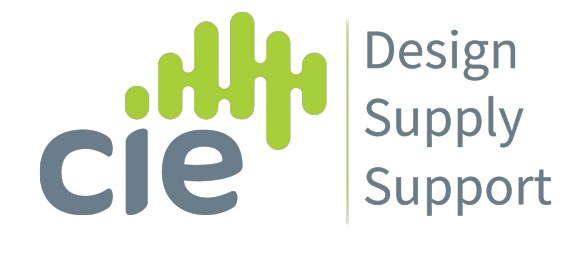

## CIE Group Ltd

3 Widdowson Close, Blenheim Industrial Estate, Bulwell, Nottingham

NG6 8WB

Phone: 0115 9770075

E-mail: info@cie-group.com

Web: www.cie-group.com